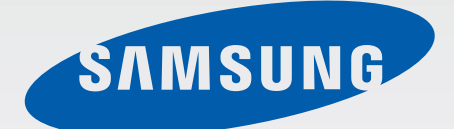

# Samsung<br>GALAXY Note 4 SM-N910C SM-N910F SM-N910H

# Mode d'emploi

French. 03/2015. Rev.1.0 [www.samsung.com](http://www.samsung.com)

# **Table des matières**

# **[À lire avant utilisation](#page-4-0)**

## **[Démarrage](#page-6-0)**

- [Contenu du coffret](#page-6-0)
- [Présentation de l'appareil](#page-7-0)
- [S Pen](#page-9-0)
- [Installer la carte SIM ou USIM et la](#page-12-0)  [batterie](#page-12-0)
- [Charger la batterie](#page-15-0)
- [Utiliser une carte mémoire](#page-18-0)
- [Allumer et éteindre l'appareil](#page-20-0)
- [Verrouiller et déverrouiller l'écran](#page-20-0)

# **[Fonctions de base](#page-21-0)**

- [Utiliser l'écran tactile](#page-21-0)
- [Disposition de l'écran d'accueil](#page-24-0)
- [Volets des raccourcis et de paramétrage](#page-27-0)  [rapide](#page-27-0)
- [Ouvrir des applications](#page-29-0)
- [Installer ou désinstaller des applications](#page-29-0)
- [Saisir du texte](#page-31-0)
- [Capture d'écran](#page-33-0)
- [Utiliser le dictionnaire](#page-33-0)
- [Mes fichiers](#page-34-0)
- [Fonctions d'économie d'énergie](#page-35-0)
- [Afficher les informations d'aide](#page-36-0)

## **[Fonctions du S Pen](#page-37-0)**

- [Air Command](#page-37-0)
- [Action memo](#page-38-0)
- [Sélection intelligente](#page-40-0)
- [Image clip](#page-41-0)
- [Capture](#page-42-0)
- [S Note](#page-43-0)
- [Scrapbook](#page-50-0)
- [Utiliser le S Pen](#page-50-0)

## **[Reconnaissance des](#page-54-0)  [mouvements et maniabilité](#page-54-0)**

- [Mouvements et gestes](#page-54-0)
- [Fenêtres multiples](#page-57-0)
- [Opération à une main](#page-62-0)
- [Augmenter la sensibilité de l'écran tactile](#page-63-0)

#### **[Personnaliser votre appareil](#page-64-0)**

- [Gérer l'écran d'accueil et les écrans](#page-64-0)  [d'applications](#page-64-0)
- [Définir un fond d'écran et des sonneries](#page-66-0)
- [Changer la méthode de verrouillage de](#page-67-0)  [l'écran](#page-67-0)
- [Mes lieux](#page-68-0)
- [Lecteur d'empreintes](#page-71-0)
- [Mode Privé](#page-76-0)

Table des matières

- [Mode simplifié](#page-77-0)
- [Transférer des données depuis votre](#page-78-0)  [ancien appareil](#page-78-0)
- [Paramétrer des comptes](#page-79-0)

#### **[Téléphone et contacts](#page-81-0)**

- [Téléphone](#page-81-0)
- [Contacts](#page-84-0)

#### **[Messages et e-mails](#page-86-0)**

- [Messages](#page-86-0)
- [Email](#page-87-0)

### **[Appareil photo et Galerie](#page-89-0)**

- [Appareil photo](#page-89-0)
- [Galerie](#page-98-0)

#### **[Assistance sécurité](#page-101-0)**

- [Mode Urgence](#page-101-0)
- [Envoyer des messages d'aide](#page-102-0)

#### **[Applications utiles](#page-103-0)**

- [Mode Voiture](#page-103-0)
- [S Finder](#page-105-0)
- [S Planner](#page-106-0)
- [S Health](#page-108-0)
- [S Voice](#page-110-0)
- [Musique](#page-112-0)
- [Vidéo](#page-114-0)
- [Internet](#page-116-0)
- [Enregistreur vocal](#page-117-0)
- [Horloge](#page-119-0)
- [Calculatrice](#page-121-0)
- [Dropbox](#page-121-0)
- [Flipboard](#page-122-0)
- [Smart Remote](#page-122-0)
- [Evernote](#page-125-0)
- [PEN.UP](#page-126-0)
- [Applications Google](#page-126-0)

## **[Établir une connexion avec](#page-129-0)  [d'autres appareils](#page-129-0)**

- [Connexion rapide](#page-129-0)
- [Bluetooth](#page-131-0)
- [Wi-Fi Direct](#page-133-0)
- [NFC](#page-134-0)
- [Screen Mirroring](#page-137-0)
- [MirrorLink](#page-139-0)
- [Utiliser la fonction d'impression mobile](#page-140-0)

### **[Gestionnaire d'appareils et](#page-141-0)  [de données](#page-141-0)**

- [Mettre à jour l'appareil](#page-141-0)
- [Transférer des fichiers entre l'appareil et](#page-142-0)  [un ordinateur](#page-142-0)
- [Sauvegarder et restaurer des données](#page-143-0)
- [Réinitialiser les données](#page-143-0)

### **[Paramètres](#page-144-0)**

- [Introduction](#page-144-0)
- [Configurer les paramètres](#page-144-0)
- [Paramètres rapides](#page-144-0)
- [Connexions](#page-145-0)
- [Appareil](#page-149-0)
- [Personnalisation](#page-153-0)
- [Système](#page-155-0)
- [Applications](#page-160-0)

# **[Accessibilité](#page-161-0)**

- [À propos des menus Accessibilité](#page-161-0)
- [Utiliser la touche Accueil pour ouvrir les](#page-161-0)  [menus d'accessibilité](#page-161-0)
- [Informations orales \(TalkBack\)](#page-161-0)
- [Vue](#page-167-0)
- [Audition](#page-169-0)
- [Dextérité et interaction](#page-171-0)
- [Prendre ou mettre fin à des appels](#page-174-0)
- [Utiliser le mode à appui unique](#page-174-0)
- [Gérer les paramètres d'accessibilité](#page-174-0)

# **[Dépannage](#page-175-0)**

# <span id="page-4-0"></span>**À lire avant utilisation**

Veuillez lire attentivement ce mode d'emploi, afin de pouvoir utiliser votre appareil correctement et en toute sécurité.

- Les descriptions sont basées sur les paramètres par défaut de votre appareil.
- En fonction de votre zone géographique, de votre opérateur ou de la version logicielle, certains contenus peuvent différer par rapport à votre appareil.
- Les contenus de qualité élevée nécessitant une forte utilisation du processeur et de la RAM peuvent avoir une incidence sur les performances générales de l'appareil. Les applications en rapport avec ces contenus peuvent ne pas fonctionner correctement selon les caractéristiques de l'appareil et les conditions d'utilisation.
- Samsung ne peut être tenu responsable des problèmes de performance relatifs aux applications fournies par des prestataires autres que Samsung.
- Samsung ne peut être tenu responsable des problèmes de performance ou des incompatibilités découlant de la modification des paramètres de registre par l'utilisateur. Toute tentative de personnalisation du système d'exploitation peut entraîner des problèmes de fonctionnement de l'appareil ou de ses applications.
- Les logiciels, sons, fonds d'écran, images ainsi que les autres contenus multimédia fourni(e)s avec cet appareil sont concédés sous licence et leur usage est soumis à une utilisation limitée. L'extraction et l'utilisation de ces éléments à des fins commerciales ou autres constituent une infraction au regard des lois sur les droits d'auteur. Les utilisateurs sont entièrement responsables de toute utilisation illégale d'un contenu multimédia.
- Les services de données tels que l'envoi ou la réception de messages, le téléchargement ou le chargement de données, la synchronisation automatique ou l'utilisation de services de localisation peuvent occasionner des frais supplémentaires, en fonction de l'offre à laquelle vous avez souscrit dans le cadre de votre forfait. Pour les transferts de données volumineux, il est recommandé d'utiliser la fonction Wi-Fi.
- Les applications fournies par défaut avec l'appareil peuvent être modifiées ou ne plus être disponibles, et ce, sans préavis. Si vous avez des questions à propos d'une application fournie avec l'appareil, contactez un centre de service après-vente Samsung. Pour les applications installées par l'utilisateur, contactez les opérateurs.
- Toute modification du système d'exploitation de l'appareil ou installation de logiciels non officiels peut entraîner des dysfonctionnements et corrompre vos données. Ces actions constituent des violations de l'accord de licence Samsung et annuleront votre garantie.

#### **Icônes**

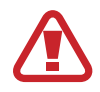

**Avertissement** : situations susceptibles de vous blesser ou de blesser autrui

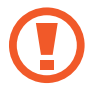

**Attention** : situations susceptibles d'endommager votre appareil ou d'autres équipements

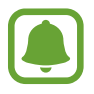

**Avis** : informations essentielles concernant l'utilisation de l'appareil, les limites fonctionnelles de son utilisation, sa charge d'utilisation ou des avis légaux

**Remarque** : remarques, conseils d'utilisation ou informations complémentaires

# <span id="page-6-0"></span>**Démarrage**

# **Contenu du coffret**

Vérifiez le contenu du coffret et assurez-vous que tous les éléments suivants sont présents :

- Appareil
- **Batterie**
- Guide de prise en main rapide

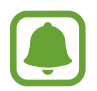

- Les éléments fournis avec l'appareil et les accessoires disponibles peuvent varier en fonction de votre zone géographique ou de votre opérateur.
- Les accessoires fournis ont été spécialement conçus pour votre appareil et peuvent ne pas fonctionner avec d'autres appareils.
- L'aspect et les caractéristiques du produit peuvent faire l'objet de modifications sans préavis.
- Vous pouvez acheter d'autres accessoires auprès de votre revendeur Samsung. Avant tout achat, assurez-vous qu'ils sont compatibles avec votre appareil.
- Utilisez exclusivement des accessoires homologués par Samsung. L'utilisation d'accessoires non homologués peut entraîner des problèmes de performances, ainsi que des dysfonctionnements non couverts par la garantie.
- La disponibilité de l'ensemble des accessoires dépend entièrement des fabricants. Pour plus d'informations sur la disponibilité des accessoires, consultez le site Web Samsung.

# <span id="page-7-0"></span>**Présentation de l'appareil**

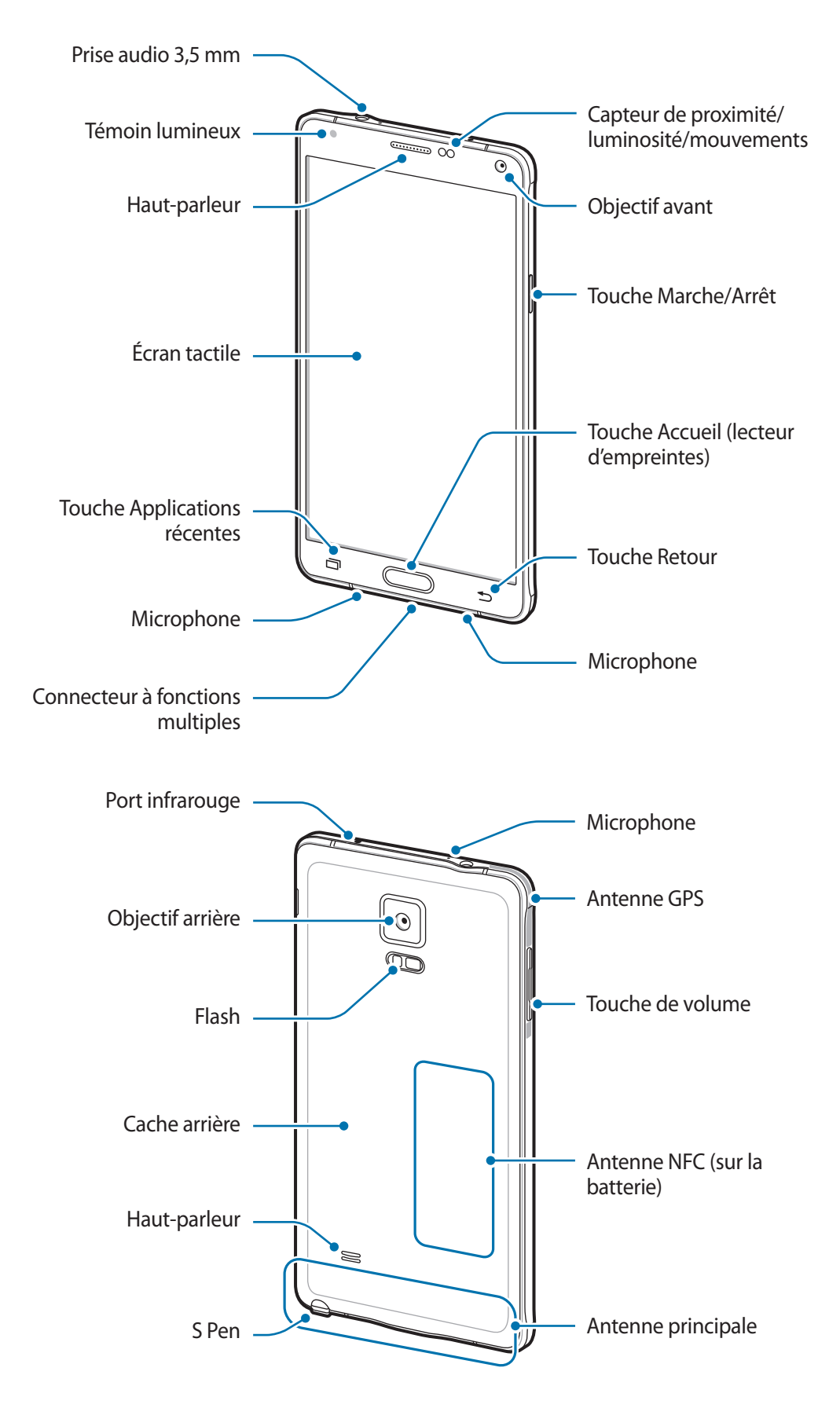

- Ne recouvrez pas la zone autour de l'antenne avec vos mains ou tout autre objet. Cela peut entraîner des problèmes de connectivité ou décharger la batterie.
	- L'utilisation d'une protection d'écran agréée Samsung est recommandée. Les protections d'écran non agréées peuvent provoquer un dysfonctionnement des capteurs.
	- Évitez de mettre l'écran tactile en contact avec de l'eau. L'humidité ou le contact avec l'eau peut provoquer des dysfonctionnements de l'écran tactile.

#### **Touches**

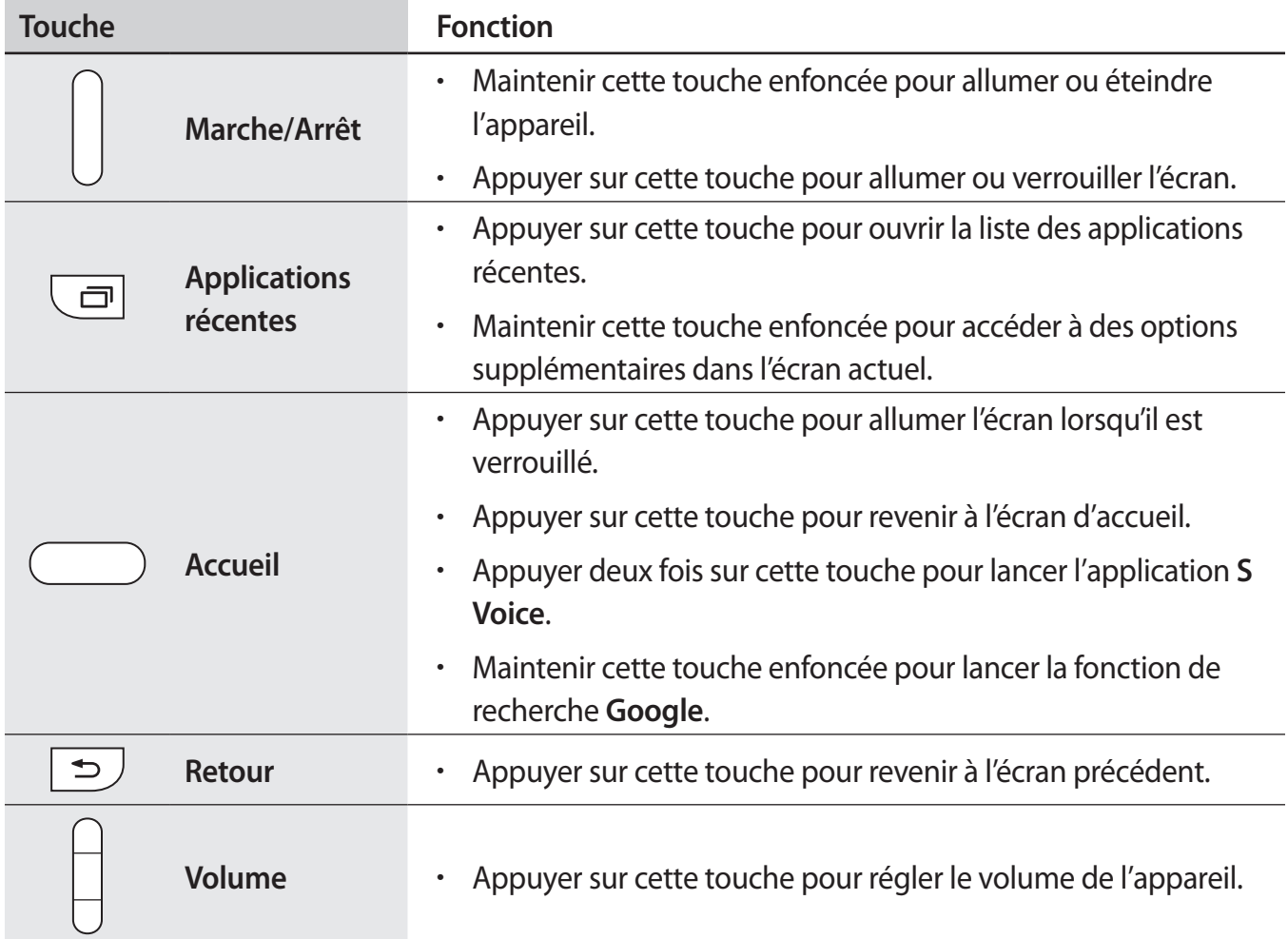

# <span id="page-9-0"></span>**S Pen**

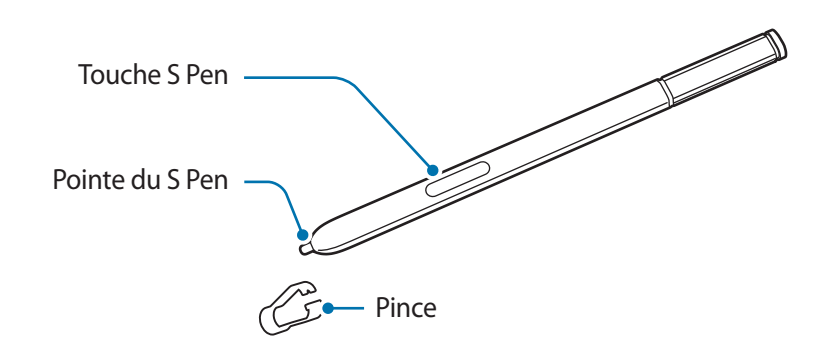

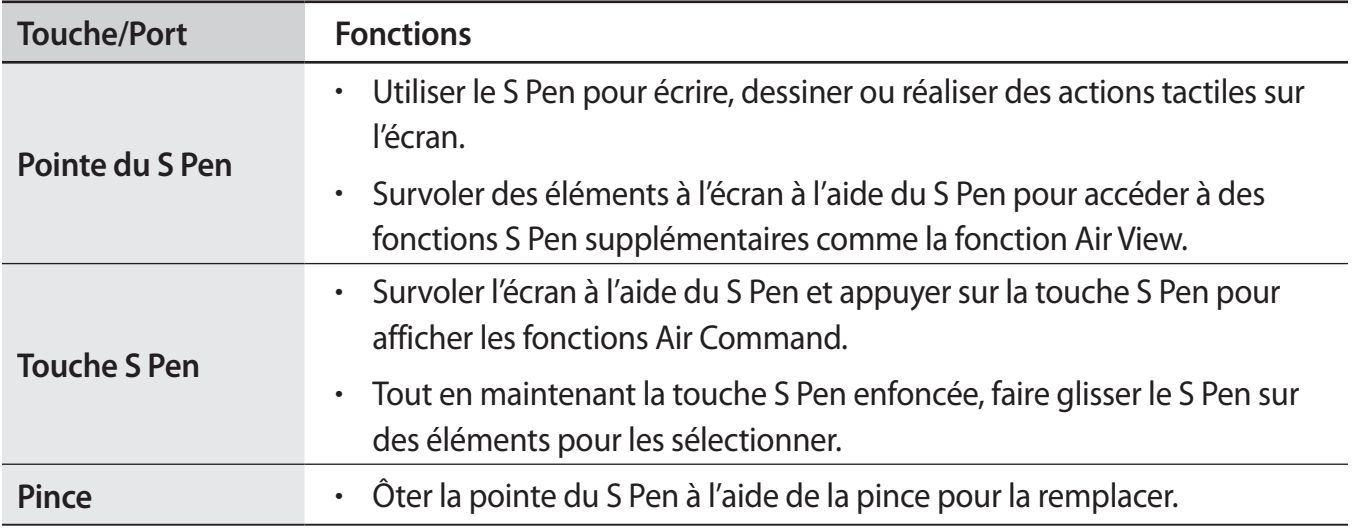

#### **Retirer le S Pen**

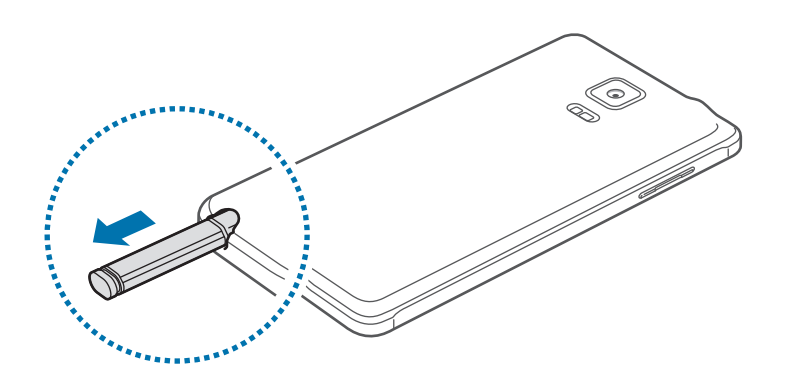

Lorsque vous retirez le S Pen de son compartiment, l'appareil lance la fonction **Action memo** ou affiche les fonctions Air Command en fonction des paramètres de retrait du S Pen que vous avez définis.

Pour modifier ce paramètre, ouvrez l'écran Applications et appuyez sur **Paramètres** → **S Pen** → **Options de retrait**.

#### **Remplacer la pointe du S Pen**

Si la pointe est usée, remplacez-la par une pointe neuve.

1 Saisissez fermement la pointe avec la pince, puis tirez.

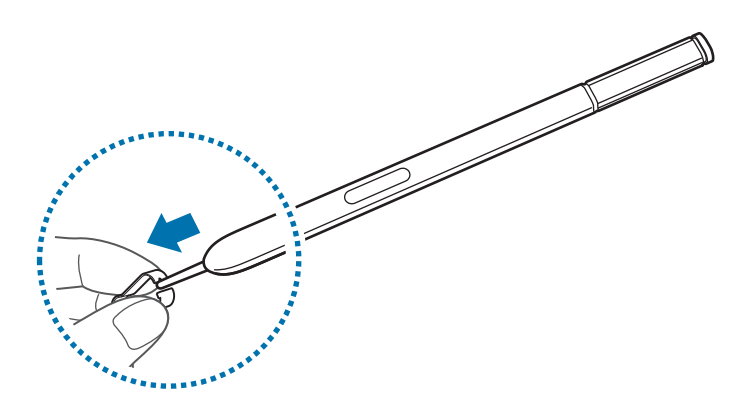

2 Insérez une nouvelle pointe dans le S Pen.

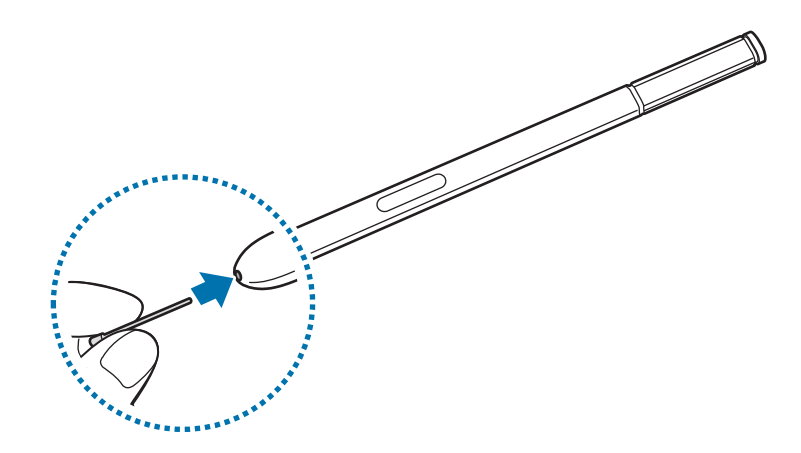

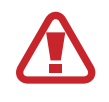

Veillez à ne pas vous pincer les doigts avec la pince.

- Ne réutilisez pas les anciennes pointes. Cela risquerait de provoquer un dysfonctionnement du S Pen.
- N'exercez pas une pression excessive sur la pointe lorsque vous l'insérez dans le S Pen.
- N'insérez pas l'extrémité arrondie de la pointe dans le S Pen. Cela risquerait d'endommager le S Pen ou votre appareil.
- 
- Si le S Pen ne fonctionne pas correctement, apportez-le dans un centre de service aprèsvente Samsung.
- Si vous utilisez le S Pen verticalement sur l'écran, il se peut que l'appareil ne reconnaisse pas les actions du S Pen. Ne pliez pas et n'exercez pas de pression excessive sur le S Pen lorsque vous l'utilisez.
- Les touches Applications récentes et Retour peuvent être utilisées avec le S Pen.
- Pour en savoir plus sur le S Pen, consultez le site Web de Samsung.

# <span id="page-12-0"></span>**Installer la carte SIM ou USIM et la batterie**

## **Installer la carte SIM ou USIM et la batterie**

Insérez la carte SIM ou USIM fournie par votre opérateur, ainsi que la batterie.

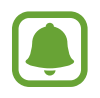

- Seules les cartes microSIM sont compatibles avec cet appareil.
- La disponibilité de certains services LTE 4G dépend de votre opérateur. Pour en savoir plus sur la disponibilité des services, contactez votre opérateur.
- 1 Retirez le cache arrière.

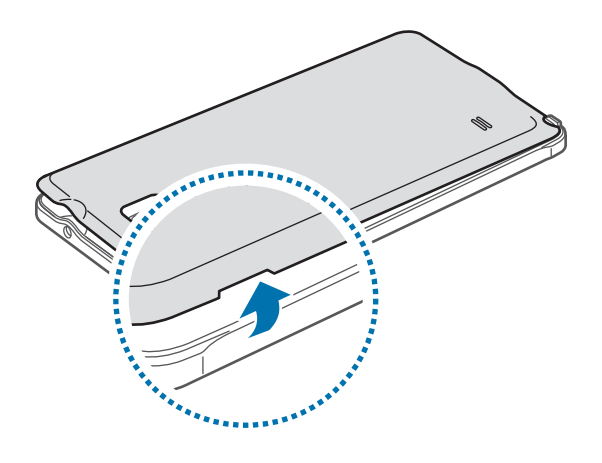

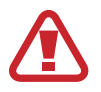

Veillez à ne pas abîmer vos ongles en retirant le cache arrière.

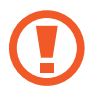

Évitez de plier ou de déformer excessivement le cache arrière. Vous risqueriez de l'endommager.

2 Insérez la carte SIM ou USIM, puce orientée vers le bas.

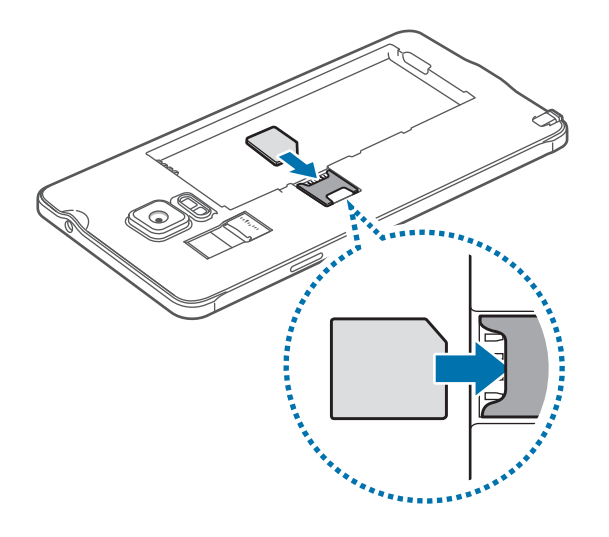

- N'introduisez pas de carte mémoire dans le compartiment prévu pour la carte SIM. Si une carte mémoire venait à se coincer dans le compartiment prévu pour la carte SIM, apportez l'appareil dans un centre de service après-vente Samsung afin de la faire retirer.
	- Veillez à ne pas perdre ou laisser d'autres personnes utiliser votre carte SIM ou USIM. Samsung ne peut être tenu responsable en cas de dommage ou désagrément résultant d'une perte ou d'un vol de carte.
- 3 Insérez la batterie en alignant correctement ses bornes avec celles de l'appareil.

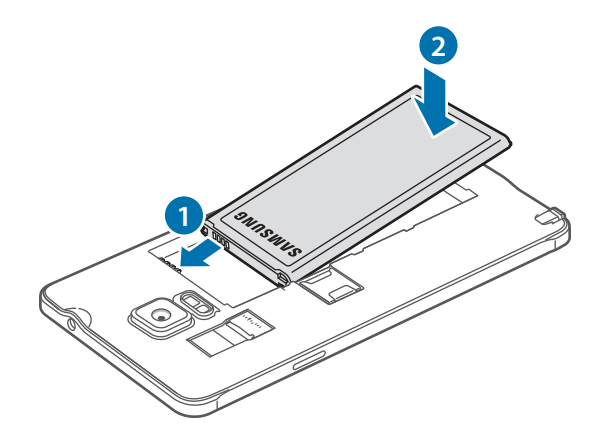

4 Remettez le cache arrière en place.

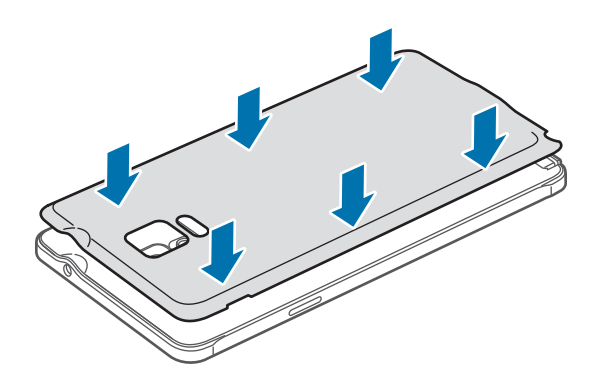

#### **Retirer la carte SIM ou USIM et la batterie**

- 1 Retirez le cache arrière.
- 2 Retirez la batterie.

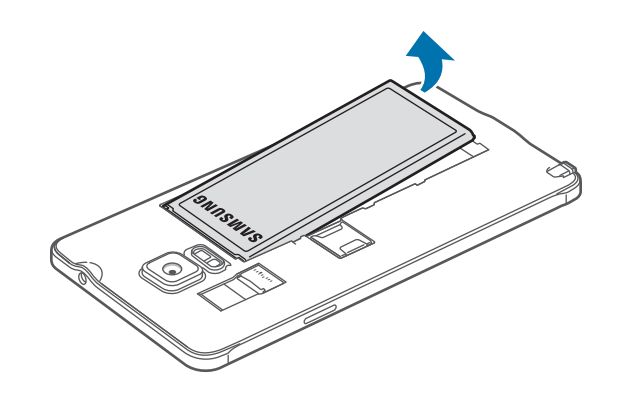

3 Appuyez sur la carte SIM ou sur la carte USIM, puis sortez-la de son compartiment.

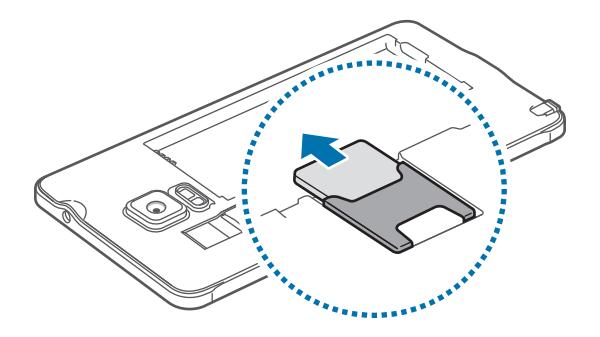

# <span id="page-15-0"></span>**Charger la batterie**

## **Utiliser le chargeur de batterie**

Chargez la batterie avant d'utiliser l'appareil pour la première fois ou lorsque vous ne l'avez pas utilisé depuis un certain temps.

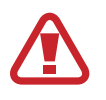

Utilisez uniquement des chargeurs, des batteries et des câbles homologués par Samsung. L'utilisation de chargeurs ou de câbles non homologués peut provoquer l'éclatement de la batterie ou endommager l'appareil.

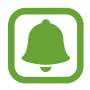

Si la batterie est complètement déchargée, vous ne pouvez pas allumer l'appareil, même si le chargeur est branché. Rechargez la batterie pendant quelques minutes avant d'allumer l'appareil.

• Si vous utilisez une source d'alimentation autre que l'adaptateur USB, comme un ordinateur, la vitesse de chargement risque d'être ralentie.

Branchez le câble USB sur l'adaptateur USB, puis la fiche micro-USB sur le connecteur à fonctions multiples de l'appareil.

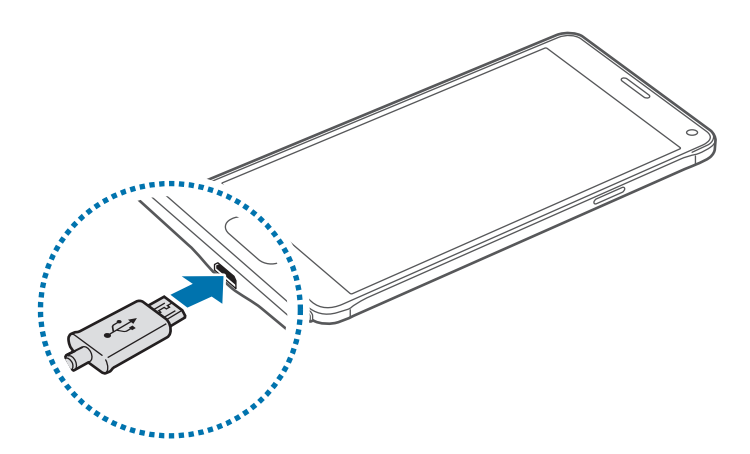

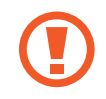

Un branchement incorrect du chargeur peut sérieusement endommager l'appareil. Les dégâts résultant d'une mauvaise utilisation ne sont pas couverts par la garantie.

- Lorsque l'appareil est en cours de chargement, il est possible que l'écran tactile ne fonctionne pas en raison de l'instabilité de l'alimentation électrique. Dans ce cas, débranchez le chargeur de l'appareil.
- Il est possible que l'appareil et le chargeur chauffent en cours de chargement. Ce phénomène est normal et n'affecte ni la durée de vie, ni les performances de l'appareil. Si la température de la batterie devient trop élevée, le chargement risque de s'interrompre.
- Si l'appareil ne se charge pas correctement, apportez-le, accompagné de son chargeur, dans un centre de service après-vente Samsung.

Lorsque la batterie est complètement chargée, déconnectez l'appareil du chargeur. Pour ce faire, débranchez d'abord le chargeur de l'appareil, puis de la prise de courant.

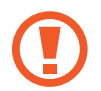

Ne retirez jamais la batterie avant d'avoir débranché le chargeur. Ceci pourrait endommager l'appareil.

- 
- Pour économiser l'énergie, débranchez le chargeur lorsque vous ne l'utilisez pas. Le chargeur n'étant pas muni d'une touche Marche/Arrêt, vous devez le débrancher de la prise de courant pour couper l'alimentation. L'appareil doit rester à proximité de la prise en cours de chargement.
- Le socle de prise de courant doit être installé à proximité du matériel et doit être aisément accessible.

#### **Réduire la consommation d'énergie de la batterie**

Votre appareil est doté de diverses options destinées à économiser l'autonomie de votre batterie.

- Lorsque vous n'utilisez pas l'appareil, désactivez l'écran tactile en appuyant sur la touche Marche/Arrêt.
- Activez le mode économie d'énergie.
- Fermez toutes les applications fonctionnant inutilement en arrière-plan à l'aide du gestionnaire de tâches.
- Lorsque vous n'utilisez pas la fonction Bluetooth, désactivez-la.
- Lorsque vous n'utilisez pas la fonction Wi-Fi, désactivez-la.
- Désactivez la fonction de synchronisation automatique des applications.
- Réduisez la durée du rétroéclairage de l'écran.
- Réduisez la luminosité de l'écran.

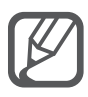

- Lorsque le niveau de charge est faible, l'icône de la batterie est vide.
- Si vous utilisez simultanément plusieurs applications, des applications réseaux ou des applications qui nécessitent une connexion à un autre appareil, la batterie se déchargera rapidement. Pour éviter toute déconnexion du réseau ou perte d'alimentation lors d'un transfert de données, utilisez toujours ces applications lorsque la batterie est parfaitement chargée.
- L'appareil peut être utilisé en cours de chargement, mais dans ce cas, le chargement complet de la batterie risque de prendre plus de temps.

## **Charge rapide**

L'appareil est doté d'une fonction de charge rapide intégrée. Vous pouvez utiliser cette fonction pour charger la batterie plus rapidement si l'appareil ou l'écran est éteint.

#### **À propos de la charge rapide**

- La charge rapide utilise la technologie qui permet de recharger une batterie plus rapidement en augmentant la puissance de charge. L'appareil est compatible avec la fonction de charge rapide Adaptive de Samsung et l'application Qualcomm Quick Charge 2.0.
- Pour utiliser la charge rapide sur votre appareil, connectez-le à un chargeur de batterie compatible avec la charge rapide Adaptive ou Quick Charge 2.0.

#### **Augmenter la vitesse de chargement**

Pour augmenter la vitesse de chargement, éteignez l'appareil ou son écran lorsque vous chargez la batterie.

- $\cdot$  Si vous chargez la batterie lorsque l'appareil est éteint, l'icône  $\blacktriangleright$  apparaît à l'écran.
- Si vous chargez la batterie lorsque l'appareil est allumé, une fenêtre contextuelle s'affiche pour vous demander d'éteindre l'écran. Pour augmenter la vitesse de charge, éteignez l'écran.

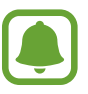

- Vous ne pouvez pas utiliser la fonction de charge rapide intégrée si vous rechargez la batterie à l'aide d'un chargeur de batterie standard.
- Si l'appareil chauffe ou si la température de l'air ambiant augmente, il est possible que la vitesse de chargement diminue automatiquement. Il s'agit d'une condition de fonctionnement normale pour protéger l'appareil.

# <span id="page-18-0"></span>**Utiliser une carte mémoire**

## **Installer une carte mémoire**

L'appareil est compatible avec les cartes mémoire d'une capacité allant jusqu'à 128 Go. Selon le fabricant et le modèle, certaines cartes mémoire peuvent ne pas être compatibles avec votre appareil.

Certaines cartes mémoire peuvent ne pas être parfaitement compatibles avec l'appareil. L'utilisation d'une carte mémoire incompatible peut endommager l'appareil ou la carte mémoire elle-même et corrompre les données qui y sont stockées.

• Veillez à insérer la carte mémoire du bon côté.

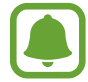

Seules les structures de fichiers FAT et exFAT sont compatibles avec les cartes mémoire de l'appareil. Lorsque vous insérez une carte mémoire formatée avec une autre structure de fichiers, l'appareil vous invite à la reformater.

- 1 Retirez le cache arrière.
- 2 Insérez la carte mémoire en orientant la puce vers le bas.

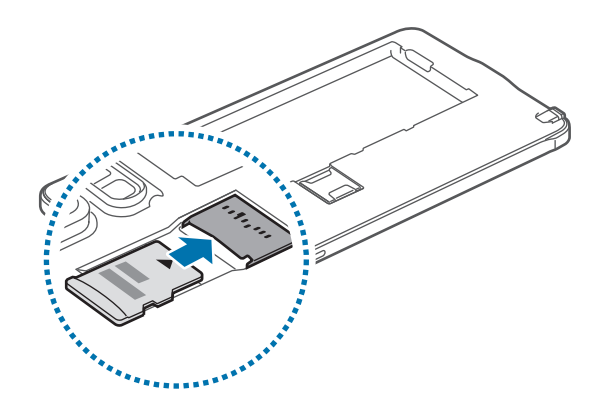

3 Remettez le cache arrière en place.

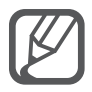

Une trop grande fréquence des opérations d'effacement et d'écriture réduit la durée de vie des cartes mémoire.

• Lorsque vous insérez une carte mémoire dans l'appareil, le répertoire de fichiers de la carte mémoire apparaît dans le dossier **Mes fichiers** → **Carte SD**.

### **Retirer une carte mémoire**

Avant de retirer la carte mémoire, vous devez au préalable la désactiver pour pouvoir la retirer en toute sécurité.

Depuis l'écran d'accueil, appuyez sur **Applis** → **Paramètres** → **Stockage** → **Démonter la carte SD**.

- 1 Retirez le cache arrière.
- 2 Retirez la carte mémoire.
- 3 Remettez le cache arrière en place.
	- Ne retirez jamais la carte mémoire lorsque l'appareil y enregistre ou lit des informations. Cela pourrait entraîner une perte ou une corruption des données, ou endommager la carte mémoire ou l'appareil. Samsung ne peut être tenu responsable en cas de perte de données résultant d'une utilisation frauduleuse ou en cas de détérioration d'une carte mémoire.

## **Formater une carte mémoire**

Une carte mémoire ayant été formatée sur un ordinateur peut ne pas être compatible avec l'appareil. Formatez la carte mémoire dans l'appareil.

Depuis l'écran d'accueil, appuyez sur **Applis** → **Paramètres** → **Stockage** → **Formater la carte SD** → **FORMATER LA CARTE SD** → **SUPPRIMER TOUT**.

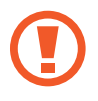

Avant de formater la carte mémoire, n'oubliez pas d'effectuer des copies de sauvegarde de toutes les données importantes qui y sont stockées. La garantie du fabricant ne couvre pas la perte de données résultant des manipulations de l'utilisateur.

# <span id="page-20-0"></span>**Allumer et éteindre l'appareil**

Pour allumer l'appareil, maintenez la touche Marche/Arrêt enfoncée pendant quelques secondes.

Si vous allumez l'appareil pour la première fois ou après l'avoir réinitialisé, suivez les instructions affichées à l'écran pour procéder à sa configuration.

Pour éteindre l'appareil, maintenez la touche Marche/Arrêt enfoncée, puis appuyez sur **Éteindre**.

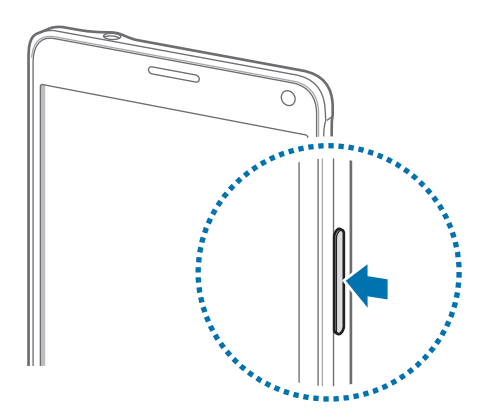

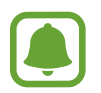

Respectez toutes les consignes de sécurité et directives formulées par le personnel compétent dans les lieux où l'utilisation d'appareils mobiles est interdite, comme par exemple dans les avions et les hôpitaux.

# **Verrouiller et déverrouiller l'écran**

Lorsque vous appuyez sur la touche Marche/Arrêt, l'écran s'éteint et se verrouille. De même, si vous n'utilisez pas l'appareil pendant un certain temps, l'écran s'éteint et se verrouille.

Pour déverrouiller l'écran, appuyez sur la touche Marche/Arrêt ou sur la touche Accueil et balayez l'écran dans n'importe quelle direction.

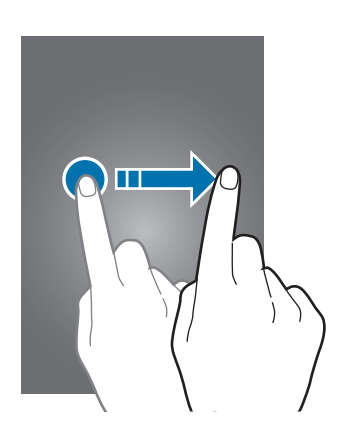

Vous pouvez modifier la méthode de déverrouillage de l'écran et utiliser des fonctions de sécurité supplémentaires. Pour en savoir plus, reportez-vous à la section Changer la méthode de verrouillage [de l'écran.](#page-67-1)

# <span id="page-21-0"></span>**Fonctions de base**

# **Utiliser l'écran tactile**

- Évitez tout contact de l'écran tactile avec d'autres appareils électriques. Les décharges électrostatiques peuvent provoquer des dysfonctionnements de l'écran tactile.
	- Pour éviter d'endommager l'écran tactile, n'appuyez pas dessus avec un objet pointu et n'exercez aucune pression excessive avec vos doigts.

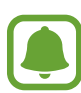

- Il se peut que l'appareil ne reconnaisse pas la saisie tactile près des bords de l'écran, hors de la zone de saisie dédiée.
- Si l'écran tactile reste inactif pendant une période prolongée, des images rémanentes risquent d'apparaître (ou persistance de l'affichage). Éteignez l'écran tactile lorsque vous n'utilisez pas l'appareil.

#### **Appuyer**

Pour ouvrir une application, sélectionner un élément de menu, appuyer sur une touche à l'écran ou saisir un caractère sur le clavier à l'écran, appuyez sur l'écran tactile avec un doigt ou avec le S Pen.

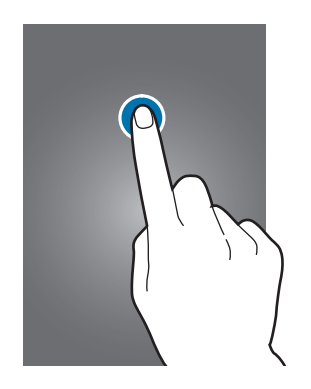

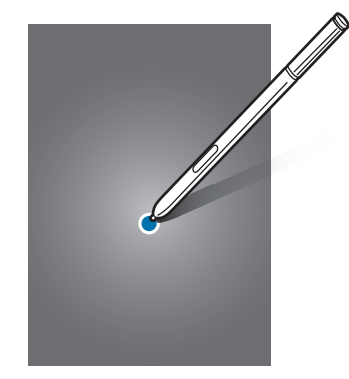

#### **Maintenir appuyé**

Pour accéder aux options disponibles, maintenez votre doigt ou le S Pen appuyé sur un élément à l'écran pendant plus de 2 secondes.

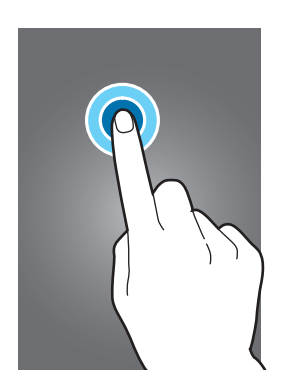

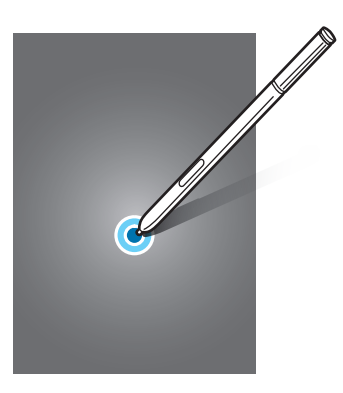

#### **Faire glisser**

Pour déplacer un élément, maintenez-y le doigt ou le S Pen appuyé et faites-le glisser vers un nouvel emplacement.

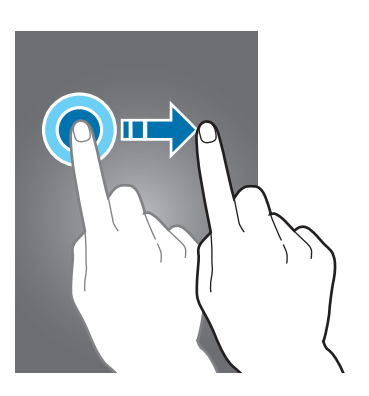

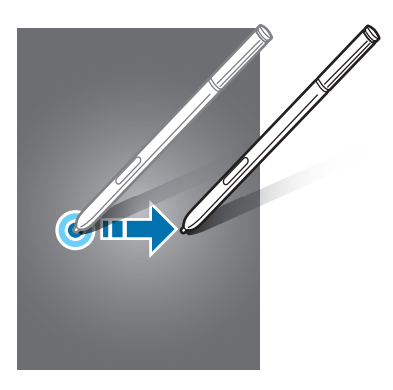

#### **Appuyer deux fois**

Pour effectuer un zoom avant sur une page Web ou une image, appuyez deux fois sur l'écran. Appuyez de nouveau à deux reprises sur l'écran pour annuler le zoom.

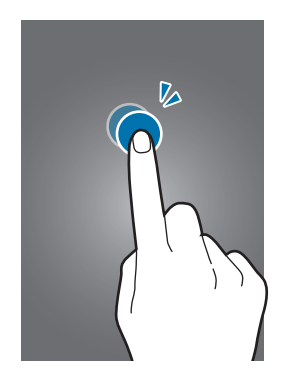

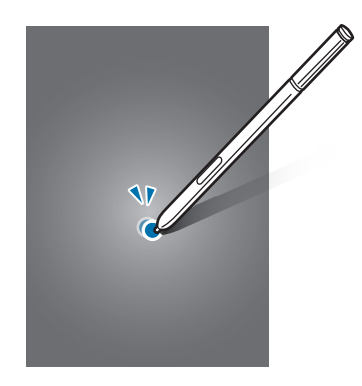

#### **Balayer**

Pour afficher d'autres volets, balayez l'écran d'accueil ou l'écran Applications vers la gauche ou vers la droite. Pour parcourir une page Web ou une liste d'éléments, telle que celle de vos contacts, balayez l'écran vers le haut ou le bas.

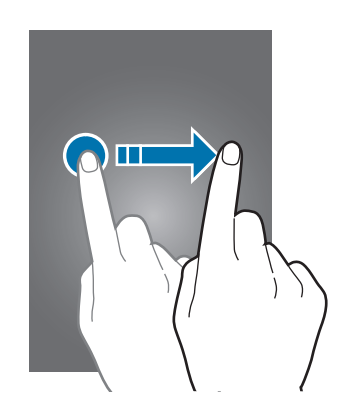

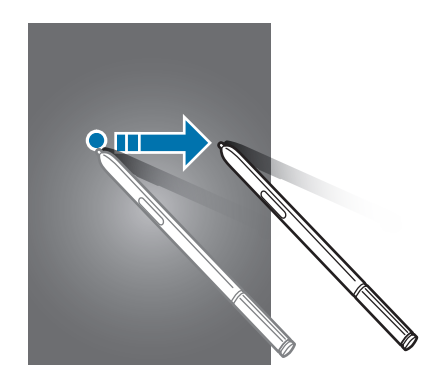

#### **Écarter et rapprocher les doigts**

Pour effectuer un zoom avant sur une page Web, une carte ou une image, placez deux doigts sur l'écran et écartez-les. Rapprochez-les pour effectuer un zoom arrière.

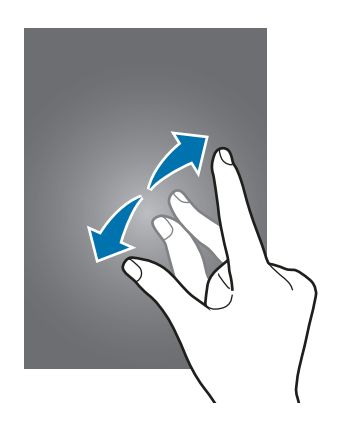

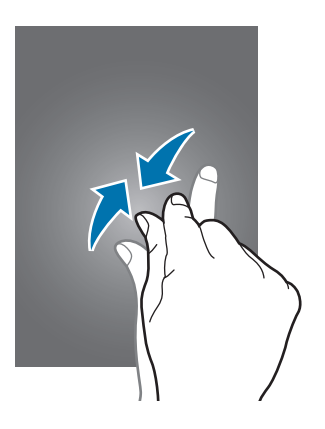

# <span id="page-24-0"></span>**Disposition de l'écran d'accueil**

# **Écran d'accueil**

L'écran d'accueil est le point de départ pour accéder à toutes les fonctions de l'appareil. Il affiche des widgets, des raccourcis vers les applications, etc. Les widgets sont de petits outils qui permettent d'obtenir des informations comme la météo ou l'actualité par exemple.

Pour afficher d'autres volets, balayez l'écran vers la gauche ou la droite ou appuyez sur un volet miniature en bas de l'écran.

Pour en savoir plus sur la personnalisation de l'écran d'accueil, reportez-vous à la section [Gérer l'écran](#page-64-1)  [d'accueil](#page-64-1).

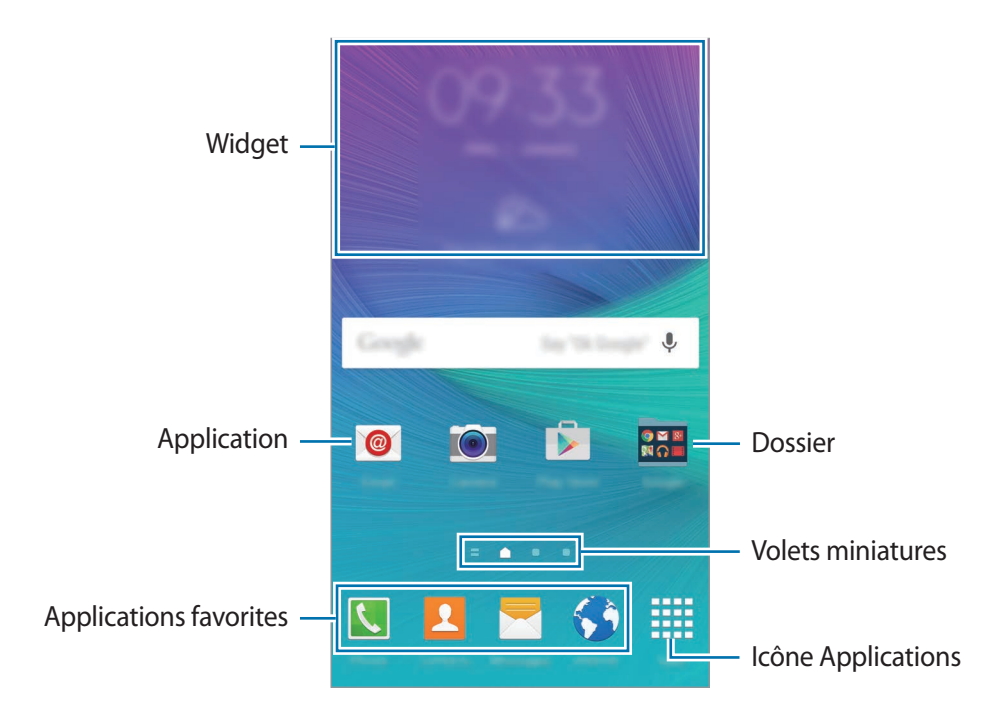

#### **Options de l'écran d'accueil**

Maintenez votre doigt appuyé sur une zone vide de l'écran d'acccueil ou rapprochez-y les doigts pour accéder aux options disponibles. Personnalisez l'écran d'accueil en ajoutant, supprimant ou réorganisant ses volets. Vous pouvez également définir le fond d'écran d'accueil, lui ajouter des widgets, etc.

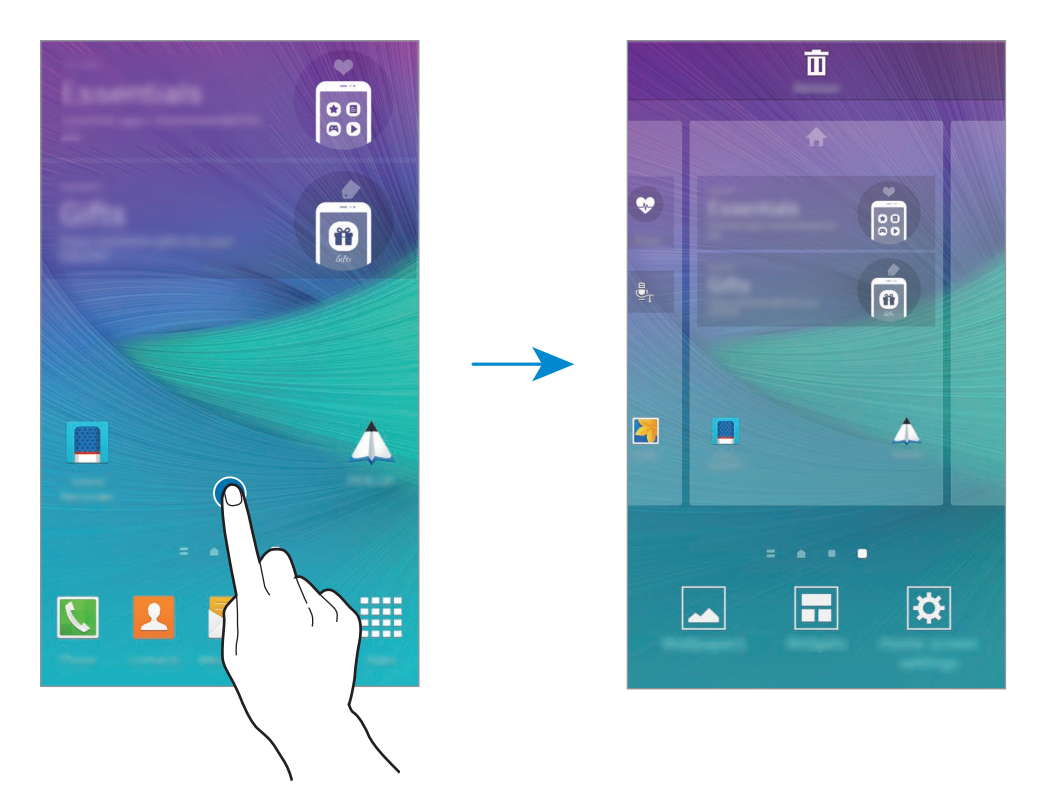

#### **Flipboard Briefing**

Utilisez cette fonction pour afficher les tout derniers articles de différentes catégories d'actualités. Grâce à cette fonction, vous pouvez consulter les actualités qui vous intéressent.

- 1 Depuis l'écran d'accueil, appuyez sur **ou balayez l'écran vers la droite pour ouvrir Flipboard Briefing**.
- 2 Si vous lancez cette fonction pour la première fois, appuyez sur **COMMENCER À LIRE**.

 $3$  Pour parcourir les articles de chaque catégorie d'actualités, balayez l'écran vers le haut.

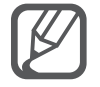

Pour désactiver **Flipboard Briefing**, maintenez le doigt appuyé sur une zone vide de l'écran d'accueil. Appuyez ensuite sur **Param. écran d'accueil**, puis décochez la case **Flipboard Briefing**.

# **Écran Applications**

L'écran Applications affiche les icônes de toutes vos applications, y compris celles récemment installées.

Depuis l'écran d'accueil, appuyez sur **Applis** pour ouvrir l'écran Applications. Pour afficher d'autres volets, balayez l'écran vers la gauche ou la droite ou sélectionnez le point d'un volet en bas de l'écran. Pour personnaliser l'écran Applications, reportez-vous à la section [Gérer l'écran Applications.](#page-65-0)

## **Icônes d'informations**

Des icônes d'informations peuvent apparaître dans la barre d'état en haut de l'écran. Les icônes répertoriées dans le tableau ci-dessous sont les plus courantes.

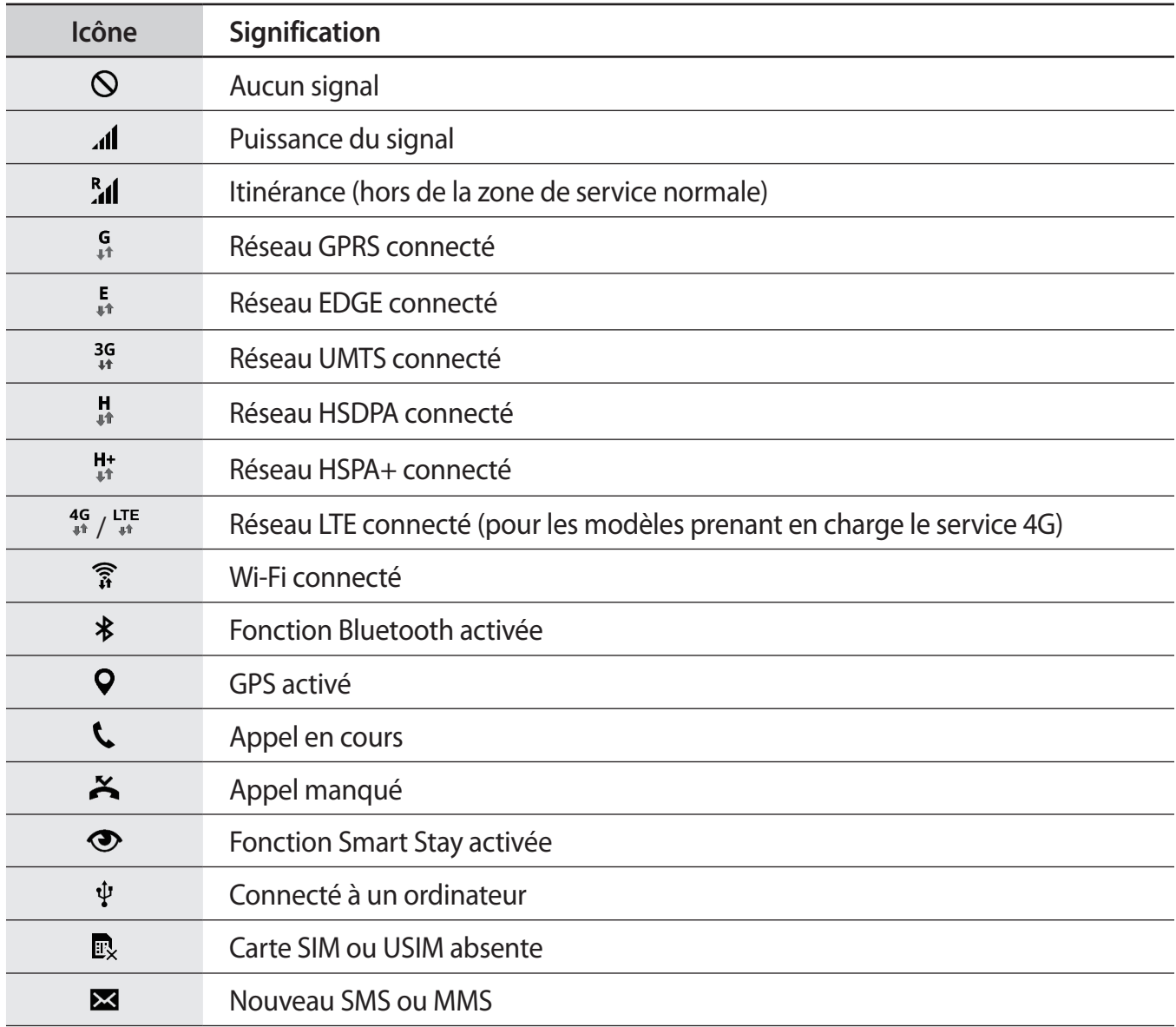

<span id="page-27-0"></span>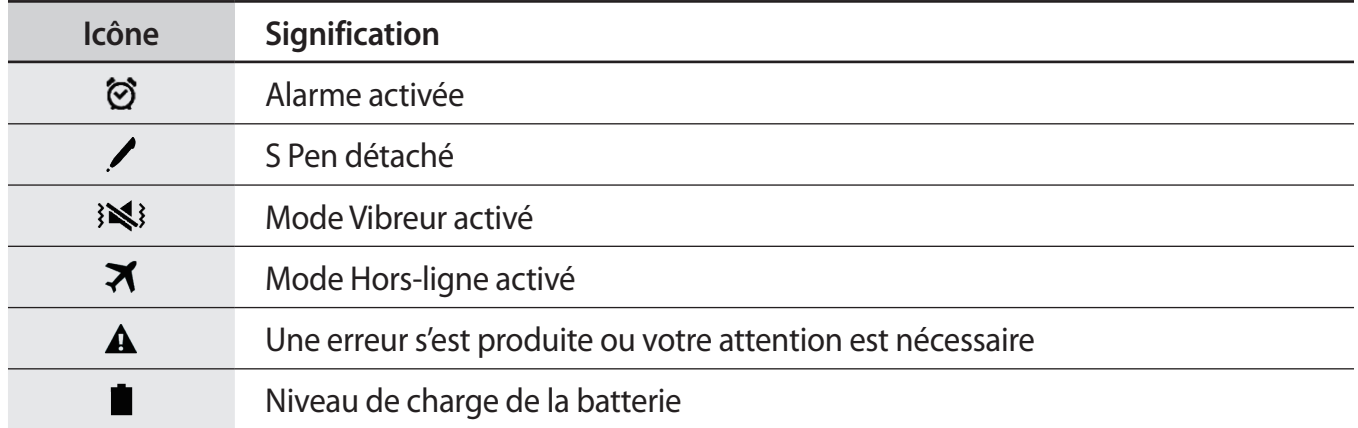

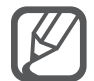

Il se peut que rien ne s'affiche en haut de l'écran dans certaines applications. Pour afficher des éléments, faites glisser votre doigt de haut en bas de l'écran.

# **Volets des raccourcis et de paramétrage rapide**

## **Utiliser le volet des raccourcis**

Lorsque vous recevez de nouvelles notifications, telles que des messages ou des appels manqués, des icônes d'information apparaissent en haut de votre écran. Pour en savoir plus sur les icônes, ouvrez le volet des raccourcis et consultez les détails.

Pour ouvrir le volet des raccourcis, faites glisser la barre d'état vers le bas. Pour refermer le volet des raccourcis, balayez l'écran de bas en haut.

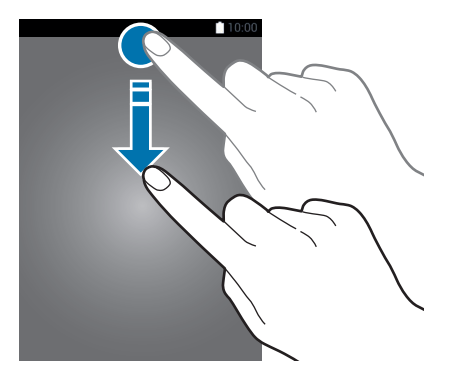

Vous pouvez utiliser les fonctions suivantes dans le volet des raccourcis.

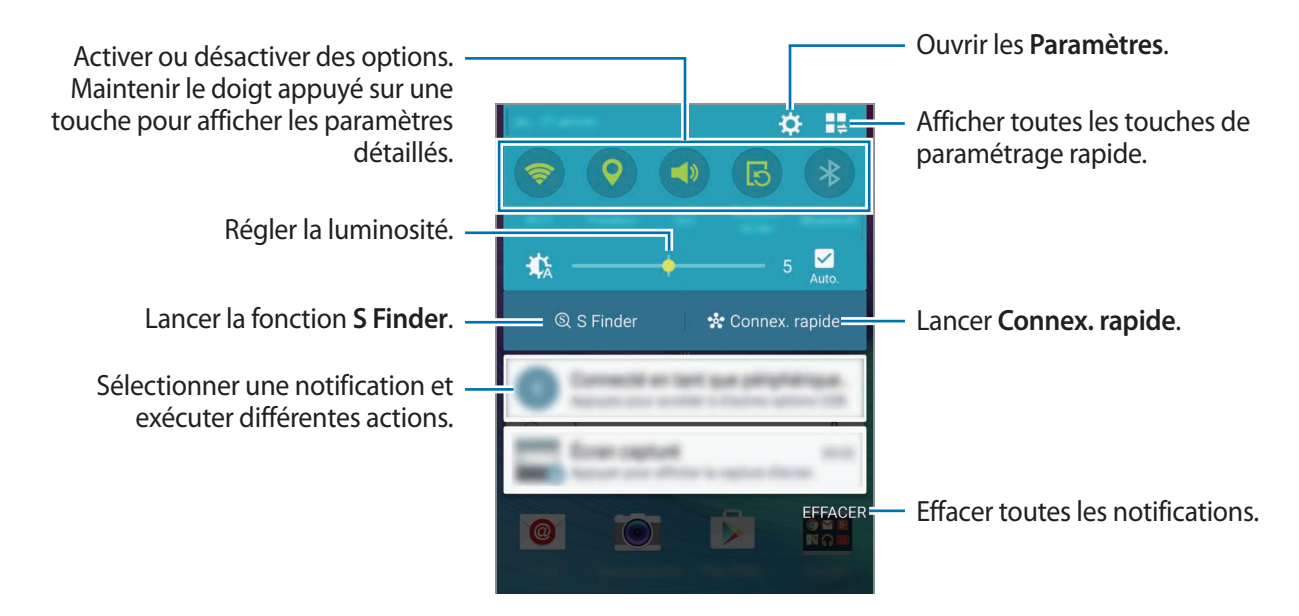

#### **Réorganiser les touches de paramétrage rapide**

Pour réorganiser les touches de paramétrage rapide dans le volet des raccourcis, appuyez sur  $\blacksquare \to \to$  $\blacktriangleright$ , puis maintenez le doigt appuyé sur un élément et faites-le glisser vers un autre emplacement.

## **Utiliser le volet de paramétrage rapide**

Vous pouvez activer ou désactiver certaines fonctions depuis le volet des raccourcis. Pour ce faire, ouvrez le volet de paramétrage rapide.

Pour ouvrir le volet de paramétrage rapide, faites glisser la barre d'état vers le bas en vous servant de deux doigts. Une autre solution consiste à appuyer sur l'icône  $\frac{1}{2}$  dans le volet des raccourcis. Pour refermer le volet de paramétrage rapide, balayez l'écran de bas en haut.

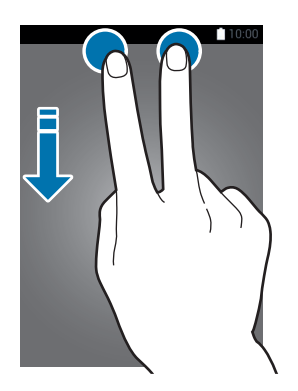

Appuyez sur les touches du volet de paramétrage rapide pour activer ou désactiver des fonctions. Vous pouvez afficher des options de paramétrage plus détaillées en maintenant le doigt appuyé sur une touche.

# <span id="page-29-0"></span>**Ouvrir des applications**

Depuis l'écran d'accueil ou l'écran Applications, appuyez sur une icône pour ouvrir l'application correspondante.

Pour ouvrir la liste des applications récemment utilisées, appuyez sur  $\Box$ , puis sélectionnez une fenêtre d'application pour l'ouvrir.

#### **Fermer une application**

Appuyez sur **□ → ۞**, puis sur **FIN** à côté d'une application pour la fermer. Pour fermer toutes les applications en cours d'exécution, appuyez sur **FERMER TOUT**. Vous pouvez également appuyer sur  $\Box \rightarrow \Xi x$ .

# **Installer ou désinstaller des applications**

## **Samsung GALAXY Apps**

Utilisez cette application pour acheter et télécharger des applications.

Appuyez sur **GALAXY Apps** depuis l'écran Applications.

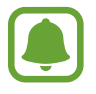

La disponibilité de cette application dépend de votre zone géographique ou de votre opérateur.

#### **Installer des applications**

Parcourez les applications par catégorie ou appuyez sur  $\mathbf Q$  pour rechercher une application à l'aide d'un mot-clé.

Sélectionnez une application pour en afficher les informations. Pour télécharger des applications gratuites, appuyez sur **Installer**. Pour acheter et télécharger des applications payantes, appuyez sur la touche qui indique le prix de l'application.

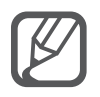

Pour modifier les paramètres de mise à jour automatique, appuyez sur  $\equiv \rightarrow$  **Paramètres**  $\rightarrow$ **Mettre à jour les applications automatiquement**, puis sélectionnez une option.

## **Play Store**

Utilisez cette application pour acheter et télécharger des applications.

Appuyez sur **Play Store** depuis l'écran Applications.

#### **Installer des applications**

Parcourez les applications par catégorie ou appuyez sur  $Q$  pour rechercher une application à l'aide d'un mot-clé.

Sélectionnez une application pour en afficher les informations. Pour télécharger des applications gratuites, appuyez sur **INSTALLER**. Pour acheter et télécharger des applications payantes, appuyez sur le prix et suivez les instructions à l'écran.

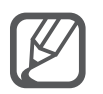

Pour modifier les paramètres de mise à jour automatique, appuyez sur <del>■</del> → **Paramètres** → **Mise à jour automatique des applis**, puis sélectionnez une option.

# **Gérer les applications**

#### **Désinstaller ou désactiver des applications**

Pour désactiver des applications par défaut, ouvrez l'écran Applications, puis appuyez sur  $\frac{1}{2}$   $\rightarrow$ Désinstaller/désactiver des applications. L'icône **e** apparaît sur les applications qu'il est possible de désactiver. Sélectionnez une application, puis appuyez sur **DÉSACTIVER**.

Pour désinstaller des applications téléchargées, ouvrez l'écran Applications, puis appuyez sur  $\frac{1}{2}$   $\rightarrow$ **Applications téléchargées**  $\rightarrow \frac{1}{2} \rightarrow$  **Désinstaller**, sélectionnez une application, puis appuyez sur **DÉSINSTALLER**. Une autre solution consiste à appuyer, depuis l'écran Applications, sur **Paramètres** → **Gestionnaire d'applications**, à sélectionner une application, puis à appuyer sur **DÉSINSTALLER**.

#### **Activer les applications désactivées**

Depuis l'écran Applications, appuyez sur • → Afficher les applis désactivées, sélectionnez les applications à activer de nouveau, puis appuyez sur **OK**. Une autre solution consiste à appuyer, depuis l'écran Applications, sur **Paramètres** → **Gestionnaire d'applications**, sélectionner l'onglet **DÉSACTIVÉ**, une application, puis appuyer sur **ACTIVER**.

#### **Masquer des applications**

Vous pouvez masquer les applications que vous ne voulez pas retrouver sur l'écran Applications.

Depuis l'écran Applications, appuyez sur • → Masquer applications.

Pour afficher les applications masquées, appuyez sur • → **Afficher les applications masquées**.

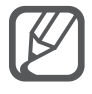

- Masquer des applications : masquer des applications uniquement sur l'écran Applications. Vous pouvez continuer à utiliser les applications masquées.
- Désactiver des applications : désactiver les applications fournies par défaut et ne pouvant pas être désinstallées de l'appareil. Vous ne pouvez pas utiliser les applications désactivées.
- Désinstaller des applications : désinstaller des applications téléchargées.

# <span id="page-31-0"></span>**Saisir du texte**

## **Présentation du clavier**

Un clavier apparaît automatiquement lorsque vous saisissez du texte pour envoyer des messages ou créer des mémos.

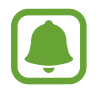

La saisie de texte est impossible dans certaines langues. Pour saisir du texte, vous devez sélectionner une des langues prises en charge.

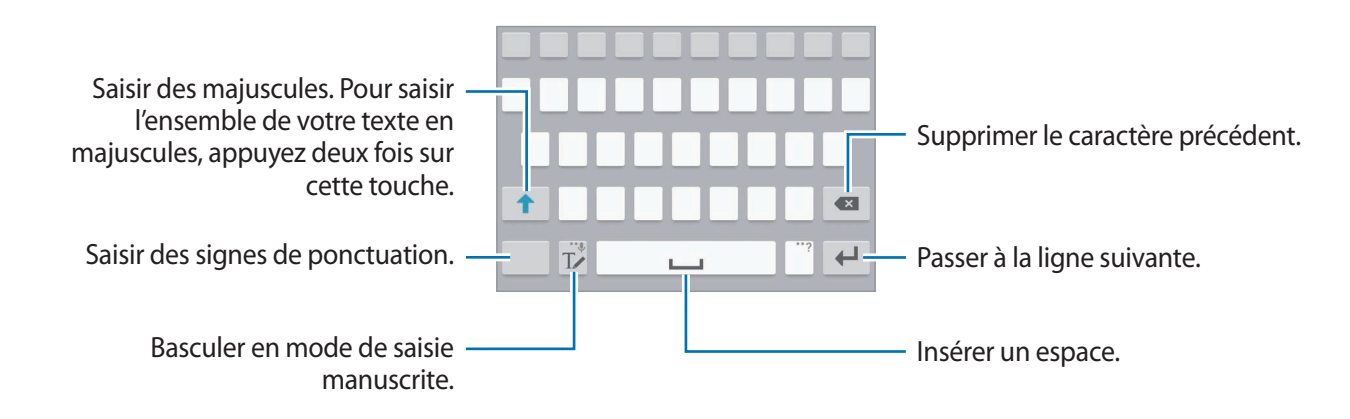

#### **Modifier la langue de saisie**

Maintenez le doigt appuyé sur l'icône  $\mathcal{T}_\ell$ , appuyez sur  $\clubsuit \rightarrow$  Sélectionner langue de saisie, puis sélectionnez les langues à utiliser. Si vous sélectionnez au moins deux langues, vous pouvez passer de l'une à l'autre en balayant la touche d'espace vers la gauche ou vers la droite.

#### **Modifier la disposition du clavier**

Maintenez le doigt appuyé sur l'icône **∏∕**, appuyez sur **¤**, sélectionnez une langue sous **Langues de saisie**, puis sélectionnez la disposition de clavier à utiliser.

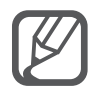

Sur le **Clavier 3x4**, une touche correspond à trois ou quatre caractères. Pour saisir un caractère, appuyez à plusieurs reprises sur la touche correspondante jusqu'à ce que le caractère correspondant s'affiche.

## **Utiliser les fonctions supplémentaires du clavier**

Maintenez le doigt appuyé sur l'icône  $\mathbb{T}$  pour utiliser diverses fonctions. Suivant la dernière fonction utilisée, d'autres icônes peuvent apparaître à la place de l'icône  $\mathbb{T}$ .

 $\cdot$   $\downarrow$  : saisir du texte en le dictant.

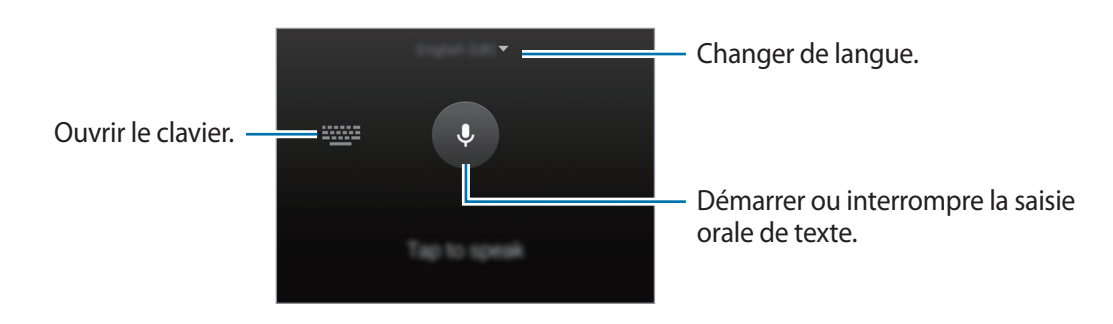

 $\cdot$   $\mathsf{T}\blacktriangleright$ : basculer en mode de saisie manuscrite.

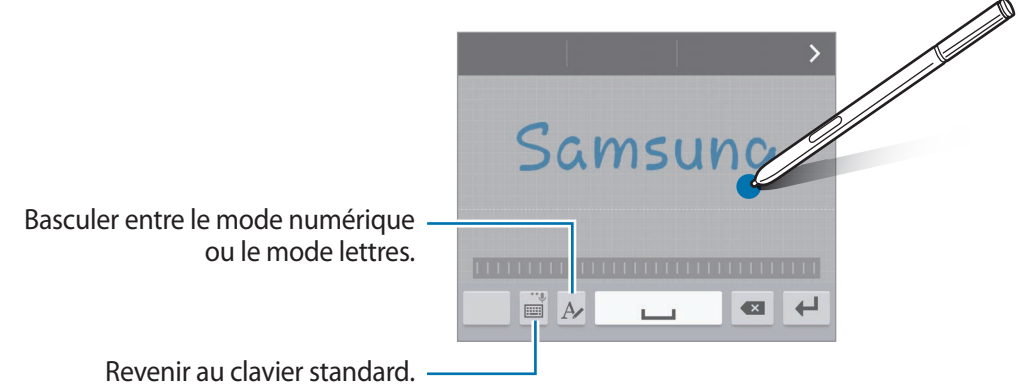

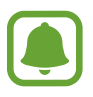

La disponibilité de cette fonction dépend de votre zone géographique ou de votre opérateur.

- $\mathbf{E}$ : ajouter un élément du presse-papier.
- $\cdot$   $\ddot{\bullet}$  : modifier les paramètres du clavier.
- $\cdot$   $\bullet$  : insérer des émoticônes.
- $\Box$ : activer le clavier flottant. Vous pouvez déplacer le clavier en faisant glisser l'onglet à un autre endroit.

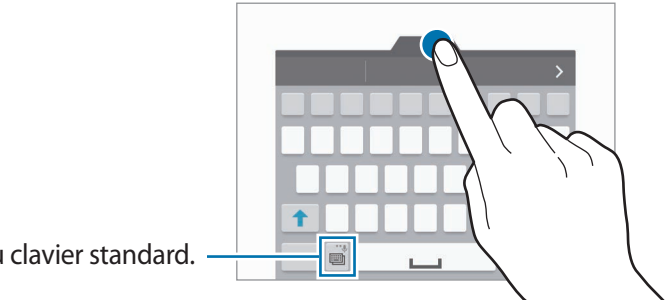

Revenir au clavier standard.

## <span id="page-33-0"></span>**Copier et coller du texte**

- 1 Maintenez le doigt appuyé sur le texte.
- 2 Faites glisser l'icône **ou b** pour sélectionner le texte voulu, ou appuyez sur Sélect. tout pour sélectionner l'intégralité du texte.
- 3 Appuyez sur **Copier** ou sur **Couper**. Le texte sélectionné est copié dans le presse-papier.
- 4 Placez le curseur à l'endroit où le texte doit être inséré, puis appuyez sur  $\bullet \rightarrow$  Coller. Pour coller le texte préalablement copié, appuyez sur **Presse-papier**, puis sélectionnez le texte.

# **Capture d'écran**

Vous pouvez effectuer une capture d'écran en cours d'utilisation de l'appareil.

Maintenez simultanément les touches Accueil et Marche/Arrêt enfoncées. L'image est enregistrée dans le dossier **Screenshots**. Pour ouvrir le dossier, ouvrez l'écran Applications et appuyez sur **Galerie** →  $\equiv$  → **Album** → **Screenshots**. Après avoir réalisé une capture d'écran, vous pouvez modifier l'image et la partager.

Il existe également d'autres méthodes pour effectuer une copie d'écran. Pour en savoir plus, reportez-vous à la section [Balayer pour capturer.](#page-56-0)

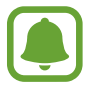

Cette fonction n'est disponible que pour certaines applications.

# **Utiliser le dictionnaire**

Recherchez des définitions ou traductions de termes en cours d'utilisation de fonctions, par exemple lorsque vous parcourez des pages Web.

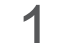

1 Maintenez le doigt appuyé sur un terme que vous souhaitez rechercher.

Si le terme que vous souhaitez rechercher n'a pas été correctement sélectionné, faites glisser les icônes ou pour sélectionner le texte désiré.

#### <span id="page-34-0"></span>2 Appuyez sur **Dictionnaire**.

Si aucun dictionnaire n'est préinstallé sur l'appareil, suivez les instructions à l'écran pour en installer un.

3 Affichez la définition.

Pour afficher davantage de définitions ou traductions, appuyez sur  $\boxtimes$ . Dans la vue détaillée, appuyez sur  $\bigstar$  pour ajouter le mot à votre liste de termes favoris ou appuyez sur **RECHERCHE WEB** pour utiliser le terme comme critère de recherche.

Dans la vue détaillée, appuyez sur : pour afficher davantage d'options.

# **Mes fichiers**

Accédez à divers fichiers stockés sur l'appareil ou, par exemple, sur des services de stockage cloud, et gérez-les.

## **Utiliser le menu Mes fichiers**

Appuyez sur **Mes fichiers** depuis l'écran Applications.

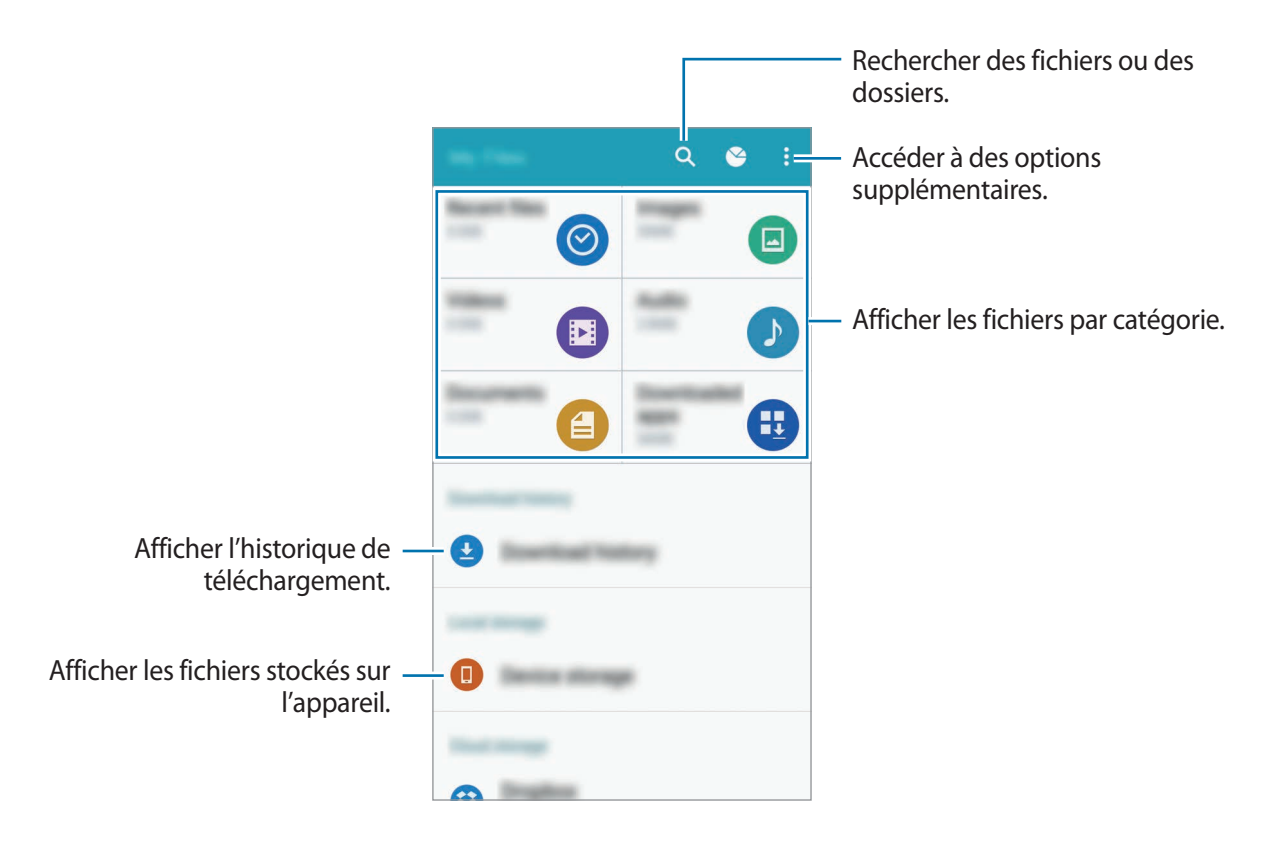

# <span id="page-35-0"></span>**Fonctions d'économie d'énergie**

# **Mode Éco. d'énergie**

Préservez l'autonomie de la batterie en limitant les fonctions de l'appareil.

Depuis l'écran Applications, appuyez sur **Paramètres** → **Économie d'énergie** → **Mode Éco. d'énergie**, puis faites glisser le curseur **Mode Éco. d'énergie** vers la droite pour activer la fonction. Une autre solution consiste à ouvrir le volet de paramétrage rapide, puis à appuyer sur **Éco. énergie** pour activer cette fonction.

Sélectionnez parmi les options suivantes :

- **Restr. données arrière-plan** : empêcher les applications exécutées en arrière-plan d'utiliser une connexion de données mobiles.
- **Limiter les performances** : limiter diverses options, par exemple en désactivant le rétroéclairage des touches Applications récentes et Retour.
- **Mode Échelle de gris** : afficher les couleurs à l'écran en nuances de gris.

# **Mode Ultra économie d'énergie**

Utilisez cette fonction pour prolonger l'autonomie de la batterie. En mode Ultra économie d'énergie, l'appareil se comporte comme suit :

- Elle affiche les couleurs à l'écran en nuances de gris.
- Il limite le nombre d'applications disponibles et affiche uniquement les applications sélectionnées.
- Il désactive la connexion de données mobiles quand l'écran s'éteint.
- Il désactive les fonctions Wi-Fi et Bluetooth.
- 1 Depuis l'écran Applications, appuyez sur **Paramètres** <sup>→</sup> **Économie d'énergie** <sup>→</sup> **Mode Ultra économie d'énergie**, puis faites glisser le curseur **Mode Ultra économie d'énergie** vers la droite pour activer la fonction.

Une autre solution consiste à ouvrir le volet de paramétrage rapide, puis à appuyer sur l'option **Ultra éco énergie** pour activer cette fonction.

2 Lisez et acceptez les conditions générales, puis appuyez sur **OK**.
3 Lisez les informations à l'écran concernant l'utilisation de ce mode, puis appuyez sur **ACTIVER**.

Pour désactiver le mode Ultra économie d'énergie, appuyez sur • → **Désact. Ultra économie énergie** → **DÉSACTIV.**

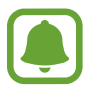

Le délai de veille maximum estimé est le temps qu'il faut à la batterie pour se décharger complètement lorsque l'appareil n'est pas utilisé. Le délai de veille peut varier selon les paramètres de l'appareil et les conditions d'utilisation.

# **Afficher les informations d'aide**

Pour afficher des informations d'aide et savoir comment utiliser l'appareil et les applications, ouvrez l'écran Applications, puis appuyez sur **Paramètres** → **Aide**.

Pour accéder aux informations d'aide relatives à une application lorsque vous l'utilisez, appuyez sur : → **Aide**.

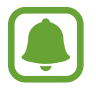

Il est possible que certaines applications ne comportent aucune information d'aide.

# **Fonctions du S Pen**

# **Air Command**

Retirez le S Pen de son compartiment ou survolez n'importe quelle partie de l'écran à l'aide du S Pen et appuyez sur la touche S Pen pour accéder à quatre fonctions particulièrement utiles. Avec les fonctions Air Command, vous pouvez effectuer différentes actions.

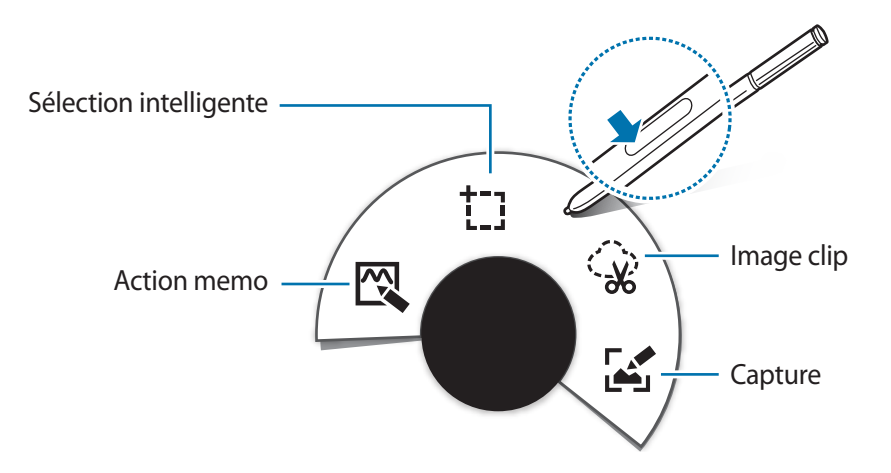

- $\mathbb{R}$  Action memo : écrire rapidement des mémos et leur associer des actions. Vous pouvez passer des appels, envoyer des messages, effectuer des recherches sur le Web, etc. Pour en savoir plus, reportez-vous à la section [Action memo](#page-38-0).
- <sup>+--</sup><sub>1</sub> Sélection intelligente : collecter rapidement du contenu. Pour en savoir plus, reportez-vous à la section [Sélection intelligente.](#page-40-0)
- $\hat{\mathbb{Q}}$  Image clip : entourer une zone de l'écran que vous souhaitez enregistrer ou partager. Pour en savoir plus, reportez-vous à la section [Image clip.](#page-41-0)
- **Capture** : capturer, modifier et rédiger des mémos sur des captures d'écran, puis les partager. Pour en savoir plus, reportez-vous à la section [Capture](#page-42-0).

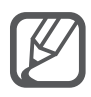

Si cette fonction n'est pas activée, ouvrez l'écran Applications, appuyez sur **Paramètres** → **S Pen** → **Air Command**, puis faites glisser le curseur **Air Command** vers la droite pour activer la fonction.

# <span id="page-38-0"></span>**Action memo**

Ouvrez le volet Action memo et créez des mémos afin d'exécuter diverses opérations à l'aide d'informations écrites ou dessinées.

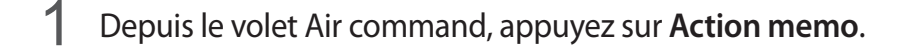

- 2 Écrivez ou dessinez un mémo.
- $3$  Appuyez sur  $\ddot{\rightarrow}$ .

Le mémo est entièrement sélectionné. Si vous souhaitez utiliser des informations spécifiques du mémo, appuyez en dehors de la zone sélectionnée pour désélectionner le mémo et tracez un trait autour des informations pour les utiliser.

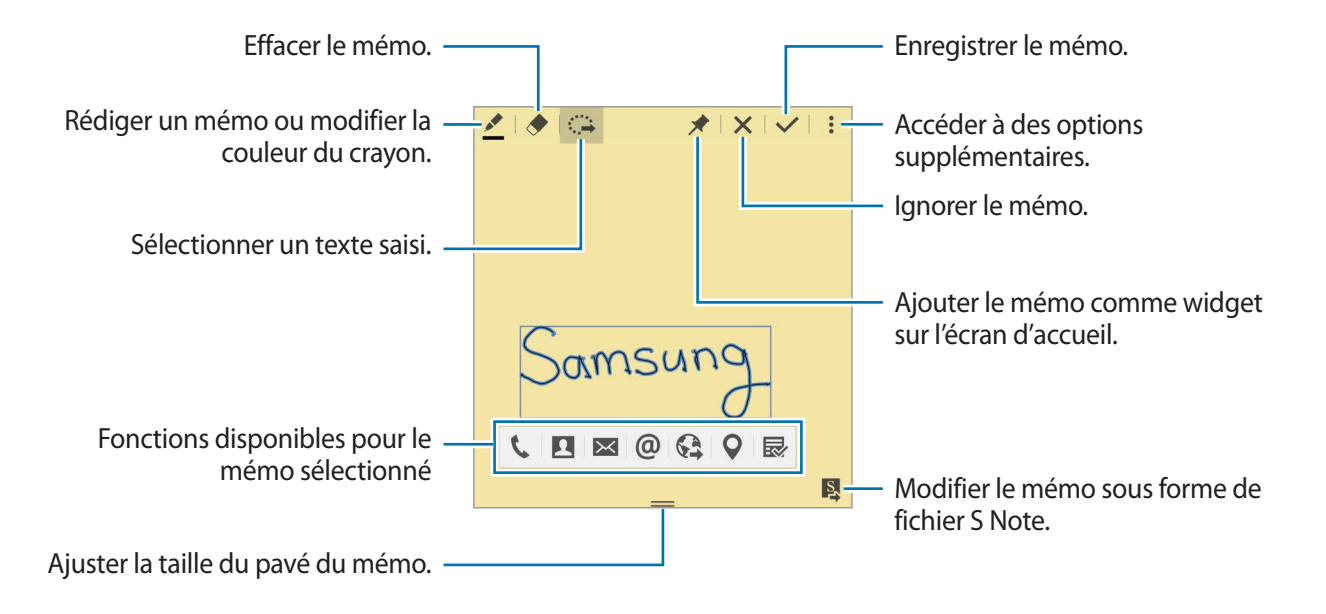

4 Sélectionnez une application à utiliser avec les informations de mémo sélectionnées. L'application sélectionnée est lancée depuis **Action memo**.

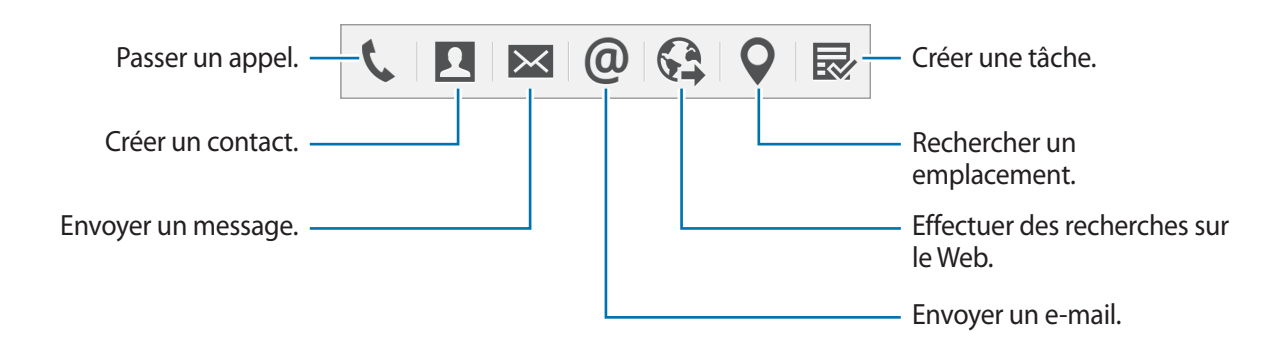

#### **Afficher des mémos**

Depuis l'écran Action memo, appuyez sur • → **Afficher la liste des notes d'action**. Sélectionnez un mémo à afficher et modifiez-le.

#### **Ajouter des widgets Action memo à l'écran d'accueil**

Après avoir composé un mémo, maintenez le doigt appuyé sur  $\lambda$ , puis faites glisser le mémo jusqu'à un emplacement vide de l'écran d'accueil. Un widget **Action memo** est ajouté à l'écran d'accueil et vous pouvez afficher et modifier le mémo.

#### **Modifier un mémo sous forme de fichier S Note**

Lorsque vous rédigez un mémo, appuyez sur **E** pour ouivrir **S Note** et utilisez cette application pour modifier le mémo. La couleur de crayon utilisée dans **Action memo** est appliquée dans **S Note**.

# <span id="page-40-0"></span>**Sélection intelligente**

Collectez du contenu figurant sur l'écran à l'aide du S Pen. Vous pouvez collecter des contenus depuis des pages Web, ainsi que des contenus audio ou vidéo en cours de lecture.

- 1 Lorsque vous trouvez un contenu que vous souhaitez conserver, comme une portion de page Web, ouvrez le volet Air command et appuyez sur **Sélection intelligente**.
- 2 Faites glisser le S Pen sur le contenu que vous souhaitez collecter.

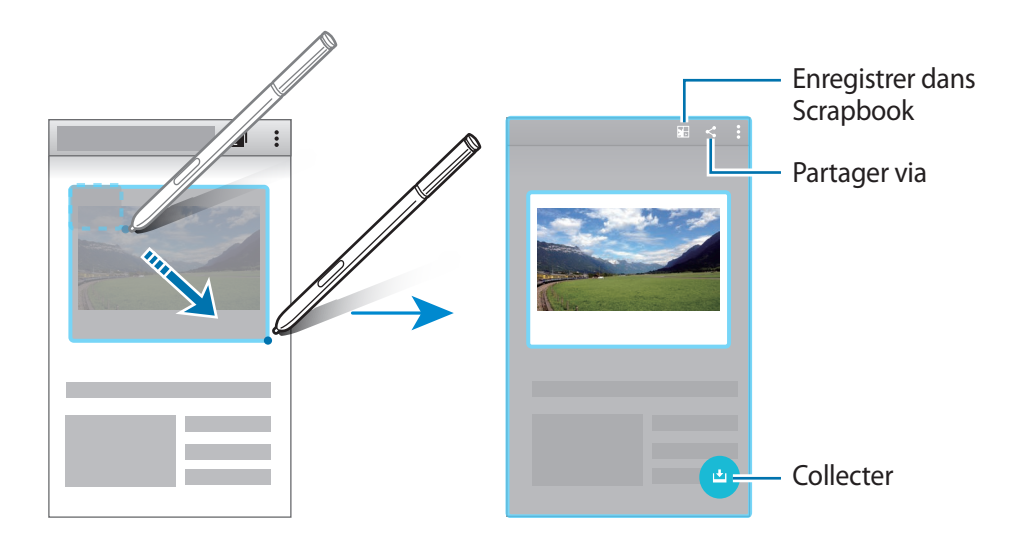

- 3 Choisissez une option à utiliser avec l'élément collecté.
	- **• •** : enregistrer l'élément dans **Scrapbook**.
	- $\leq$ : partager l'élément avec d'autres personnes.
	- $\cdot~\mathbb{T}$  : extraire du texte de l'élément. Vous pouvez copier le texte extrait dans le presse-papiers ou l'insérer dans des messages, notes, etc.

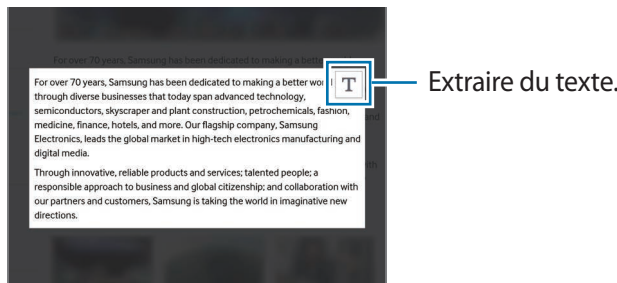

•  $\blacktriangleright$ : enregistrer l'élément dans la liste des éléments collectés afin de recueillir davantage d'éléments.

#### **Collecter plusieurs éléments**

Appuyez sur  $\bigcup$  pour ajouter du contenu à votre liste d'éléments collectés afin de l'utiliser ultérieurement. Pour recueillir davantage de contenu, appuyez sur  $\bigoplus$  dans la fenêtre contextuelle des éléments collectés.

Pour afficher les éléments collectés, appuyez sur la fenêtre contextuelle correspondante. Vous pouvez partager, supprimer ou enregistrer plusieurs éléments simultanément. Pour sélectionner un seul élément de la liste des éléments collectés, maintenez votre doigt appuyé sur l'élément en question.

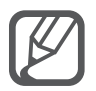

Pour supprimer les éléments collectés, maintenez votre doigt appuyé sur la fenêtre contextuelle des éléments collectés, puis faites-la glisser jusqu'à l'option **Supprimer** en haut de l'écran.

# <span id="page-41-0"></span>**Image clip**

Utilisez le S Pen pour dessiner une forme autour de la zone à enregistrer ou partager. Vous pouvez rogner une partie de l'image.

1 Lorsque vous trouvez un contenu que vous souhaitez conserver, comme une portion d'image, ouvrez le volet Air command et appuyez sur **Image clip**.

2 Tracez un trait autour d'une zone pour la sélectionner à l'aide du S Pen.

Remodelez la zone sélectionnée en choisissant une icône de forme dans la barre d'outils ou appuyez sur  $\hat{\varphi}$  pour remodeler automatiquement la zone sélectionnée.

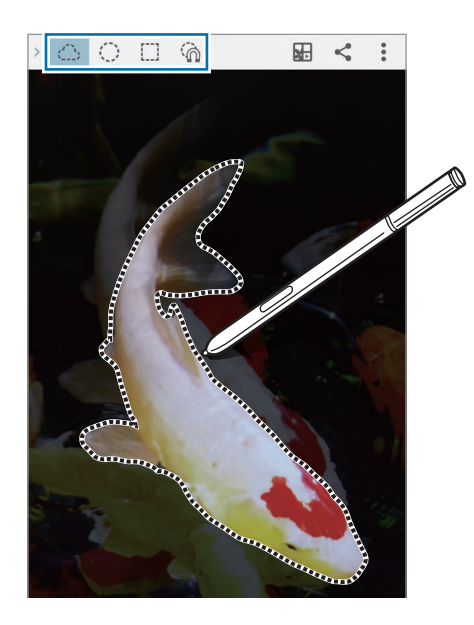

3 Choisissez une option à utiliser avec la zone sélectionnée.

- **Endependient**: enregistrer la zone sélectionnée dans **Scrapbook**.
- $\cdot \leq$ : partager la zone sélectionnée avec d'autres personnes.

# <span id="page-42-0"></span>**Capture**

Effectuez des captures d'écran pour écrire ou dessiner dessus.

1 Lorsque vous trouvez un contenu que vous souhaitez capturer, comme une portion de page Web, ouvrez le volet Air command et appuyez sur **Capture**.

L'écran affiché est automatiquement capturé et la barre d'outils d'édition apparaît à l'écran.

2 Rédigez un mémo sur la capture d'écran.

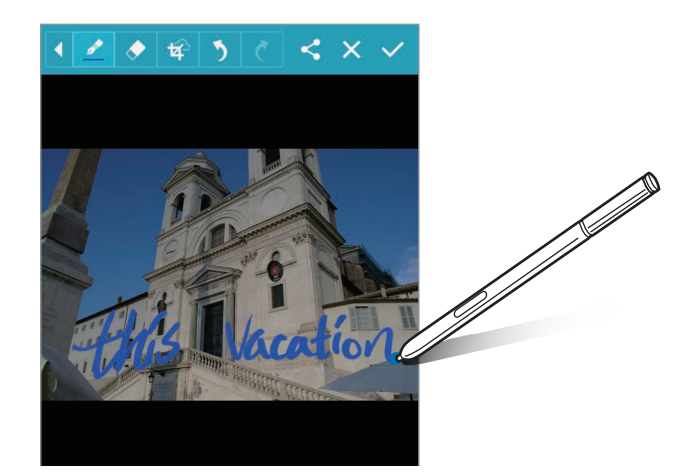

3 Choisissez une option à utiliser avec la capture d'écran.

- $\cdot$   $\leq$ : partager la capture d'écran avec d'autres personnes.
- $\vee$ : enregistrer la capture d'écran. Pour afficher la capture d'écran enregistrée, ouvrez l'écran Applications et appuyez sur Galerie →  $\equiv$  → Album → Screenshots.

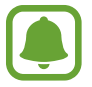

Cette fonction n'est disponible que pour certaines applications.

# **S Note**

### **Introduction**

Créez des notes personnalisées en enregistrant ce qui vous vient à l'esprit. Vous pouvez insérer des fichiers multimédia et créer des notes photographiques.

### **Lancer S Note**

- 1 Appuyez sur **S Note** depuis l'écran Applications. Vous pouvez également, depuis l'écran d'accueil, appuyer sur le widget **S Note**.
- 2 Lisez les informations à l'écran concernant l'application, puis appuyez sur **SUIVANT**.
- 3 Sélectionnez des styles de couverture, puis appuyez sur **SUIVANT**.
- 4 Sélectionnez un modèle de note par défaut, puis appuyez sur **SUIVANT**.
- 5 Sélectionnez un compte avec lequel synchroniser vos notes, puis appuyez sur **DÉBUT**. Si vous n'êtes pas connecté(e) au compte sélectionné, suivez les instructions à l'écran pour vous y connecter.

Si vous synchronisez vos notes avec un compte, vous pouvez les afficher sur d'autres appareils en enregistrant le compte sur ces appareils.

## **Utiliser le widget S Note**

Vous pouvez lancer certaines fonctions S Note directement depuis le widget **S Note**.

Depuis l'écran d'accueil, appuyez sur une icône du widget **S Note**.

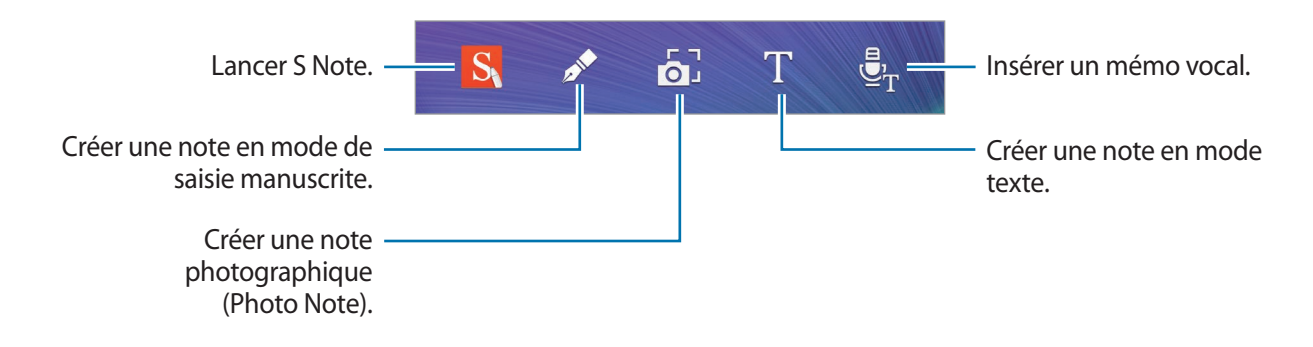

# **Créer des notes**

- 1 Appuyez sur **S Note** depuis l'écran Applications. Vous pouvez également, depuis l'écran d'accueil, appuyer sur le widget **S Note**.
- 2 Appuyez sur  $+$ .
- 3 Composez une note.

Appuyez sur  $\blacktriangledown$  pour écrire ou dessiner à l'écran ou sur  $\perp$  pour saisir du texte à l'aide du clavier.

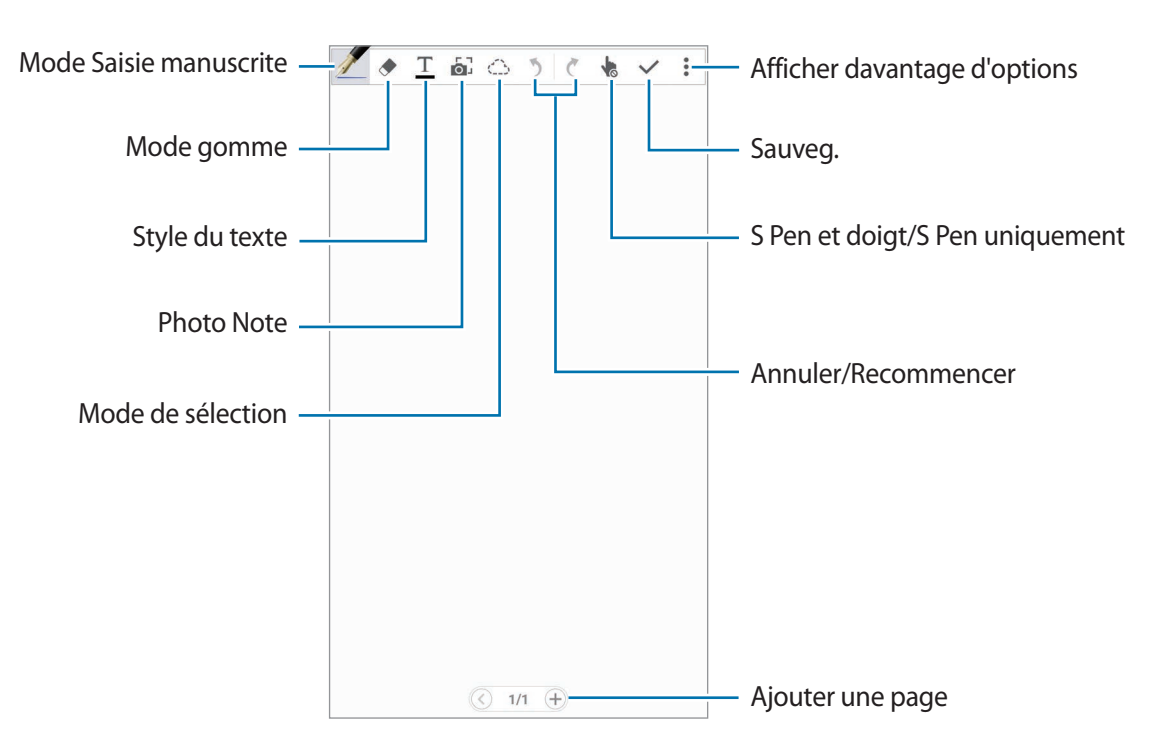

#### **Modifier les paramètres du crayon**

Lorsque vous écrivez ou dessinez à l'écran, appuyez une fois sur pour modifier le type de crayon, l'épaisseur du trait ou la couleur de l'encre.

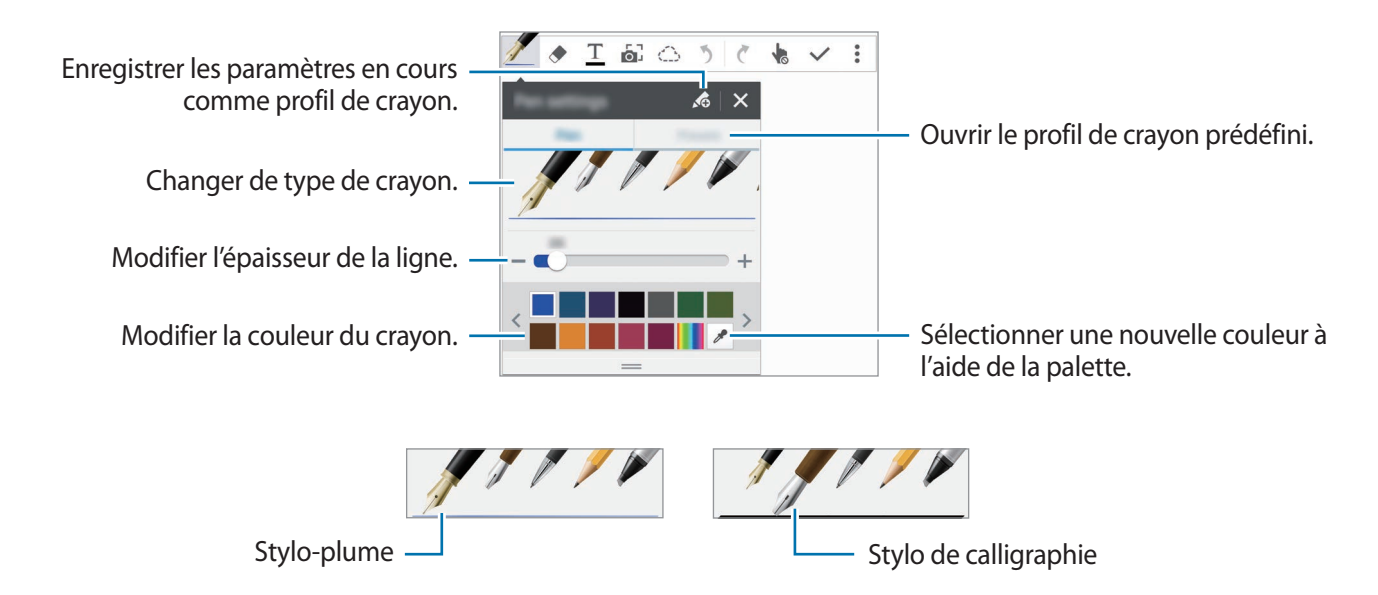

#### **Utiliser la gomme**

- Appuyez sur  $\blacklozenge$ .
- 2 Appuyez sur une zone à effacer.

Le trait entier de la zone est effacé. La gomme peut effacer votre S Note trait par trait.

- Pour effacer uniquement la zone au contact du S Pen, appuyez à nouveau sur  $\blacklozenge$  et décochez la case **Eff. par trait**. Vous pouvez régler la taille de la gomme en faisant glisser la barre de réglage de la taille.
- Pour effacer la note, appuyez sur **EFF. TOUT**.

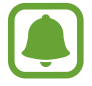

Même avec une gomme plus petite, il est possible que vous ne puissiez pas effacer précisément la partie que vous souhaitez supprimer.

#### **Modifier des notes manuscrites**

Modifiez les notes manuscrites à l'aide de différentes options d'édition, comme couper, déplacer, redimensionner ou transformer.

- 1 Lorsque la note comporte une entrée manuscrite ou dessinée, appuyez sur  $\langle \hat{\ } \rangle$ .
- $2$  Appuyez sur l'entrée ou tracez une ligne autour de celle-ci pour la sélectionner et la modifier. Pour déplacer l'entrée vers un autre emplacement, sélectionnez-la, puis faites-la glisser vers un nouvel emplacement.

Pour redimensionner l'entrée, sélectionnez-la, puis faites glisser les contours du cadre qui l'entoure.

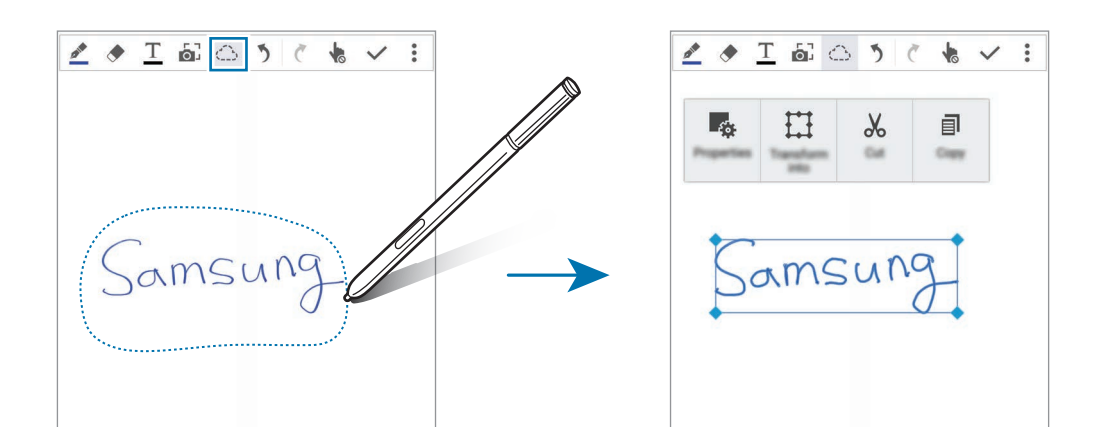

3 Utilisez l'une des options suivantes :

- $\mathbb{F}_{\mathfrak{B}}$ : modifier les propriétés de l'entrée, telles que sa présentation, sa taille, sa couleur ou son épaisseur.
- $\cdot$   $\prod$  : affiner ou convertir l'entrée manuscrite ou dessinée.
- $\cdot$   $\mathcal{X}_{\circ}$ : couper l'entrée. Pour la coller à un autre emplacement, maintenez le doigt appuyé sur l'emplacement, puis appuyez sur **Coller**.
- $\cdot$   $\equiv$  : copier l'entrée. Pour la coller à un autre emplacement, maintenez le doigt appuyé sur l'emplacement, puis appuyez sur **Coller**.
- $\cdot$   $\blacksquare$ : supprimer l'entrée.

#### **Mode manuscrit agrandi**

Appuyez sur → **Aff. note agrandie** et faites glisser le cadre agrandi vers une zone. La zone du cadre agrandi apparaît dans la fenêtre agrandie en bas de l'écran. Vous pouvez saisir ou corriger avec précision la zone manuscrite.

#### **Enregistrer des esquisses**

Vous pouvez enregistrer vos actions tout en composant une note.

- 1 Appuyez sur <sup>→</sup> **Enregistrer esquisse**.
- 2 Appuyez sur et écrivez ou dessinez une note.

Vos actions sont enregistrées en temps réel.

 $3$  Pour arrêter l'enregistrement, appuyez de nouveau sur  $\bullet$ . Appuyez sur pour afficher l'enregistrement.

# **Créer des notes photographiques (Photo Note)**

Créez des notes en prenant des photos de contenus, comme du texte manuscrit ou des dessins. Vous pouvez appliquer l'effet Photo Note afin de faciliter l'affichage du texte sur une photo en supprimant l'arrière-plan.

#### **Utiliser le mode automatique**

**1** Depuis l'écran Applications, appuyez sur **S Note**  $\rightarrow + \rightarrow$ .

Une autre solution consiste, depuis l'écran d'accueil, à appuyer sur  $\delta$ , dans le widget **S Note**.

2 Positionnez l'élément à l'intérieur de l'écran d'aperçu.

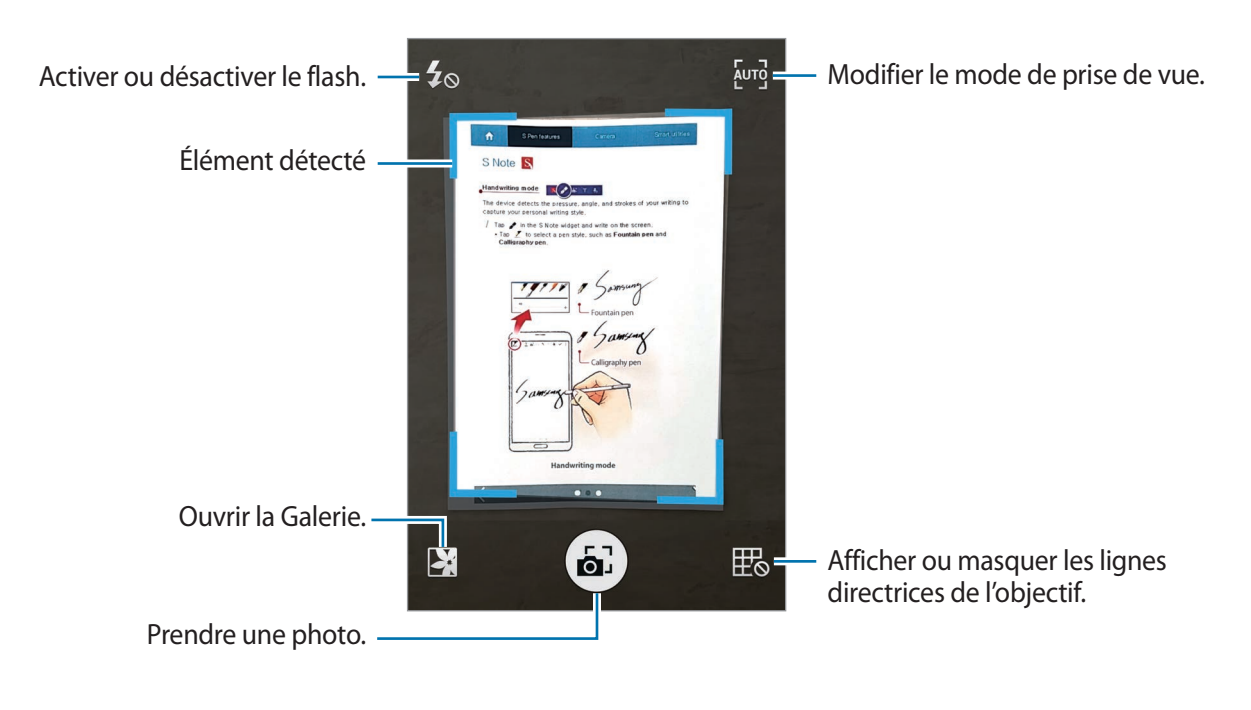

- $3$  Lorsque le cadre entourant l'élément devient bleu, appuyez sur  $\omega$  pour prendre une photo. L'appareil applique automatiquement l'effet Photo Note et l'insère dans une S Note.
- $4$  Modifiez la note.

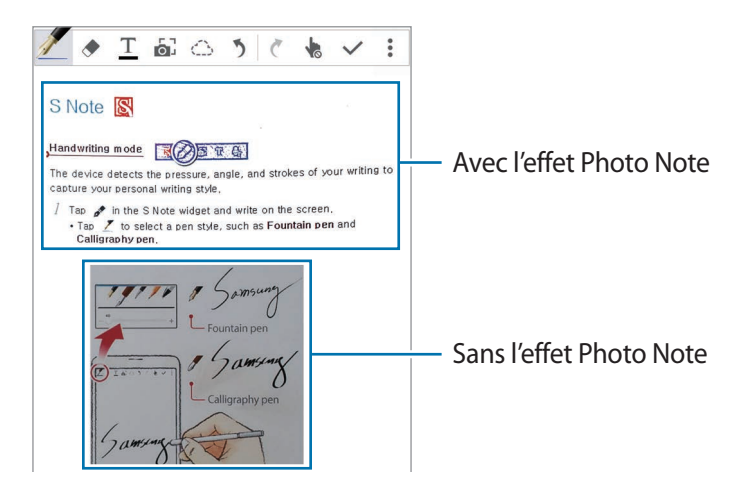

#### **Utiliser le mode Manuel**

- 1 Sur l'écran d'aperçu de la note photographique, appuyez sur  $\frac{1}{2}$  pour passer en mode manuel.
- 2 Pour prendre une photo, appuyez sur  $\ddot{\bullet}$ . Vous pouvez également appuyer sur  $\clubsuit$  pour sélectionner une photo enregistrée dans l'appareil.
- 3 Faites glisser les contours du cadre pour sélectionner une portion de l'élément, puis appuyez sur  $\checkmark$ .
- 4 Modifiez les portions à insérer dans S Note.

Faites glisser lles contours du cadre entourant lélément pour régler la taille d'une zone reconnue.

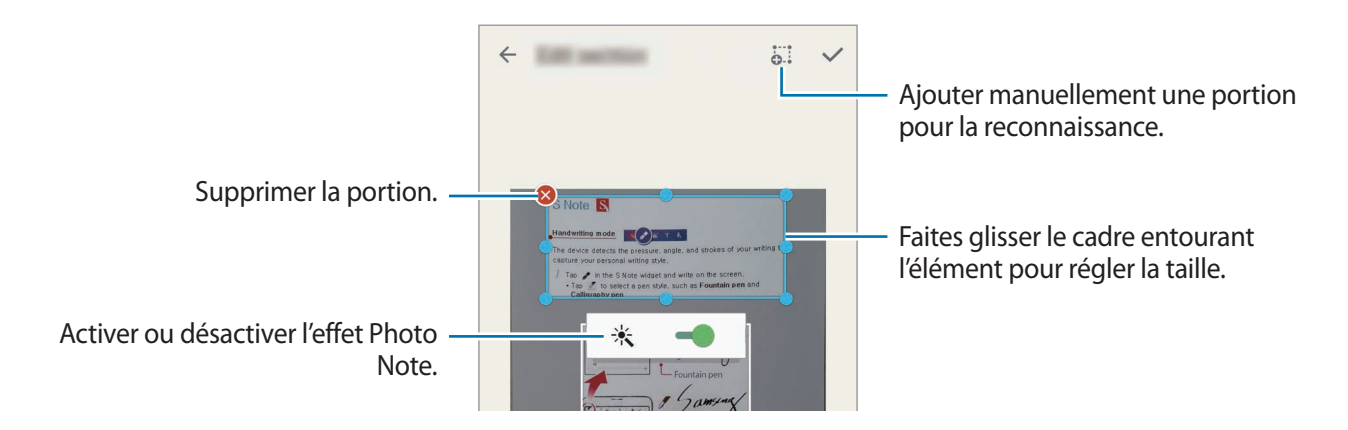

 $5$  Appuyez sur  $\checkmark$  pour insérer les portions sélectionnées dans la note.

#### **Modifier des notes photographiques**

Modifiez les portions insérées dans S Note.

1 Maintenez votre doigt appuyé sur une portion, puis appuyez sur **Convertir**.

L'image du texte de cette portion sera transformée en ligne colorées afin d'autoriser sa modification.

- 2 Appuyez sur  $\langle \hat{z} \rangle$  et tracez une ligne autour de la portion à modifier.
- 3 Sélectionnez une option d'édition.
	- $\mathbb{F}_{\mathfrak{B}}$ : modifier les propriétés de l'entrée, telles que sa présentation, sa taille, sa couleur ou son épaisseur.
	- $\cdot \, \sqrt[3]{\cdot}$ : couper l'entrée. Pour la coller à un autre emplacement, maintenez le doigt appuyé sur l'emplacement, puis appuyez sur **Coller**.
	- $\exists$ : copier l'entrée. Pour la coller à un autre emplacement, maintenez le doigt appuyé sur l'emplacement, puis appuyez sur **Coller**.
	- $\cdot$   $\blacksquare$ : supprimer l'entrée.

### **Créer des notes avec des mémos vocaux**

- 1 Depuis l'écran Applications, appuyez sur **S Note**  $\rightarrow + \rightarrow \cdot$  → **Insérer**  $\rightarrow$  **Mémo vocal**. Vous pouvez également, depuis l'écran d'accueil, appuyer sur  $\frac{1}{2}$ <sub>r</sub> dans le widget **S Note**.
- 2 Lisez les conditions générales, puis appuyez sur **ACCEPTER**.
- 3 Lisez les informations à l'écran concernant l'utilisation de cette fonction, puis appuyez sur **OK**.
- 4 Pour commencer l'enregistrement, appuyez sur  $\odot$ .
- 5 Parlez dans le microphone.

Vos paroles sont converties en texte.

 $6$  Appuyez sur  $\bullet$  pour insérer le texte converti dans la note.

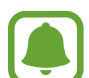

Si la langue que vous parlez n'est pas prise en charge par la fonction Enregistreur vocal, l'appareil ne reconnaît pas vos paroles. Pour changer la langue de l'enregistreur vocal, ouvrez l'écran Applications, puis appuyez sur **Enregistreur vocal** →  $\frac{•}{•}$  → Paramètres → **Langue**.

# **Scrapbook**

Collectez des contenus provenant de diverses sources afin de créer votre propre album numérique. Lorsque vous consultez des pages Web ou visonnez des vidéos, vous pouvez sélectionner et ajouter une zone désirée à des albums.

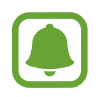

La disponibilité de cette application dépend de votre zone géographique ou de votre opérateur.

## **Afficher des albums**

Lorsque vous lancez cette application pour la première fois ou lorsque vous la redémarrez après en avoir réinitialisé les données, lisez et acceptez les conditions générales, puis sélectionnez une option de synchronisation.

- 1 Appuyez sur **Scrapbook** depuis l'écran Applications.
- 2 Appuyez sur  $\vee$  pour sélectionner une catégorie et sélectionnez un album. S'il existe un lien sous le contenu de l'album, appuyez dessus pour accéder à la source.
- $3$  Appuyez sur  $\triangle$  pour modifier l'album. Vous pouvez lui ajouter un titre, du texte, des mémos ou des légendes.
- 4 Appuyez sur **ENREG.** pour enregistrer les modifications.

# **Utiliser le S Pen**

### **Introduction**

Le S Pen vous permet d'écrire, de dessiner et de réaliser des opérations tactiles. Vous pouvez facilement accéder à des fonctions supplémentaires en appuyant sur la touche S Pen.

### **Air View**

Survolez un élément à l'écran à l'aide du S Pen pour activer différentes fonctions.

#### **Afficher un aperçu des informations**

Pointez un élément sur l'écran avec le S Pen pour afficher un aperçu du contenu ou des informations dans une fenêtre contextuelle.

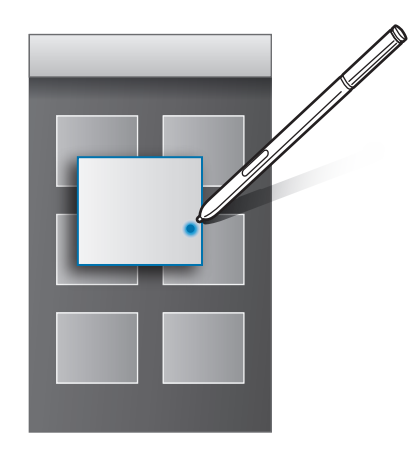

#### **Utiliser la touche Air**

En survolant avec le S Pen les éléments de certaines applications, comme **Galerie** et **Vidéo**, vous pouvez afficher la touche Air sur la fenêtre d'aperçu. Grâce à la touche Air, vous pouvez effectuer différentes actions directement à partir de la fenêtre d'aperçu.

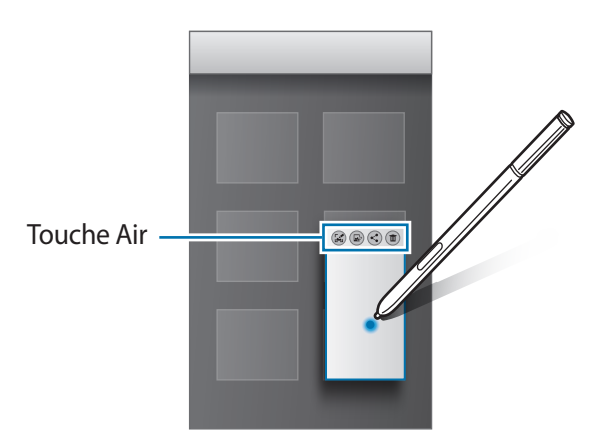

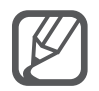

Si cette fonction n'est pas activée, ouvrez l'écran Applications, appuyez sur **Paramètres** → **S Pen** → **Air View**, puis faites glisser le curseur **Air View** vers la droite pour activer la fonction.

### **Effectuer une sélection à l'aide du stylet**

Tout en maintenant la touche S Pen enfoncée, faites glisser le S Pen sur des listes de textes ou d'éléments pour sélectionner plusieurs éléments ou plusieurs textes. Vous pouvez également copier et coller les éléments ou les textes sélectionnés dans une autre application ou les partager.

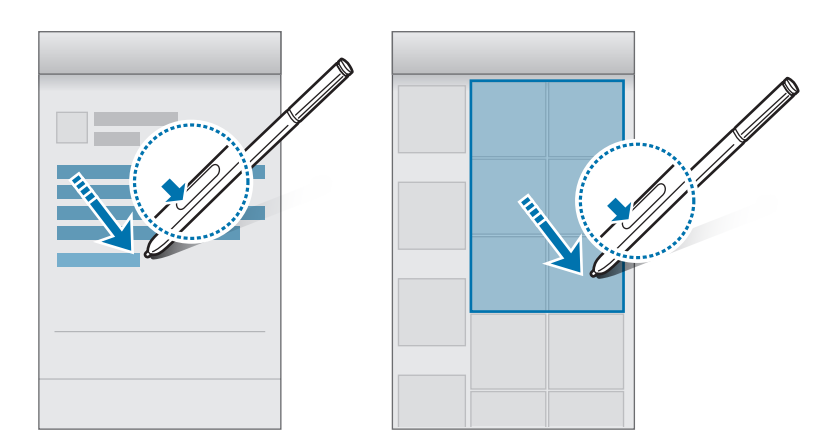

### **Saisie S Pen**

Remplissez des formulaires et rédigez des messages en écriture manuscrite à l'aide du S Pen.

#### **Écrire dans différents champs de texte**

- 1 Survolez un champ de texte à l'aide du S Pen.
- 2 Appuyez sur **p** pour ouvrir le champ d'écriture manuscrite.

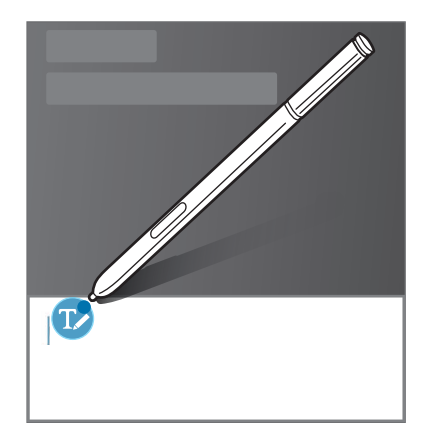

3 Écrivez à l'aide du S Pen.

Lorsque vous rédigez un message dans Messages, appuyez sur en haut du champ d'écriture manuscrite pour passer en mode dessin. Un dessin est inséré en pièce jointe dans le message.

4 Lorsque vous avez terminé, appuyez sur  $\vee$ .

#### **Écrire dans des applications**

Lorsque vous utilisez certaines fonctions et applications, vous pouvez écrire directement sur l'écran à l'aide du S Pen. Par exemple, vous pouvez composer des numéros sur le pavé de numérotation ou définir une heure d'alarme en écrivant à l'aide du S Pen.

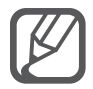

Si cette fonction n'est pas activée, ouvrez l'écran Applications, appuyez sur **Paramètres** → **S Pen** → **Saisie S Pen**, puis sur le curseur **Saisie S Pen** pour activer le fonction.

# **Reconnaissance des mouvements et maniabilité**

# **Mouvements et gestes**

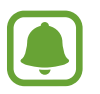

Si l'appareil est soumis à des secousses ou à des chocs excessifs, cela peut entraîner un comportement imprévu. Veillez à contrôler vos gestes.

### **Appel direct**

Lorsque vous consultez le journal d'appels, la liste des messages ou celle des contacts, rapprochez l'appareil de votre oreille pour passer un appel.

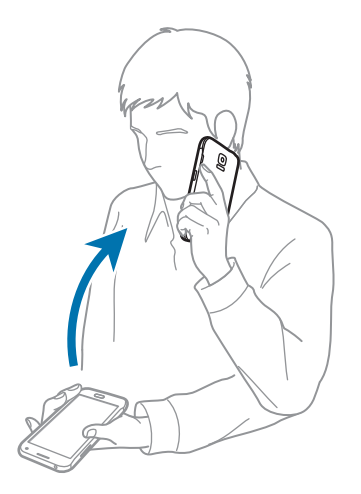

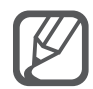

Si cette fonction n'est pas activée, ouvrez l'écran Applications, appuyez sur **Paramètres** → **Mouvements et gestes** → **Appel direct**, puis faites glisser le curseur **Appel direct** vers la droite pour activer la fonction.

### **Smart Alert**

Si vous avez des appels manqués ou de nouveaux messages, l'appareil vibre lorsque vous le prenez dans la main.

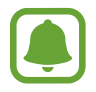

Il est possible que cette fonction ne fonctionne pas si l'écran est allumé ou si l'appareil n'est pas sur une surface plane.

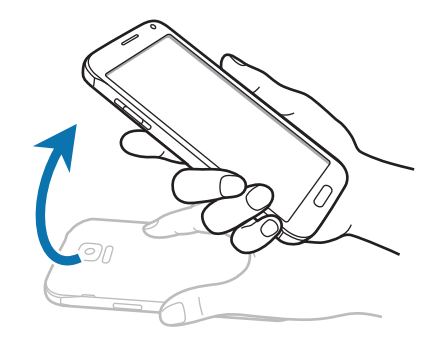

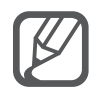

Si cette fonction n'est pas activée, ouvrez l'écran Applications, appuyez sur **Paramètres** → **Mouvements et gestes** → **Smart Alert**, puis faites glisser le curseur **Smart Alert** vers la droite pour activer la fonction.

### **Muet/pause**

#### **Couvrir l'écran avec la main**

Recouvrez l'écran avec la paume de votre main pour désactiver la sonnerie des appels entrants ou des alarmes.

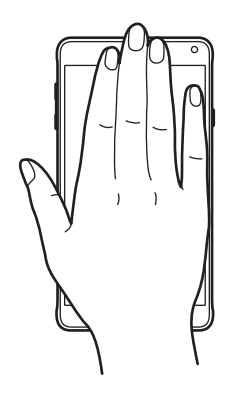

#### **Retourner l'appareil**

Retournez l'appareil pour désactiver la sonnerie des appels entrants ou les alarmes.

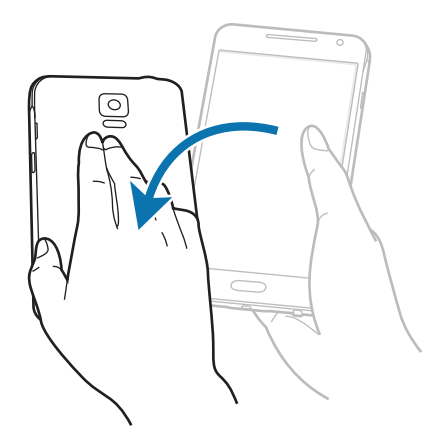

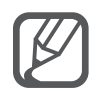

Si cette fonction n'est pas activée, ouvrez l'écran Applications, appuyez sur **Paramètres** → **Mouvements et gestes** → **Muet/pause**, puis faites glisser le curseur **Muet/pause** vers la droite pour activer la fonction.

## **Balayer pour capturer**

Placez le côté de votre main sur l'écran et faites-le glisser de droite à gauche ou inversement pour réaliser une capture d'écran. Pour afficher la capture d'écran enregistrée, ouvrez l'écran Applications et appuyez sur Galerie →  $\equiv$  → Album → Screenshots. Après avoir réalisé une capture d'écran, vous pouvez modifier l'image et la partager.

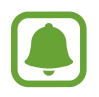

Cette fonction n'est disponible que pour certaines applications.

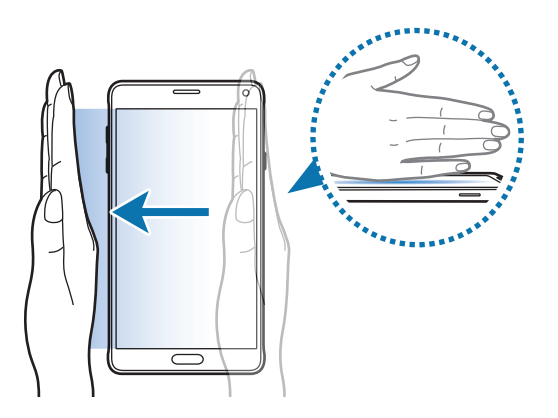

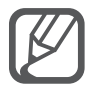

Si cette fonction n'est pas activée, ouvrez l'écran Applications, appuyez sur **Paramètres** → **Mouvements et gestes** → **Balayer pour capturer**, puis faites glisser le curseur **Balayer pour capturer** vers la droite pour activer la fonction.

# **Fenêtres multiples**

### **Introduction**

La fonction Multi-fenêtres vous permet d'exécuter deux applications en même temps sur un écran partagé. Vous pouvez également exécuter simultanément plusieurs applications dans des fenêtres contextuelles.

### **Partager l'écran en mode Multi-fenêtres**

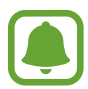

Certaines applications, telles que la **Calculatrice** et les **Contacts**, peuvent uniquement être utilisées dans des fenêtres contextuelles lorsque vous les faites glisser du volet Multifenêtres vers l'écran.

1 Maintenez le doigt appuyé sur  $\bigcirc$  pour ouvrir le volet Multi-fenêtres.

2 Maintenez le doigt appuyé sur une icône d'application et faites-la glisser du volet vers l'écran. Faites ensuite glisser une autre icône d'application vers un autre endroit de l'écran.

Les applications caractérisées par l'icône  $\bullet$  peuvent être lancées simultanément dans des fenêtres distinctes de l'écran. Appuyez sur une application caractérisée par l'icône (e), puis faites-la glisser vers un autre endroit pour ouvrir l'application dans les deux fenêtres. Pour lancer simultanément l'application dans une fenêtre contextuelle, appuyez sur l'application, puis  $\mathsf{sur} +$ .

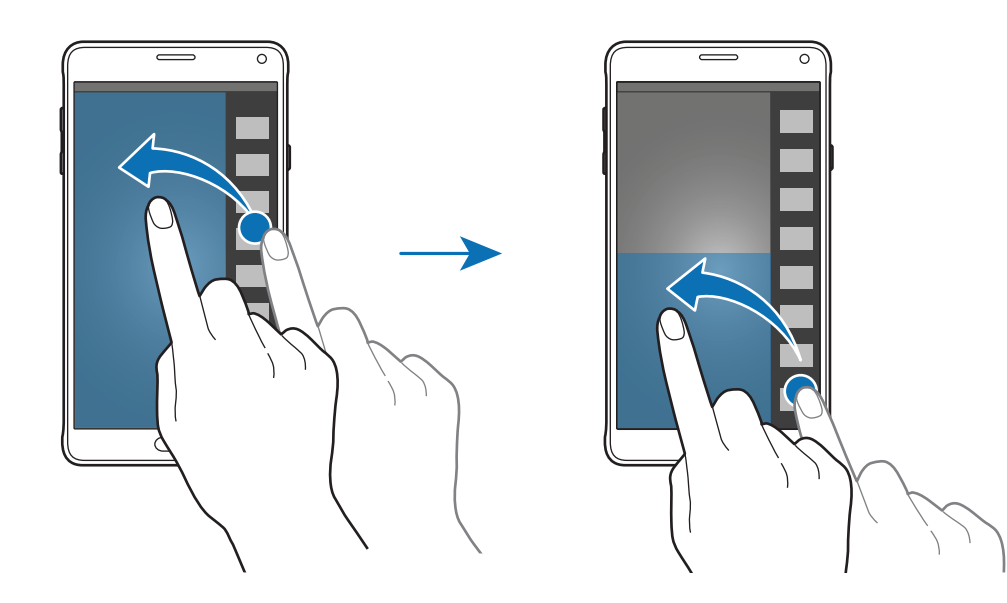

#### **Lancer le mode Multi-fenêtres depuis la liste des applications récemment utilisées**

- $1$  Appuyez sur  $\Box$ .
- 2 Balayez l'écran vers le haut ou le bas, puis appuyez sur  $\Xi$  pour lancer une application en mode Multi-fenêtres.

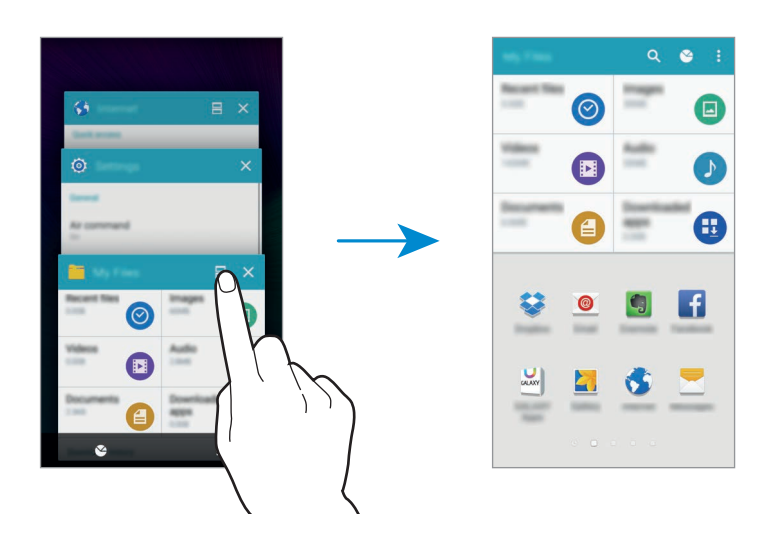

3 Sélectionnez une autre application pour la lancer en mode Multi-fenêtres.

#### **Utiliser les options Multi-fenêtres**

En mode Multi-fenêtres, sélectionnez une fenêtre d'application et appuyez sur le cercle entre les fenêtres d'applications pour accéder aux options suivantes :

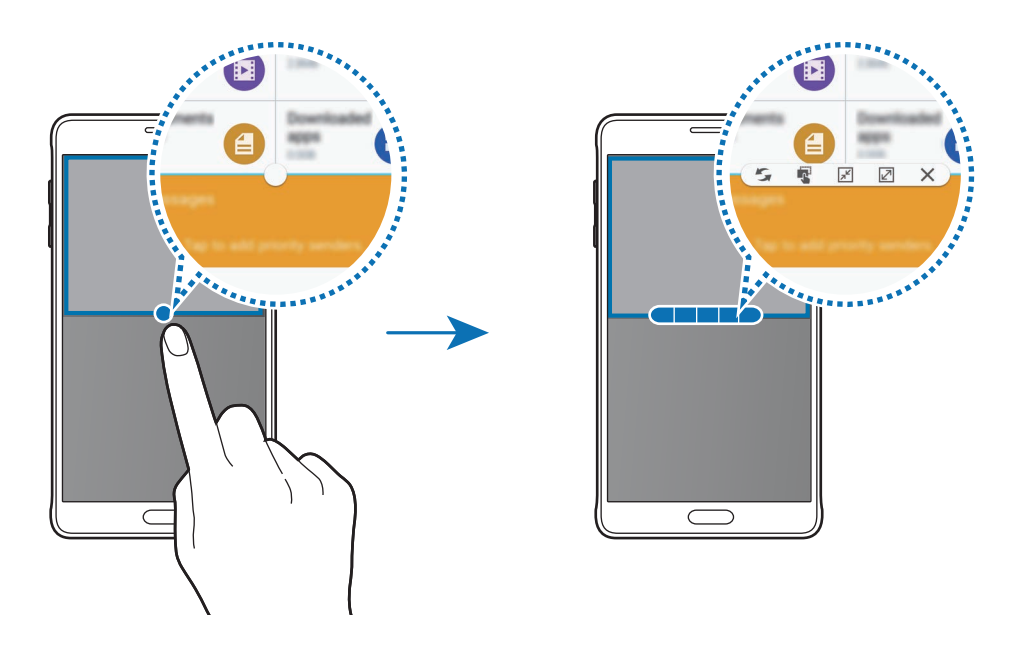

- $\mathcal{F}$ : passer d'une application Multi-fenêtres à l'autre.
- $\blacksquare$ : glisser et déposer du texte ou des images d'une fenêtre à l'autre. Maintenez le doigt appuyé sur un élément dans la fenêtre sélectionnée et faites-le glisser vers l'autre fenêtre.
- $\mathbb{F}$ : activer l'affichage sous forme d'icône flottante.
- $\cdot$   $\boxed{2}$ : activer l'affichage plein écran.
- $\mathsf{X}$ : fermer la fenêtre.

#### **Partager du contenu entre des fenêtres d'applications**

Vous pouvez facilement partager du contenu entre des applications comme **Email** et **Internet** par un mouvement de glisser-déposer.

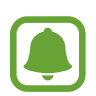

Il est possible que certaines applications ne soient pas compatibles avec cette fonction.

1 Lancez les applications **Email** et **Internet** en mode Multi-fenêtres.

Vous pouvez également les lancer dans des fenêtres contextuelles.

- 2 Appuyez sur le cercle situé entre les deux fenêtres d'application, puis appuyez sur  $\mathbb{R}$ .
- $3$  Maintenez le doigt appuyé sur du texte ou une image dans la fenêtre Internet et faites glisser l'élément vers un emplacement de la fenêtre E-mail.

L'élément sélectionné est inséré dans la fenêtre E-mail.

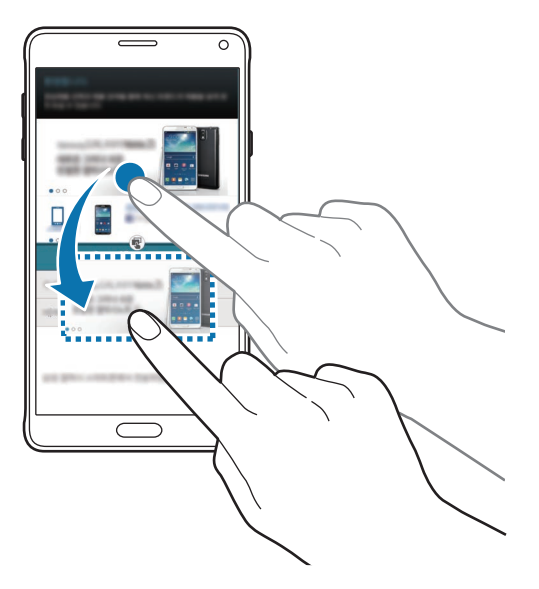

#### **Ajuster la taille des fenêtres**

Faites glisser le cercle situé entre les fenêtres vers le haut ou le bas pour ajuster la taille des fenêtres.

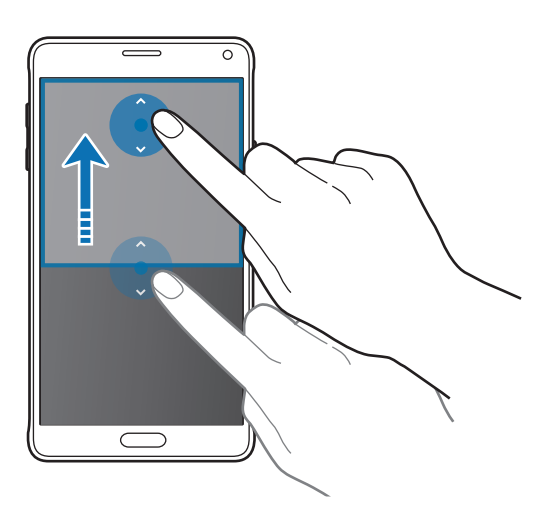

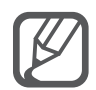

Si le mode Multi-fenêtres n'est pas activé, ouvrez l'écran Applications, appuyez sur **Paramètres** → **Fenêtres multiples**, puis faites glisser le curseur **Fenêtres multiples** vers la droite pour activer la fonction. Une autre solution consiste à ouvrir le volet de paramétrage rapide, puis à appuyer sur **Multi fenêtres** pour activer cette fonction.

## **Utiliser le mode Multi-fenêtres contextuelles**

- 1 Depuis l'écran Applications, lancez une application à utiliser dans une fenêtre contextuelle.
- 2 Faites glisser l'écran en diagonale vers l'angle inférieur opposé ou vers l'angle supérieur opposé. L'écran d'application apparaît dans une fenêtre contextuelle.

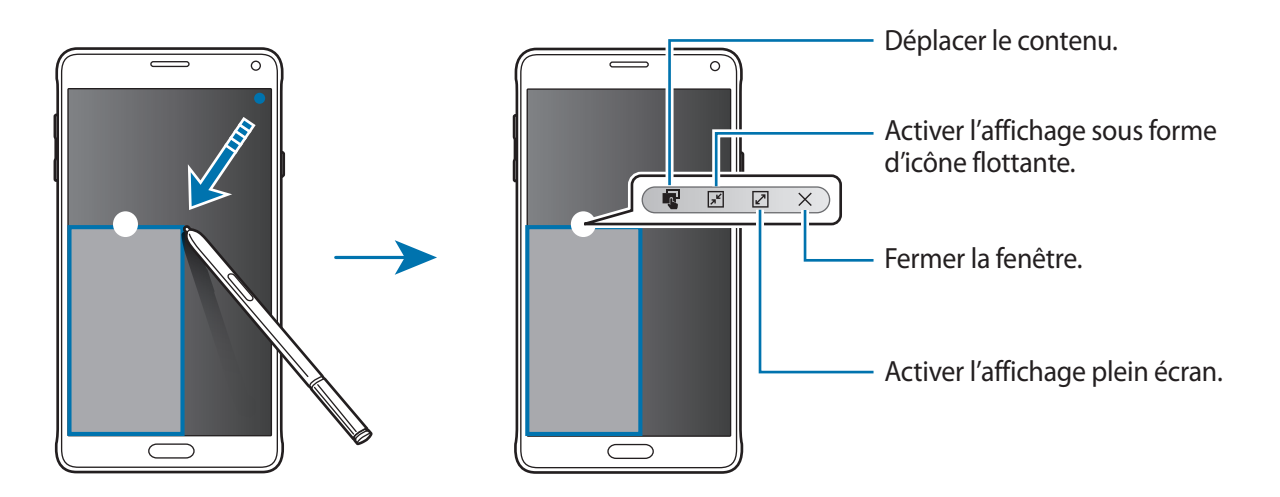

#### **Déplacer ou fermer des fenêtres contextuelles**

Pour déplacer une fenêtre contextuelle, appuyez sur le cercle d'une fenêtre et faites-le glisser vers un nouvel emplacement.

Pour fermer la fenêtre, appuyez sur le cercle en haut de la fenêtre, puis sur  $\times$ .

#### **Ouvrir des fenêtres contextuelles depuis l'écran partagé Multi-fenêtres**

- 1 Depuis l'écran partagé Multi-fenêtres, appuyez sur une fenêtre d'application pour l'ouvrir dans une fenêtre contextuelle.
- 2 Maintenez le doigt appuyé sur le cercle entre les fenêtres d'applications.

L'application sélectionnée apparaît dans une fenêtre contextuelle.

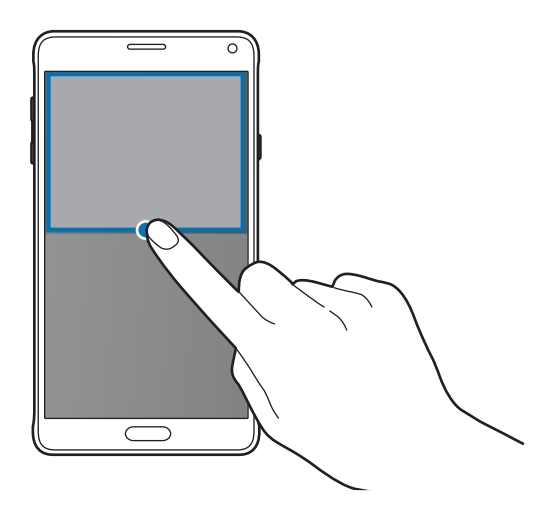

#### **Ouvrir des fenêtres contextuelles depuis le volet Multi-fenêtres**

Maintenez le doigt appuyé sur pour ouvrir le volet Multi-fenêtres. Appuyez sur une icône d'application dans le volet Multi-fenêtres afin de lancer l'application dans une fenêtre contextuelle.

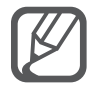

Si le mode Multi-fenêtres n'est pas activé, ouvrez l'écran Applications, appuyez sur **Paramètres** → **Fenêtres multiples**, puis faites glisser le curseur **Fenêtres multiples** vers la droite pour activer la fonction. Une autre solution consiste à ouvrir le volet de paramétrage rapide, puis à appuyer sur **Multi fenêtres** pour activer cette fonction.

# **Opération à une main**

# **Introduction**

Vous pouvez activer le mode Opération à une main pour pouvoir utiliser de façon pratique l'appareil à l'aide d'une seule main.

Depuis l'écran Applications, appuyez sur **Paramètres** → **Affichage et fond d'écran** → **Opération à une main**.

# **Réduire la taille de l'écran**

Appuyez sur **Réduire taille de l'écran**, puis faites glisser le curseur **Réduire taille de l'écran** vers la droite pour activer la fonction.

Pour activer le mode d'utilisation à une seule main, tenez l'appareil à une main. Ensuite, faites rapidement glisser votre pouce du bord de l'écran jusqu'au centre, puis inversement.

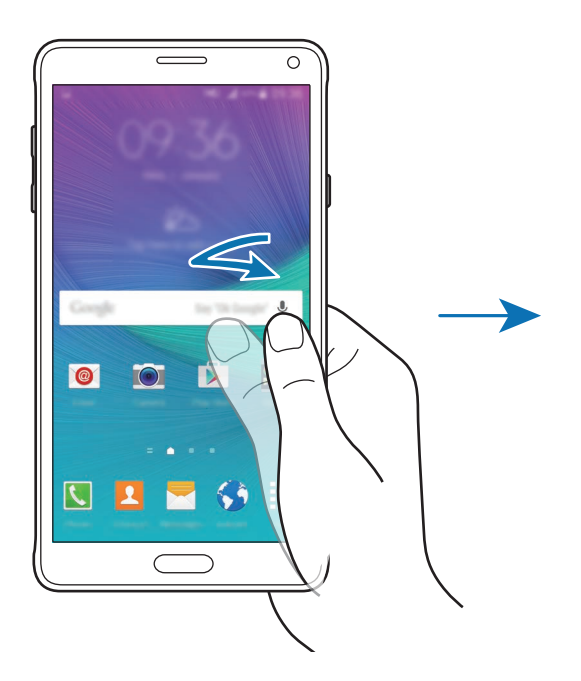

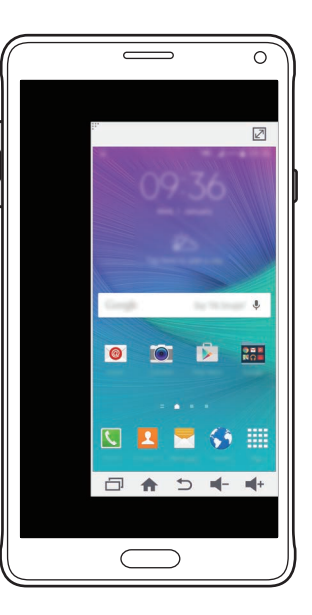

# **Saisie à une main**

Appuyez sur **Saisie à une main**, puis faites glisser le curseur **Saisie à une main** vers la droite pour activer la fonction.

Appuyez sur  $\triangle$  ou sur  $\triangleright$  pour régler la position du pavé de numérotation, des touches d'appels et des autres volets de saisie pour y accéder facilement d'une seule main.

## **Panneau touches latéral**

Appuyez sur **Panneau touches latéral**, puis faites glisser le curseur **Panneau touches latéral** vers la droite pour activer la fonction.

Simplifiez l'utilisation de l'appareil d'une seule main en plaçant les touches Applications récentes, Accueil et Retour, ainsi que d'autres touches de fonction dans le volet des touches latérales.

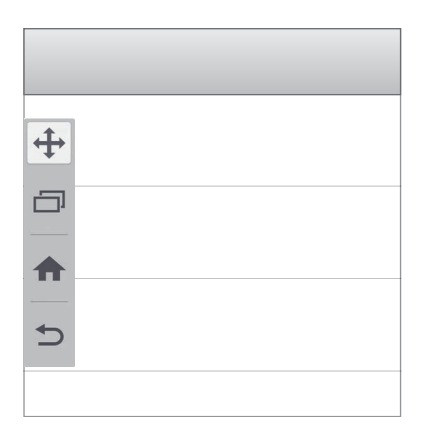

# **Augmenter la sensibilité de l'écran tactile**

Utilisez cette fonction pour pouvoir manipuler l'écran lorsque vous portez des gants.

Depuis l'écran Applications, appuyez sur **Paramètres** → **Affichage et fond d'écran**, puis cochez la case **Augmenter sensib. tactile**. Une autre solution consiste à ouvrir le volet de paramétrage rapide, puis à appuyer sur **Sensib. tactile** pour activer cette fonction.

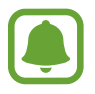

- Pour une meilleure reconnaissance tactile, utilisez plutôt des gants en cuir. Certaines autres matières peuvent ne pas être reconnues.
- Cette fonction peut ne pas fonctionner si vous utilisez S view.

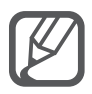

Pour un résultat optimal, appuyez fermement sur l'écran lorsque vous portez des gants.

# **Personnaliser votre appareil**

# **Gérer l'écran d'accueil et les écrans d'applications**

# **Gérer l'écran d'accueil**

#### **Ajouter des éléments**

Depuis l'écran Applications, maintenez le doigt appuyé sur une application ou un dossier, puis faitesle glisser vers l'écran d'accueil.

Pour ajouter des widgets, maintenez le doigt appuyé sur une zone vide de l'écran d'accueil, appuyez sur **Widgets**, maintenez le doigt appuyé sur un widget, puis faites-le glisser vers l'écran d'accueil.

#### **Déplacer et supprimer un élément**

Maintenez le doigt appuyé sur un élément depuis l'écran d'accueil, puis faites-le glisser jusqu'à l'emplacement souhaité.

Pour déplacer l'élément vers un autre volet, faites-le glisser vers le bord de l'écran.

Vous pouvez également déplacer les applications fréquemment utilisées vers la zone de raccourcis située en bas de l'écran d'accueil.

Maintenez le doigt appuyé sur l'élément à supprimer. Faites-le ensuite glisser vers l'option **Supprimer** en haut de l'écran.

#### **Créer un dossier**

- 1 Depuis l'écran d'accueil, maintenez le doigt appuyé sur une application, puis faites-la glisser vers l'option **Créer dossier** qui apparaît en haut de l'écran.
- 2 Saisissez un nom de dossier.
- 3 Appuyez sur  $\bigoplus$ , sélectionnez les applications à déplacer dans ce dossier, puis appuyez sur OK.

#### **Gérer les volets**

Maintenez le doigt appuyé sur une zone vide de l'écran d'accueil pour ajouter, déplacer ou supprimer un volet.

Pour ajouter un volet, balayez l'écran vers la gauche, puis appuyez sur  $+$ .

Pour déplacer un volet, maintenez le doigt appuyé sur son aperçu, puis faites-le glisser jusqu'à l'emplacement souhaité.

Pour supprimer un volet, maintenez le doigt appuyé sur son aperçu, puis faites-le glisser vers l'option **Supprimer** en haut de l'écran.

Pour définir un volet comme écran d'accueil principal, appuyez sur **...**.

# **Gérer l'écran Applications**

#### **Changer de mode d'affichage**

Depuis l'écran Applications, appuyez sur • → **Trier par** et sélectionnez un mode d'affichage.

#### **Déplacer des éléments**

Depuis l'écran Applications, appuyez sur • → Modifier. Maintenez le doigt appuyé sur l'élément à déplacer, puis faites-le glisser jusqu'à l'emplacement souhaité.

Pour déplacer l'élément vers un autre volet, faites-le glisser vers le bord de l'écran.

Pour déplacer un élément vers un nouveau volet, faites-le glisser vers l'option **Créer une page** qui s'affiche en haut de l'écran.

#### **Créer des dossiers**

1 Depuis l'écran Applications, appuyez sur <sup>→</sup> **Créer dossier**.

Une autre solution consiste à appuyer sur • → **Modifier**, à maintenir le doigt appuyé sur une application, puis à la faire glisser vers l'option **Créer dossier** qui apparaît en haut de l'écran.

- 2 Saisissez un nom de dossier.
- $3$  Appuyez sur  $\oplus$ , cochez les applications à déplacer vers ce dossier, puis appuyez sur **OK**.

# **Définir un fond d'écran et des sonneries**

# **Définir un fond d'écran**

Définissez une image ou une photo enregistrée dans l'appareil comme fond de l'écran d'accueil ou de verrouillage.

1 Maintenez le doigt appuyé sur une zone vide de l'écran d'accueil, puis appuyez sur **Fonds d'écran**.

Vous pouvez également, depuis l'écran Applications, appuyer sur **Paramètres** → **Affichage et fond d'écran** → **Fond d'écran**.

- 2 Sélectionnez un écran auquel appliquer un fond d'écran.
- $3$  Balayez l'écran vers la gauche ou vers la droite, puis sélectionnez une image parmi celles affichées en bas de l'écran.

Pour sélectionner des photos que vous avez prises avec l'appareil photo ou d'autres images, appuyez sur **Depuis Galerie**.

Lorsque vous définissez un fond d'écran de verrouillage, vous pouvez sélectionnez des images parmi les diverses catégories de fonds d'écran.

#### 4 Appuyez sur **DÉFINIR COMME FOND D'ÉCRAN** ou sur **ENREGISTRER**.

L'image sélectionnée servira de fond d'écran d'accueil ou de verrouillage.

## **Définir un écran de verrouillage dynamique**

Utilisez cette fonction pour que le fond d'écran de verrouillage change automatiquement en fonction de vos paramètres, votre position géographique ou le temps qu'il fait, et en fonction de vos centres d'intérêt.

1 Maintenez le doigt appuyé sur une zone vide de l'écran d'accueil, puis appuyez sur **Fonds d'écran**.

Vous pouvez également, depuis l'écran Applications, appuyer sur **Paramètres** → **Affichage et fond d'écran** → **Fond d'écran**.

2 Appuyez sur **Écran de verrouillage**.

- 3 Sélectionnez une option de fond d'écran.
	- **Depuis Galerie** : sélectionner des images depuis la **Galerie**. L'appareil affiche les images sur l'écran de verrouillage à la fréquence que vous avez définie.
	- **Météo tps réel** : afficher des images de grande qualité sur l'écran de verrouillage en fonction de l'heure, du temps qu'il fait et de vos informations de localisation.
	- **Mes intérêts** : sélectionner les catégories qui vous intéressent. L'appareil affiche des images de grande qualité sur l'écran de verrouillage en fonction de vos centres d'intérêt.
		- L'utilisation de cette fonction peut entraîner des frais supplémentaires.
		- Le bon fonctionnement de cette fonction dépend de votre zone géographique.

### **Modifier les sonneries**

Modifiez les sonneries des appels entrants et des notifications.

Depuis l'écran Applications, appuyez sur **Paramètres** → **Sons et notifications**.

Pour définir une sonnerie pour les appels entrants, appuyez sur **Sonneries**, sélectionnez une sonnerie, puis appuyez sur **OK**. Pour utiliser un morceau de musique stocké sur l'appareil ou sur l'un de vos comptes comme sonnerie, appuyez sur **AJOUTER**.

Pour définir une sonnerie pour les notifications, appuyez sur **Sonnerie de notification**, sélectionnez une sonnerie, puis appuyez sur **OK**.

# **Changer la méthode de verrouillage de l'écran**

Vous pouvez définir une méthode de déverrouillage sécurisé de l'écran pour empêcher l'accès à vos informations personnelles par autrui.

Depuis l'écran Applications, appuyez sur **Paramètres** → **Écran de verrouillage** → **Déverrouillage de l'écran**, puis sélectionnez une méthode de déverrouillage. Pour protéger votre appareil, vous pouvez définir un code de déverrouillage.

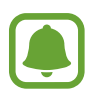

Si vous oubliez le code de déverrouillage, apportez l'appareil dans un centre de service après-vente Samsung pour le réinitialiser.

#### **Modèle**

Dessinez un modèle en reliant au moins quatre points, puis recommencez pour valider. Définissez un code PIN de secours pour déverrouiller l'écran en cas d'oubli du modèle.

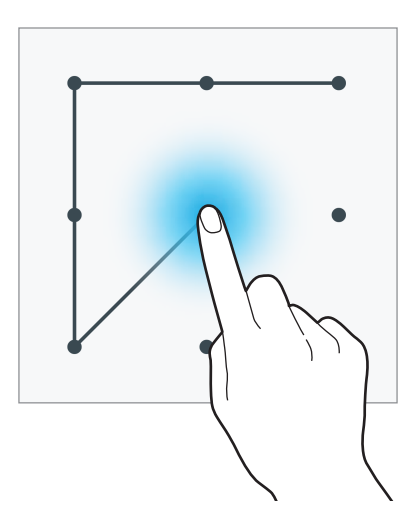

#### **Code PIN**

Un code PIN se compose uniquement de chiffres. Saisissez au moins quatre chiffres, puis recommencez pour valider.

#### **Mot de passe**

Un mot de passe comprend des caractères et des chiffres. Saisissez au moins quatre caractères, y compris des chiffres et des symboles, puis recommencez pour valider.

#### **Empreinte**

Enregistrez vos empreintes digitales pour pouvoir déverrouiller l'écran. Pour en savoir plus, reportezvous à la section [Lecteur d'empreintes.](#page-71-0)

# **Mes lieux**

Accédez rapidement à des fonctions utiles associées aux adresses que vous avez souvent visitées grâce à la géolocalisation automatique.

#### **Ajouter un widget Mes lieux**

Pour ajouter le widget, maintenez le doigt appuyé sur une zone vide de l'écran d'accueil, appuyez sur **Widgets**, maintenez le doigt appuyé sur le widget **Mes lieux**, puis faites-le glisser vers l'écran d'accueil.

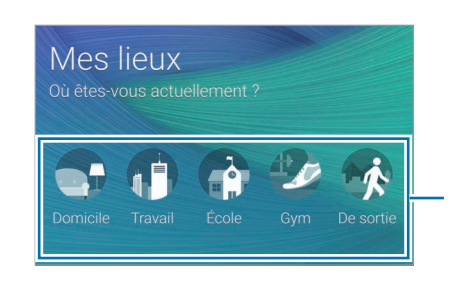

Sélectionner une catégorie pour définir les informations de localisation et les préférences.

#### **Définir des informations de localisation**

Lorsque vous visitez un endroit avec des informations de localisation prédéfinies, l'appareil reconnaît automatiquement cet endroit et affiche des raccourcis pour les fonctions prédéfinies. L'appareil applique également les paramètres définis pour cet endroit.

1 Dans le widget **Mes lieux**, sélectionnez un nom de lieu pour définir des informations de localisation et des raccourcis. Par exemple, appuyez sur **Domicile** pour définir les informations de localisation de votre domicile.

Votre adresse actuelle est indiquée dans le champ **Adresse et méthode de détection**. Ensuite, pour rechercher automatiquement les coordonnées de cette adresse, appuyez sur  $\mathbb Q$ .

Pour rechercher manuellement une adresse, saisissez une adresse ou un mot-clé dans le champ de recherche, puis appuyez sur  $Q$ .

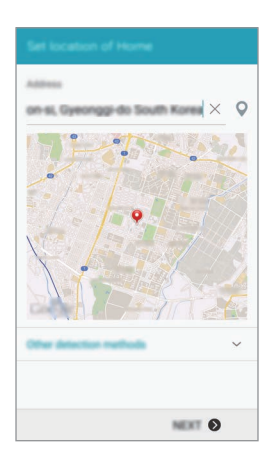

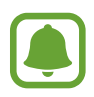

Vérifiez que l'appareil est connecté à un réseau Wi-Fi ou mobile pour pouvoir lancer une localisation automatique.

#### 2 Appuyez sur **SUIVANT**.

 $3$  Depuis l'écran Gérer les raccourcis, appuyez sur GÉRER  $\rightarrow +$  ou  $\bullet$  pour ajouter ou supprimer des raccourcis vers différentes applications ou fonctions.

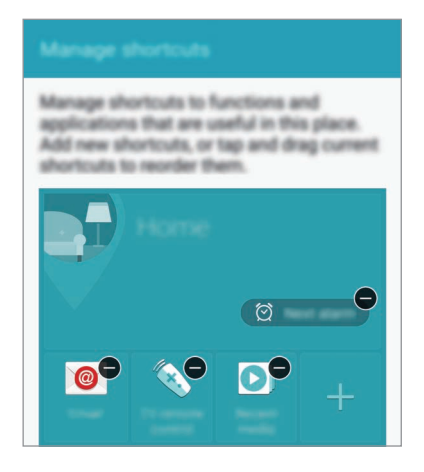

#### 4 Appuyez sur **OK**.

Le widget **Mes lieux** comportant vos informations de localisation s'affiche sur l'écran d'accueil. Pour modifier d'autres paramètres, comme le mode sonore ou le réseau Wi-Fi, appuyez sur  $\clubsuit \rightarrow$ **Paramètres personnalisés**.

#### **Définir des informations de localisation supplémentaires**

- 1 Dans le widget Mes lieux, appuyez sur  $\ddot{\mathbf{\Sigma}}$ .
- 2 Appuyez sur  $\equiv$  et sélectionnez un autre endroit dans la liste.

Pour ajouter davantage d'endroits à la liste, appuyez sur GÉRER LES LIEUX → +.

3 Pour lancer une géolocalisation automatique, appuyez sur **Q** ou sur **OBTENIR INFO DE LOCALISATION**.

Pour rechercher manuellement une adresse, saisissez une adresse ou un mot-clé dans le champ de recherche, puis appuyez sur  $Q$ .

#### 4 Appuyez sur **SAUVEG.**

 $5$  Appuyez sur  $+$  ou sur  $\bullet$  pour ajouter ou supprimer des raccourcis vers différentes applications ou fonctions.

#### $6$  Appuyez sur  $\sum$ .

Lorsque vous vous rendez à un endroit que vous avez ajouté à la liste, les paramètres de localisation prédéfinis s'affichent dans le widget **Mes lieux**. Pour modifier d'autres paramètres, comme le mode sonore ou le réseau Wi-Fi, appuyez sur  $\clubsuit \rightarrow$  **Paramètres personnalisés**.

# <span id="page-71-0"></span>**Lecteur d'empreintes**

### **Introduction**

Pour permettre la reconnaissance des empreintes, vos empreintes digitales doivent être enregistrées et stockées dans l'appareil. Après l'enregistrement, vous pouvez paramétrer l'appareil pour qu'il utilise vos empreintes avec les fonctions ci-après :

- Déverrouillage d'écran
- Connexion Web
- Vérifier votre compte Samsung
- Payer avec PayPal

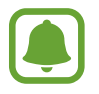

La disponibilité de cette fonction dépend de votre zone géographique ou de votre opérateur.

### **Conseils pour une meilleure reconnaissance des empreintes**

Lorsque vous scannez vos empreintes sur l'appareil, sachez que les conditions suivantes risquent d'affecter les performances de cette fonction :

- La touche Accueil est munie d'un capteur de reconnaissance des empreintes. Assurez-vous que la touche Accueil n'a pas été rayée ni endommagée par des objets métalliques comme des pièces de monnaie, des clés ou un collier.
- La protection d'écran fournie avec l'appareil peut altérer le fonctionnement du capteur d'empreintes. Pour améliorer la sensibilité de reconnaissance des empreintes, retirez la protection de l'écran.
- Assurez-vous que la zone de reconnaissance des empreintes et vos doigts sont propres et secs.
- L'appareil peut ne pas reconnaître les empreintes digitales présentant des ridules ou des cicatrices.
- L'appareil peut ne pas reconnaître l'empreinte d'un petit doigt ou d'un doigt fin.
- Pour améliorer les performances de reconnaissance, enregistrez les empreintes de la main que vous utilisez le plus fréquemment lorsque vous manipulez l'appareil.
- Ne faites pas glisser le doigt trop rapidement ou trop lentement. Faites glisser le doigt à une vitesse modérée afin de donner le temps à l'appareil de le reconnaître.
- Dans les environnements secs, de l'électricité statique peut s'accumuler dans l'appareil. Évitez d'utiliser cette fonction dans des environnements secs ou, avant d'utiliser la fonction, déchargez l'électricité statique accumulée en touchant un objet métallique.

#### **Enregistrer des empreintes**

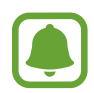

Si vous pliez le doigt ou si vous utilisez le bout du doigt, l'appareil risque de ne pas reconnaître l'empreinte.

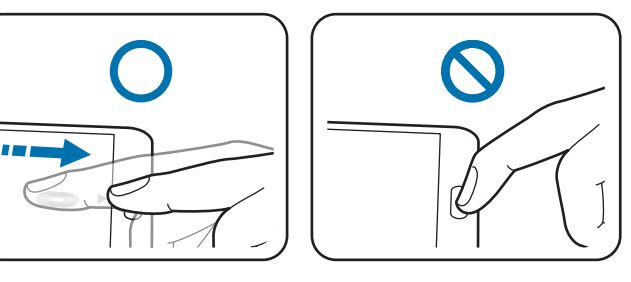

- 1 Depuis l'écran Applications, appuyez sur **Paramètres** <sup>→</sup> **Lecteur d'empreintes** <sup>→</sup> **Gestionnaire d'empreintes**.
- 2 Lisez les instructions à l'écran, puis appuyez sur **OK**.
- 3 Placez le doigt sur la zone de reconnaissance d'empreinte au centre en bas de l'écran.

4 Maintenez le doigt appuyé sur l'écran dans la zone de reconnaissance d'empreinte, puis faites-le glisser vers le bas sur la touche Accueil.

Répétez cette opération avec le même doigt jusqu'à ce que l'empreinte soit enregistrée.

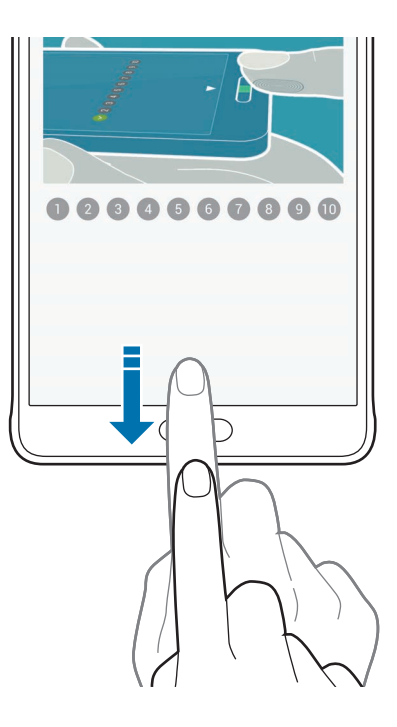

- 5 Appuyez sur **OK** pour terminer la numérisation de votre empreinte digitale. Vous pouvez également appuyer sur **ENREGISTRER** pour enregistrer une empreinte supplémentaire.
- $6$  Lorsqu'un écran apparaît vous demandant d'enregistrer un mot de passe de secours, saisissez ce mot de passe, puis appuyez sur **CONTINUER**.
- 7 Saisissez de nouveau le mot de passe de secours pour le confirmer, puis appuyez sur **OK**. Vous pouvez utiliser le mot de passe de secours à la place de l'empreinte.
- 8 Lorsqu'une fenêtre contextuelle de déverrouillage par empreintes apparaît, appuyez sur **OK**. Vous pouvez utiliser vos empreintes pour déverrouiller l'écran.

# **Supprimer des empreintes**

Vous pouvez supprimer l'enregistrement de vos empreintes à l'aide du gestionnaire d'empreintes.

- 1 Depuis l'écran Applications, appuyez sur **Paramètres** <sup>→</sup> **Lecteur d'empreintes** <sup>→</sup> **Gestionnaire d'empreintes**.
- 2 Scannez l'empreinte enregistrée, ou appuyez sur  $\Box$  et saisissez le mot de passe de secours.
- $\beta$  Appuyer sur  $\mathbf{S} \rightarrow \mathbf{S}$ électionner.
- 4 Cochez les empreintes dont vous souhaitez annuler l'enregistrement, puis appuyez sur  $\blacksquare$ .

## **Modifier le mot de passe de secours**

Vous pouvez modifier le mot de passe de secours utilisé en cas de problème de reconnaissance de vos empreintes.

- 1 Depuis l'écran Applications, appuyez sur **Paramètres** <sup>→</sup> **Lecteur d'empreintes** <sup>→</sup> **Modifier MDP de secours**.
- 2 Scannez l'empreinte enregistrée, ou appuyez sur **et le seultrée** et saisissez le mot de passe de secours.
- 3 Saisissez un nouveau mot de passe et appuyez sur **CONTINUER**.
- 4 Saisissez de nouveau le mot de passe, puis appuyez sur **OK**.

## **Vérifier le mot de passe du compte Samsung**

Utilisez vos empreintes digitales pour vérifier le mot de passe de votre compte Samsung. Vous pouvez recourir à votre empreinte au lieu de saisir votre mot de passe, par exemple lorsque vous achetez du contenu sur **GALAXY Apps**.

Depuis l'écran Applications, appuyez sur **Paramètres** → **Lecteur d'empreintes** → **Vérifier le compte Samsung**, puis faites glisser le curseur **Vérifier le compte Samsung** vers la droite pour activer la fonction. Saisissez le mot de passe de votre compte Samsung et appuyez sur **VALIDER**.

## **Utiliser l'empreinte digitale pour se connecter à des comptes**

Vous pouvez utiliser vos empreintes pour vous connecter sur des pages Web prenant en charge l'enregistrement de mot de passe.

- 1 Depuis l'écran Applications, appuyez sur **Paramètres** <sup>→</sup> **Lecteur d'empreintes** <sup>→</sup> **Connexion Web**, puis faites glisser le curseur **Connexion Web** vers la droite pour activer la fonction.
- 2 Ouvrez une page Web à laquelle vous souhaitez vous connecter à l'aide de votre empreinte.
- $3$  Saisissez votre nom d'utilisateur et votre mot de passe, puis appuyez sur la touche de connexion à la page Web.
- 4 Cochez la case **Connectez-vous en utilisant vos empreintes digitales**, puis appuyez sur **SE SOUVENIR**.

Vous pouvez utiliser votre empreinte pour confirmer votre compte et votre mot de passe pour vous connecter à la page Web.

## **Utiliser l'empreinte digitale pour effectuer des achats via PayPal**

Vous pouvez effectuer des achats en numérisant vos empreintes.

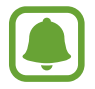

La disponibilité de cette fonction dépend de votre zone géographique ou de votre opérateur.

- 1 Depuis l'écran Applications, appuyez sur **Paramètres** <sup>→</sup> **Lecteur d'empreintes** <sup>→</sup> **Payer avec PayPal**.
- 2 Cochez la case **Prise en charge FIDO Ready™** et **PayPal**, puis appuyez sur **INSTALLER**.
- 3 Une fois l'installation terminée, appuyez sur **LINK MY ACCOUNT**.
- 4 Suivez les instructions à l'écran pour vous connecter à votre compte PayPal et enregistrer vos empreintes.

# **Mode Privé**

# **Introduction**

Masquez les contenus personnels sur votre appareil afin d'empêcher d'autres personnes d'y accéder. En mode Privé, vous pouvez masquer des éléments dans **Galerie**, **Vidéo**, **Musique**, **Enregistreur vocal**, **Mes fichiers** et **S Note**.

# **Configurer le mode Privé**

- 1 Depuis l'écran Applications, appuyez sur **Paramètres** <sup>→</sup> **Mode Privé**.
- 2 Lisez les informations à l'écran et appuyez sur **SUIVANT**.
- $3$  Lisez les informations à l'écran concernant l'utilisation de cette fonction, puis appuyez sur **SUIVANT**.
- 4 Appuyez sur **DÉMARRER**, sélectionnez une méthode d'accès au mode Privé, puis suivez les instructions à l'écran pour terminer la configuration.

Une fois la configuration terminée, lorsque la fenêtre contextuelle de déverrouillage de l'écran apparaît, appuyez sur **OK** pour modifier la méthode de verrouillage de l'écran, ou appuyez sur **IGNORER**.

Le mode Privé est activé et l'icône **a** apparaît dans la barre d'état.

## **Masquer du contenu**

- 1 Depuis l'écran Applications, lancez une application pour en masquer des éléments.
- 2 Sélectionnez un élément, puis appuyez sur  $\frac{1}{s}$  → **Déplacer dans Privé**. Si le mode Privé n'est pas activé, passez aux étapes suivantes.
- 3 Lisez les instructions à l'écran, puis appuyez sur **OK**.
- 4 Suivez les instructions à l'écran pour saisir le code d'accès au mode Privé.

Les éléments sélectionnés sont déplacés vers le dossier Privé et disparaissent de l'écran.

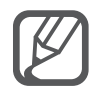

Si vous masquez un élément alors que le mode Privé n'est pas activé, celui-ci est activé dès que l'élément sélectionné est déplacé dans le dossier Privé et à nouveau désactivé une fois le transfert terminé.

# **Afficher du contenu masqué**

Vous pouvez afficher le contenu masqué uniquement si le mode Privé est activé.

1 Depuis l'écran Applications, appuyez sur **Paramètres** <sup>→</sup> **Mode Privé**, puis faites glisser le curseur **Mode Privé** vers la droite pour activer la fonction.

Une autre solution consiste à ouvrir le volet de paramétrage rapide, puis à appuyer sur **Mode Privé** pour activer cette fonction.

- 2 Suivez les instructions à l'écran pour saisir le code d'accès au mode Privé.
- 3 Depuis l'écran Applications, appuyez sur **Mes fichiers** <sup>→</sup> **Privé**. Tous les éléments du mode Privé s'affichent à l'écran.

#### **Afficher du contenu masqué**

- 1 Dans le dossier Privé, sélectionnez les éléments masqués à afficher.
- 2 Appuyez sur  $\frac{1}{2}$   $\rightarrow$  **Supprimer de Privé.**
- 3 Sélectionnez un dossier dans lequel déplacer les éléments. Les éléments sont déplacés vers le dossier sélectionné.

# **Mode simplifié**

Le mode simplifié fournit une expérience utilisateur plus conviviale, grâce à une présentation plus simple et à des icônes plus grosses sur l'écran d'accueil.

#### **Activer le mode simplifié**

- 1 Depuis l'écran Applications, appuyez sur **Paramètres** <sup>→</sup> **Mode simplifié** <sup>→</sup> **Mode simplifié**.
- 2 Cochez les applications auxquelles appliquer une présentation plus simple.
- 3 Appuyez sur **EFFECTUÉ**.

#### **Revenir en mode standard**

Faites glisser votre doigt vers la gauche de l'écran d'accueil, puis appuyez sur **Paramètres simples** → **Mode simplifié** → **Mode standard** → **EFFECTUÉ**.

# <span id="page-78-0"></span>**Transférer des données depuis votre ancien appareil**

#### **Utiliser des comptes de sauvegarde**

Vous pouvez transférer vos données de sauvegarde depuis votre ancien appareil vers votre nouvel appareil à l'aide votre compte Google ou Samsung. Pour en savoir plus, reportez-vous à la section [Sauvegarder et restaurer des données](#page-143-0).

## **Utiliser Samsung Smart Switch**

Vous pouvez transférer des données de votre ancien appareil vers votre nouvel appareil via Smart Switch. Pour en savoir plus, rendez-vous sur le site : [www.samsung.com/smartswitch.](http://www.samsung.com/smartswitch)

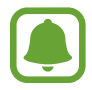

Samsung Smart Switch n'est pas pris en charge sur certains appareils ou ordinateurs.

#### **Utiliser Smart Switch Mobile**

Utilisez cette application pour transférer des données de votre précédent appareil vers le nouveau. Vous pouvez télécharger l'application depuis **GALAXY Apps** ou **Play Store**.

- 1 Depuis votre appareil, appuyez sur **Smart Switch Mobile**.
- $2$  Depuis votre appareil, sélectionnez une option en fonction du type de votre ancien appareil et suivez les instructions qui s'affichent à l'écran.

Si l'ancien appareil est un appareil Android, assurez-vous que l'application Smart Switch Mobile y est installée. Pour en savoir plus, consultez l'aide.

#### **Utiliser Smart Switch avec un ordinateur**

Utilisez cette fonction pour importer une sauvegarde de vos données (depuis des appareils mobiles d'un fabricant sélectionné) depuis un ordinateur vers votre appareil. Vous pouvez télécharger l'application depuis [www.samsung.com/smartswitch.](http://www.samsung.com/smartswitch)

- 1 Sauvegardez les données d'un ancien appareil sur l'ordinateur. Pour plus d'informations, contactez le fabricant de l'appareil.
- 2 Sur l'ordinateur, lancez Smart Switch.
- 3 Connectez votre nouvel appareil à l'ordinateur à l'aide du câble USB.
- 4 Sur l'ordinateur, cliquez sur le fabricant de l'ancien appareil, puis suivez les instructions à l'écran pour transférer les données sur votre nouvel appareil.

# **Utiliser Samsung Kies**

Importez un fichier de sauvegarde de vos données depuis votre ordinateur via Samsung Kies pour restaurer les données sur votre appareil. Vous pouvez également sauvegarder les données sur l'ordinateur via Samsung Kies. Pour en savoir plus, reportez-vous à la section [Connecter l'appareil](#page-142-0)  [avec Samsung Kies](#page-142-0).

# **Paramétrer des comptes**

# **Ajouter des comptes**

Certaines applications utilisées sur l'appareil nécessitent un compte. Afin de profiter au maximum de votre appareil, créez des comptes.

- 1 Depuis l'écran Applications, appuyez sur **Paramètres** <sup>→</sup> **Comptes** <sup>→</sup> **Ajouter compte**.
- 2 Sélectionnez un service de compte.
- $3$  Suivez les instructions qui s'affichent à l'écran pour procéder à la configuration du compte.

Pour synchroniser du contenu avec vos comptes, sélectionnez un compte, puis cochez les éléments à synchroniser.

#### **Supprimer un compte**

Depuis l'écran Applications, appuyez sur **Paramètres** → **Comptes**, sélectionnez un compte, puis appuyez sur • → **Supprimer le compte**.

## <span id="page-80-0"></span>**Enregistrer des comptes Samsung**

Pour utiliser des applications Samsung, vous devez disposer d'un compte Samsung. Vous pouvez sauvegarder ou restaurer les données enregistrées sur l'appareil sur votre compte Samsung. Enregistrez votre compte Samsung sur l'appareil pour pouvoir facilement utiliser les services Samsung.

- 1 Depuis l'écran Applications, appuyez sur **Paramètres** <sup>→</sup> **Comptes** <sup>→</sup> **Ajouter compte**.
- 2 Appuyez sur **Samsung**.
- 3 Appuyez sur **CONNEXION**.
- 4 Saisissez l'adresse électronique et le mot de passe de votre compte, puis appuyez sur **CONNEXION**.

Une fois votre compte Samsung enregistré, vous pouvez utiliser des applications nécessitant un compte Samsung sans avoir à effectuer la procédure de connexion.

# **Téléphone et contacts**

# **Téléphone**

## **Introduction**

Passez des appels vocaux et visio et répondez aux appels que vous recevez.

# **Passer des appels**

- 1 Appuyez sur **Téléphone** depuis l'écran Applications.
- 2 Appuyez sur **Clavier** et composez un numéro de téléphone.
- 3 Appuyez sur  $\zeta$  pour passer un appel vocal ou sur  $\zeta$  pour passer un appel visio.

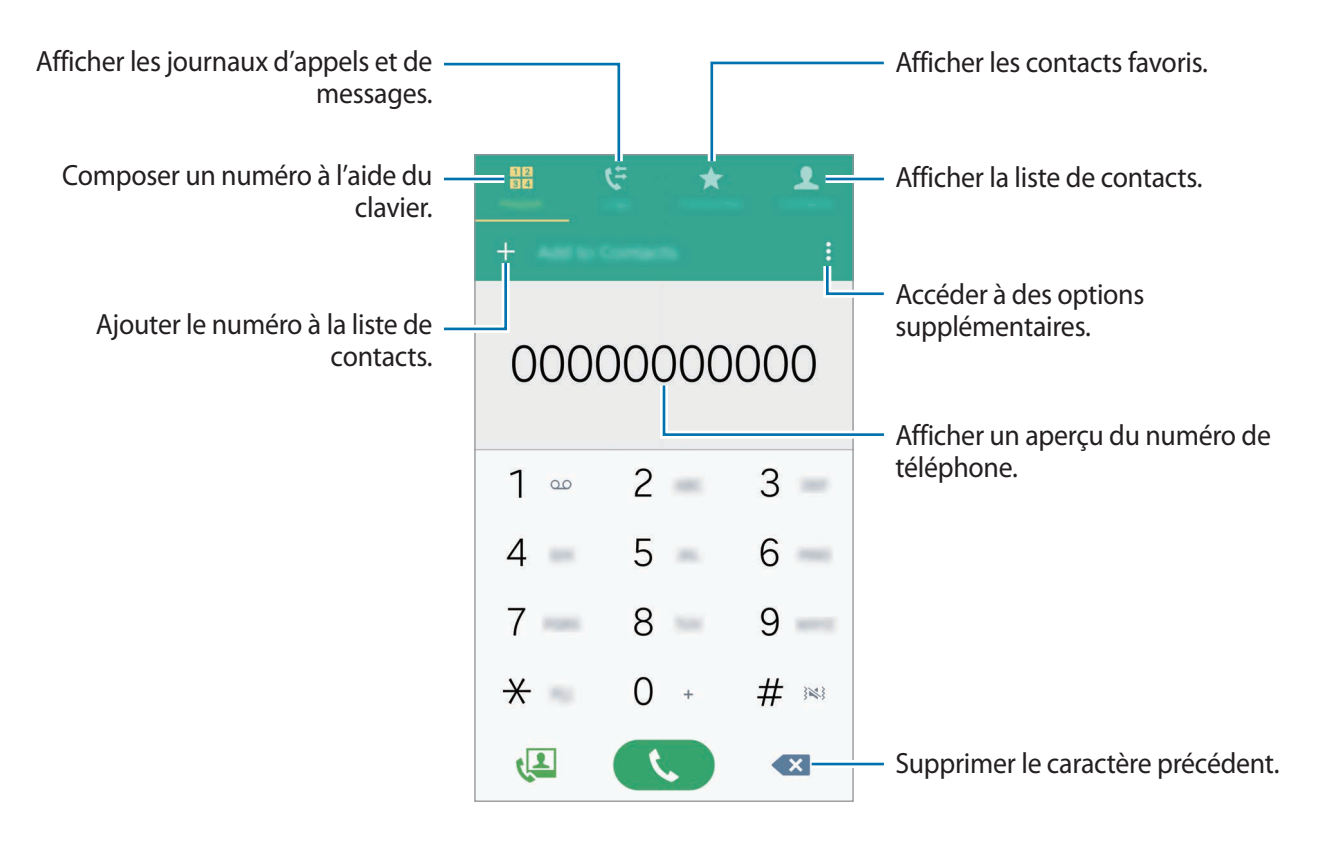

#### **Passer des appels depuis le journal d'appels ou votre liste de contacts**

Appuyez sur **Journal** ou sur **Contacts**, puis faites glisser votre doigt vers la droite sur le nom d'un contact ou sur un numéro de téléphone pour passer un appel.

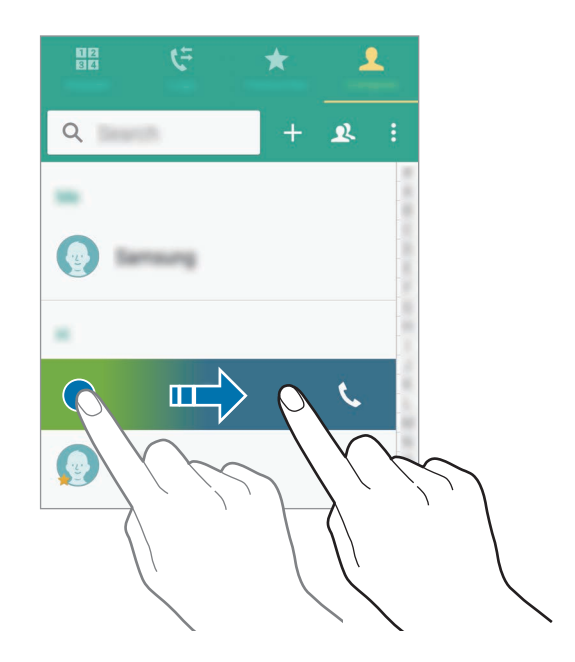

#### **Passer des appels depuis la liste de favoris**

Sélectionnez un contact, puis appuyez sur  $\bigstar$  pour l'ajouter à la liste de contacts favoris.

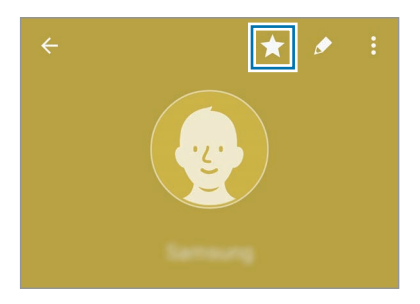

Ouvrez l'écran Favoris et sélectionnez un contact à appeler.

#### **Appeler un numéro à l'étranger**

- 1 Appuyez sur **Clavier**.
- 2 Maintenez le doigt appuyé sur **0** jusqu'à ce que le signe **+** apparaisse. Composez l'indicatif du pays, l'indicatif régional et le numéro de téléphone, puis appuyez sur .

# **Recevoir des appels**

#### **Répondre à un appel**

Lorsque vous recevez un appel, faites glisser votre doigt sur l'icône  $\mathbf \mathbf \mathsf C$ .

#### **Rejeter un appel**

Lorsque vous recevez un appel, faites glisser votre doigt sur l'icône  $\mathcal{C}_{\odot}$ .

#### **Appels manqués**

Si vous manquez un appel, l'icône  $\blacktriangle$  apparaît dans la barre d'état. Ouvrez le volet des raccourcis pour afficher la liste des appels manqués. Une autre solution consiste, depuis l'écran Applications, à appuyer sur **Téléphone** → **Journal** pour afficher les appels manqués.

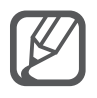

- Pour envoyer un message lorsque vous rejetez un appel entrant, faites glisser la barre des messages de rejet située en bas de l'écran vers le haut.
- Pour créer différents messages de rejet, ouvrez l'écran Applications et appuyez sur **Téléphone** → → **Paramètres** → **Appel** → **Rejet de l'appel** → **Messages de rejet**  $\rightarrow +$ .

# **Options en cours d'appel**

#### **Options au cours d'un appel vocal**

Les options suivantes sont disponibles :

- $\cdot$   $\bullet$  : augmenter le volume.
- **Ajouter** : passer un second appel.
- **Clavier** : ouvrir le clavier.
- **Fin** : mettre fin à l'appel en cours.
- **HP** : activer ou désactiver le haut-parleur. Lorsque vous utilisez le haut-parleur, parlez dans le microphone en haut de l'appareil et éloignez l'appareil de vos oreilles.
- **Muet** : désactiver le microphone afin que votre correspondant ne puisse pas vous entendre.
- **Bluetooth** : activer un casque ou des écouteurs Bluetooth, à condition qu'ils soient connectés à l'appareil.

#### **Options au cours d'un appel visio**

Appuyez sur l'écran pour utiliser les options suivantes :

- **Permuter** : basculer entre les objectifs avant et arrière, et inversement.
- **Muet** : désactiver le microphone afin que votre correspondant ne puisse pas vous entendre.
- **Fin** : mettre fin à l'appel en cours.

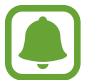

En mode Dual Camera, l'appel visio est possible pendant 3 minutes maximum. Au bout de 3 minutes, l'appareil désactive l'objectif arrière pour des performances optimales.

# **Contacts**

#### **Introduction**

Créez de nouveaux contacts et gérez-les sur l'appareil.

# **Ajouter des contacts**

#### **Transférer des contacts depuis d'autres appareils**

Vous pouvez transférer des contacts depuis d'autres appareils sur votre appareil. Pour en savoir plus, reportez-vous à la section [Transférer des données depuis votre ancien appareil.](#page-78-0)

#### **Créer manuellement des contacts**

- 1 Depuis l'écran Applications, appuyez sur **Contacts** <sup>→</sup> **Contacts**.
- 2 Appuyez sur  $+$ , puis sélectionnez un emplacement de stockage.

#### 3 Saisissez les coordonnées du contact.

#### 4 Appuyez sur **ENREG.**

Pour ajouter un numéro de téléphone à votre liste de contacts à partir du clavier, appuyez sur **Clavier**, composez le numéro, puis appuyez sur **Ajouter aux contacts**.

Pour ajouter le numéro de téléphone d'un appel ou d'un message reçu à la liste de contacts, appuyez sur **Journal**, puis sur l'image d'un contact.

# **Rechercher des contacts**

Depuis l'écran Applications, appuyez sur **Contacts** → **Contacts**.

Utilisez l'une des méthodes de recherche suivantes :

- Faites défiler la liste de contacts vers le haut ou le bas.
- Faites glisser un doigt le long de l'index à droite de la liste des contacts pour la faire défiler rapidement.
- Appuyez sur le champ de recherche tout en haut de la liste de contacts, puis saisissez vos critères de recherche.

Une fois le contact sélectionné, choisissez l'une des options suivantes :

- $\cdot \bullet$ : ajouter le contact aux favoris.
- $\cdot$   $\left\langle \right\rangle$  /  $\left\langle \right\rangle$  : passer un appel vocal ou visio.
- **X** : rédiger un message.
- $\cdot$   $\rightarrow$   $\circ$  : rédiger un e-mail.

# **Messages et e-mails**

# **Messages**

## **Introduction**

Envoyez des messages texte (SMS) ou multimédia (MMS) et affichez les messages par conversation.

#### **Envoyer des messages**

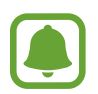

L'envoi de messages en dehors de la zone couverte par votre opérateur peut occasionner des frais supplémentaires.

- 1 Appuyez sur **Messages** depuis l'écran Applications.
- $2$  Appuyez sur  $\mathbf{z}$ .
- 3 Ajoutez des destinataires, puis saisissez un message.

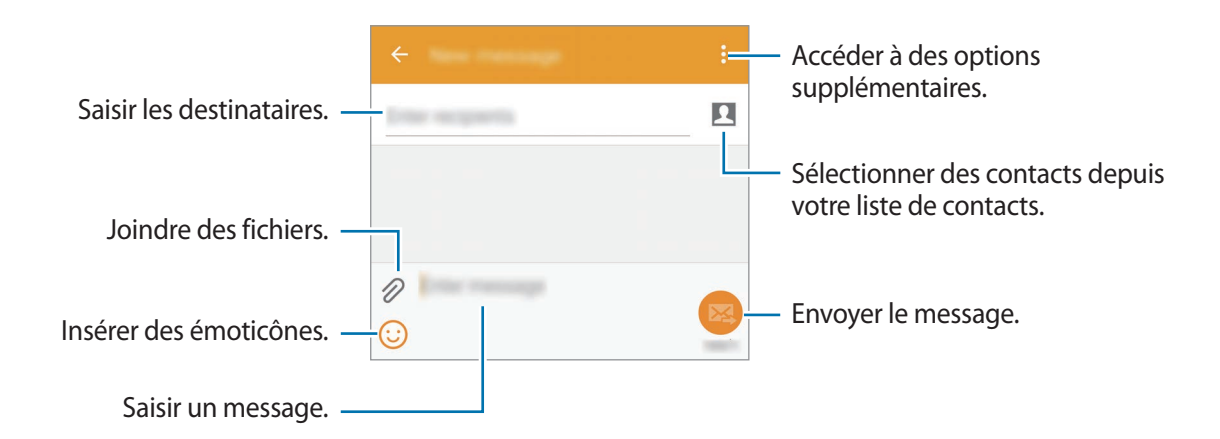

 $4$  Appuyez sur  $\mathbb{Z}$  pour envoyer le message.

#### **Lire les messages**

Les messages sont regroupés sous forme de fils de discussion par contact.

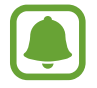

La réception de messages en dehors de la zone couverte par votre opérateur peut occasionner des frais supplémentaires.

- 1 Appuyez sur **Messages** depuis l'écran Applications.
- 2 Dans la liste de messages, sélectionnez un contact.
- 3 Affichez votre conversation.

Dans la vue détaillée des messages, appuyez sur : pour afficher davantage d'options.

# **Email**

## **Introduction**

Ajoutez des comptes de messagerie électronique pour recevoir des courriers électroniques et y répondre.

# **Configurer des comptes de messagerie électronique**

1 Appuyez sur **Email** depuis l'écran Applications.

Lorsque vous ouvrez l'application **Email** pour la première fois, configurez un compte de messagerie électronique.

2 Saisissez une adresse e-mail et un mot de passe, puis appuyez sur **SUIVANT**.

Pour enregistrer manuellement le compte de messagerie d'une société, appuyez sur **CONFIGURATION MANUELLE**.

3 Suivez les instructions qui s'affichent à l'écran pour procéder à la configuration.

Pour configurer un compte de messagerie électronique supplémentaire, appuyez sur  $\equiv \rightarrow$  GÉRER LES COMPTES  $\rightarrow +$ .

Si vous possédez plusieurs comptes de messagerie électronique, vous pouvez définir un compte par défaut. Appuyez sur <del> $\equiv \rightarrow$  GÉRER LES COMPTES  $\rightarrow \rightarrow$ </del> **Définir le compte par défaut.** 

## **Envoyer des e-mails**

- 1 Appuyez sur **Email** depuis l'écran Applications.
- 2 Pour rédiger un message, appuyez sur l'icône  $\leq$  en bas de l'écran.
- 3 Ajoutez des destinataires, puis saisissez un message.
- $4$  Appuyez sur  $\mathbb{Z}$  pour envoyer le message.

# **Lire des e-mails**

- 1 Appuyez sur **Email** depuis l'écran Applications.
- 2 Depuis la liste des messages, appuyez sur un message pour le lire.

# **Appareil photo et Galerie**

# **Appareil photo**

## **Introduction**

Prenez des photos et enregistrez des vidéos à l'aide des divers modes et paramètres offerts.

# **Prises de vue de base**

Vous pouvez tout aussi bien prendre des photos qu'enregistrer des vidéos. Visionnez vos photos et vidéos dans la **Galerie**.

Appuyez sur **Appareil photo** depuis l'écran Applications.

#### **Bon usage de l'appareil photo**

- Ne prenez pas de photos et n'enregistrez pas de vidéos de personnes sans leur consentement.
- Ne prenez pas de photos et n'enregistrez pas de vidéos lorsque la loi l'interdit.
- Ne prenez pas de photos et n'enregistrez pas de vidéos en violation de la vie privée d'autrui.

#### **Prendre des photos ou enregistrer des vidéos**

1 Appuyez sur l'écran d'aperçu à l'endroit où l'appareil photo doit faire la mise au point.

2 Appuyez sur  $\bullet$  pour prendre une photo ou sur  $\bullet$  pour enregistrer une vidéo.

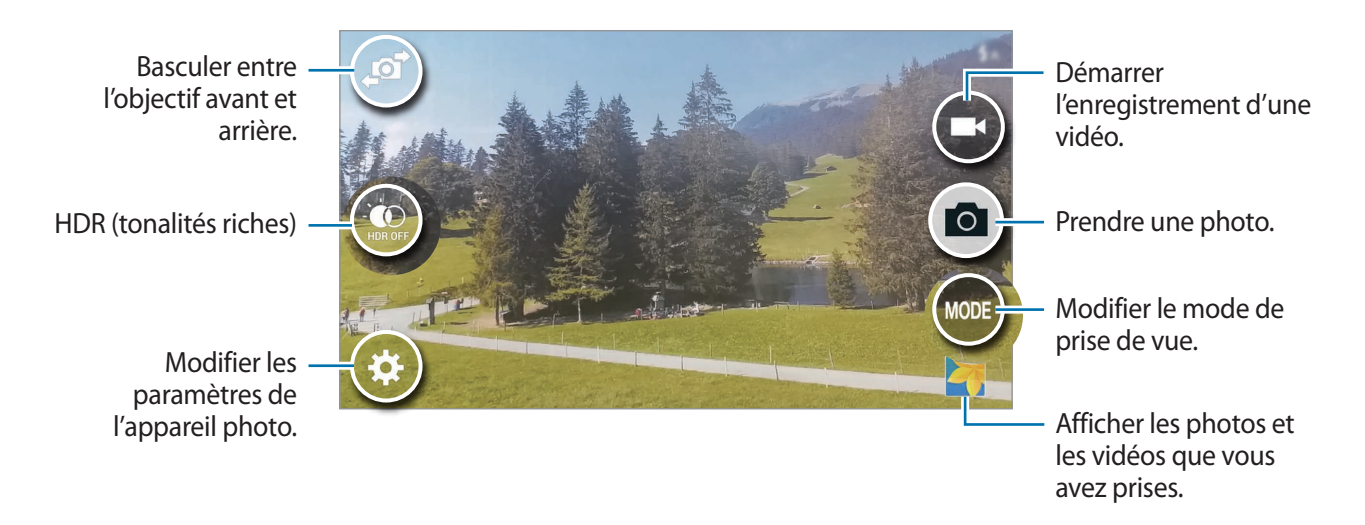

#### **Ouvrir l'appareil photo depuis l'écran verrouillé**

Pour prendre rapidement des photos de moments particuliers, depuis l'écran de verrouillage, démarrez l'application **Appareil photo**.

- 1 Depuis l'écran verrouillé, faites glisser votre doigt sur l'icône **.**
- 2 Appuyez sur l'écran d'aperçu à l'endroit où l'appareil photo doit faire la mise au point.

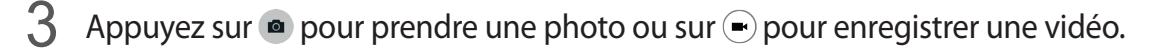

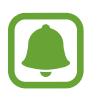

La disponibilité de cette fonction dépend de votre zone géographique ou de votre opérateur.

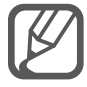

- Pour effectuer un zoom avant, écartez deux doigts l'un de l'autre sur l'écran ; pour effectuer un zoom arrière, rapprochez-les.
- Pour capturer une photo en cours d'enregistrement d'une vidéo, appuyez sur  $\circledast$ .
- Pour modifier la mise au point en cours d'enregistrement d'une vidéo, appuyez sur l'endroit souhaité pour la mise au point. Pour faire la mise au point au centre de l'écran, appuyez sur  $\mathbb{R}$ .

# **Selfie**

#### **Automatiser les autoportraits**

Lorsque vous prenez une photo avec l'objectif avant, posez le doigt sur le capteur ou utilisez les commandes vocales pour prendre automatiquement une photo sans appuyer sur la touche du déclencheur.

- 1 Appuyez sur **Appareil photo** depuis l'écran Applications.
- 2 Appuyez sur  $\mathfrak{p}$  pour basculer sur l'objectif avant destiné aux autoportraits.
- 3 Regardez vers l'objectif avant.
- 4 Posez le doigt sur le capteur à l'arrière de l'appareil, puis soulevez-le pour vous prendre en photo. Vous pouvez également prononcer les mots « Sourire », « Cheese », « Capture » ou « Shooter » pour prendre une photo. Pour enregistrer une vidéo, dites « Enregistrer une vidéo ».

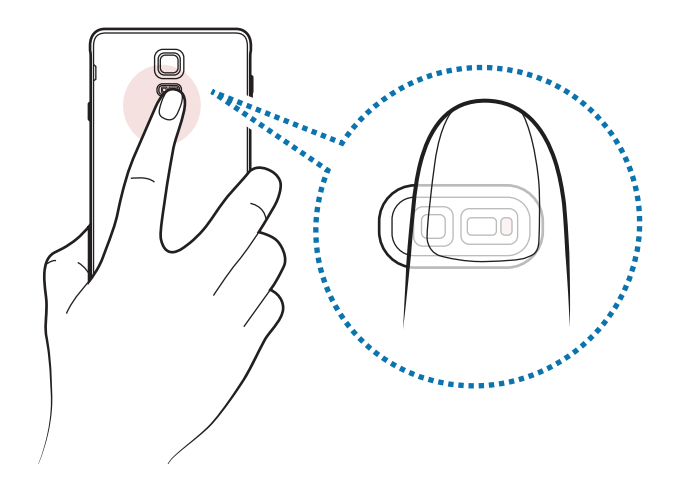

#### **Selfie panorama**

Effectuez un autoportrait panoramique afin d'inclure davantage de personnes dans la photo.

- 1 Appuyez sur **Appareil photo** depuis l'écran Applications.
- 2 Appuyez sur  $\mathbb{F}$  pour basculer sur l'objectif avant destiné aux autoportraits.
- 3 Appuyez sur **MODE** <sup>→</sup> **Selfie panorama**.
- 4 Regardez vers l'objectif avant.
- $5$  Posez le doigt sur le capteur à l'arrière de l'appareil, puis soulevez-le pour vous prendre en photo. Vous pouvez également prononcer les mots « Sourire », « Cheese », « Capture » ou « Shooter » pour prendre une photo. Pour enregistrer une vidéo, dites « Enregistrer une vidéo ».

 $6$  Pour prendre un autoportrait panoramique, déplacez lentement l'appareil de gauche à droite.

L'appareil prend des photos supplémentaires dès que le cadre bleu rejoint chacune des extrémités du cadre blanc.

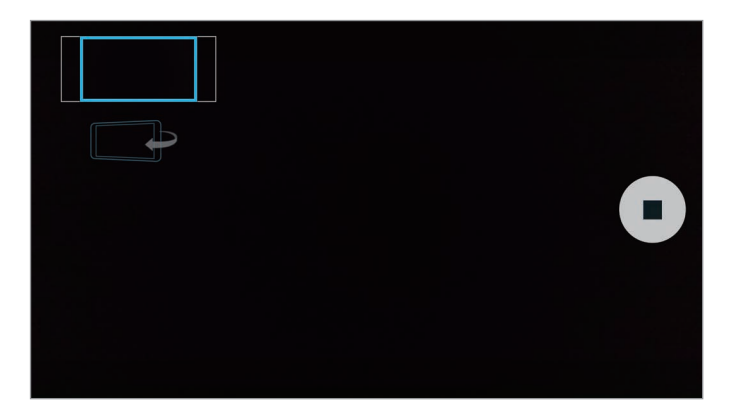

- 
- Assurez-vous de maintenir le cadre bleu à l'intérieur de la fenêtre du viseur.
- Pour prendre des autoportraits larges, les sujets doivent rester immobiles.
- La résolution d'une photo peut être affectée par les conditions d'éclairage.
- Selon les conditions de prise de vue, les parties supérieure et inférieure de l'image affichée sur l'écran d'aperçu peuvent être coupées.

# **HDR (Ton riche)**

Prenez des photos riches en couleurs et reproduisez chacun des détails, même dans des conditions de luminosité extrêmes.

- 1 Appuyez sur **Appareil photo** depuis l'écran Applications.
- 2 Appuyez sur  $\mathbb{F}$  pour basculer sur l'objectif arrière.
- 3 Appuyez sur  $\ddot{\mathbf{s}}$  sur l'écran d'aperçu. L'icône devient  $\bullet$ .
- 4 Pour prendre une photo, appuyez sur  $\bullet$ .

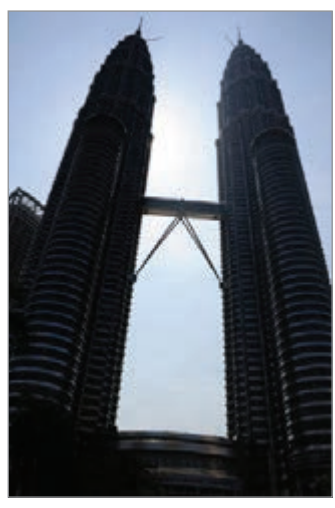

Sans effet **Avec effet** 

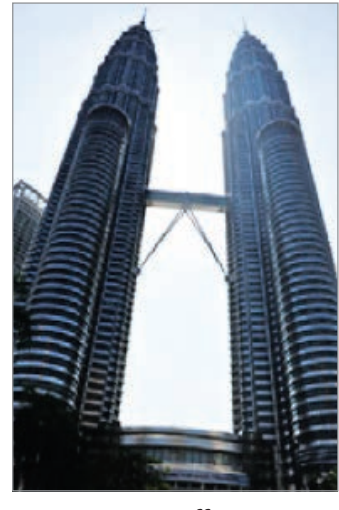

## **Modes de prise de vue**

Vous disposez de divers modes de prise de vue pour prendre vos photos.

Appuyez sur **Appareil photo** depuis l'écran Applications.

#### **Auto.**

Utilisez ce mode pour autoriser l'appareil photo à évaluer l'environnement et à déterminer le mode idéal de prise de vue.

Depuis l'écran d'aperçu, appuyez sur **MODE** → **Auto.**

#### **Selfie arrière**

Utilisez ce mode pour prendre un grand autoportrait à l'aide de l'objectif arrière.

- 1 Depuis l'écran d'aperçu, appuyez sur **MODE** <sup>→</sup> **Selfie arrière.**
- 2 Faites glisser le cadre ou ajustez-le pour définir une zone de détection pour le visage.
- 3 Composez votre cliché en positionnant l'objectif arrière face à vous.
- 4 Pour parfaire la composition, laissez-vous quider par les bips.

Dès que la totalité de votre visage se trouve dans la zone de détection, l'appareil photo émet une tonalité, puis un bip pendant quelques secondes, et enfin prend automatiquement une photo.

#### **Focus sélectif**

Utilisez l'effet de flou pour faire ressortir certains objets sur votre photo.

- 1 Depuis l'écran d'aperçu, appuyez sur **MODE** <sup>→</sup> **Focus sélectif**.
- 2 Appuyez sur l'écran d'aperçu à l'endroit où l'appareil photo doit faire la mise au point.
- $3$  Pour prendre une photo, appuyez sur  $\bullet$ .
- 4 Appuyez sur la miniature d'aperçu en bas à droite de l'écran d'aperçu.
- 5 Appuyez sur  $\mathbf{L}$ , puis sélectionnez l'une des options suivantes :
	- **Focus proche** : faire ressortir le sujet et flouter l'arrière-plan autour de lui.
	- **Focus lointain** : flouter le sujet et faire ressortir l'arrière-plan autour de lui.
	- **Focus panoramique** : faire ressortir le sujet et son arrière-plan.

#### $6$  Appuyez sur  $\mathbf{a}$ .

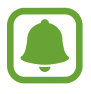

- Il est recommandé de placer les sujets à une distance de 50 cm de l'appareil. Placez le sujet sur lequel vous souhaitez faire la mise au point près de l'appareil.
- Lorsque vous prenez des photos, assurez une distance suffisante entre le sujet et l'arrièreplan. La distance doit être plus de trois fois supérieure à la distance entre l'appareil et le sujet.
- La qualité des photos prises par l'appareil peut être affectée dans les conditions suivantes :
	- L'appareil ou le sujet est en mouvement.
	- Il y a une forte lumière d'arrière-plan, de faibles niveaux de lumière ou vous prenez des photos en intérieur.
	- Le sujet ou l'arrière-plan n'a pas de motif ou celui-ci est composé d'une couleur unie.

#### **Panorama**

Prenez une série de photos horizontalement ou verticalement, puis assemblez-les pour obtenir une large vue.

Depuis l'écran d'aperçu, appuyez sur **MODE** → **Panorama**.

#### **Gérer les modes**

Sélectionnez les modes de prise de vue à afficher sur l'écran de sélection de mode ou modifiez leur ordre.

- 1 Depuis l'écran d'aperçu, appuyez sur **MODE** <sup>→</sup> **Gérer modes**.
- 2 Cochez les modes à ajouter dans la liste de modes.
	- **Beauté** : ce mode permet de prendre des photos de visages plus claires pour obtenir des images plus douces.
	- **Prise & plus** : ce mode permet de prendre une série de photos et de les modifier en leur appliquant différents effets à l'aide des modes de prise de vue.
	- **Visite virt.** : ce mode permet de prendre des photos en avançant ou en tournant à gauche ou à droite et de capturer le paysage sous différents angles.
	- **Dual Camera** : ce mode permet de prendre une photo ou d'enregistrer une vidéo en utilisant simultanément l'objectif avant et l'objectif arrière.

#### **Télécharger des modes**

Téléchargez d'autres modes de prise de vue depuis **GALAXY Apps**.

Depuis l'écran d'aperçu, appuyez sur **MODE** → **Télécharger**.

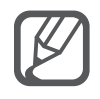

- Pour obtenir les meilleures prise de vue possibles en mode Panorama, suivez ces conseils :
	- Déplacez l'appareil photo lentement dans le sens de votre choix.
	- Maintenez l'image à l'intérieur du cadre de prise de vue de l'appareil photo.
	- Évitez de prendre des photos de sujets devant des arrière-plans non identifiables, comme un ciel ou un pan de mur uni.
- En mode Dual Camera, vous pouvez enregistrer des vidéos d'une durée maximale de 5 minutes en qualité Full HD et d'une durée maximale de 10 minutes en qualité HD ou VGA.
- Lorsque vous enregistrez des vidéos dans le mode Dual Camera, le son est enregistré par le microphone interne.

# **Paramètres de l'appareil photo**

Depuis l'écran d'aperçu, appuyez sur  $\ddot{\mathbf{X}}$ .

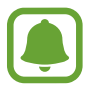

Les options disponibles peuvent varier selon le mode de prise de vue et le modèle d'appareil photo utilisés.

- $\cdot$   $\mathcal{I}_{\infty}$ : activer ou désactiver le flash.
- $\sum_{\alpha}$ : sélectionner la durée à l'issue de laquelle l'appareil photo doit automatiquement prendre une photo.
- $\cdot \mathbf{K}$ : sélectionner un effet de filtre à utiliser lorsque vous prenez des photos ou enregistrez des vidéos. Pour télécharger davantage d'effets, appuyez sur **Télécharger**. Pour modifier l'ordre des effets ou masquer des effets de la liste, appuyez sur **Gérer effets**.
- $\blacksquare$ : sélectionner une résolution pour les photos. Une résolution plus élevée améliore la qualité des vidéos, mais nécessite davantage de mémoire.

Pour accéder aux paramètres supplémentaires de l'appareil photo, ouvrez l'écran d'aperçu et appuyez sur  $\mathbf{X} \rightarrow \bullet \bullet \bullet$ .

- **Beauté** : prendre des photos de visages plus claires pour obtenir des images plus douces.
- **Valeur d'expos.** : modifier la valeur d'exposition. Ce paramètre détermine la quantité de lumière reçue par le capteur de l'appareil photo. En cas de faible luminosité, utilisez une exposition plus élevée.
- **ISO** : sélectionner une valeur ISO. Ce paramètre permet de contrôler la sensibilité lumineuse de l'appareil photo. Les valeurs faibles sont destinées aux objets immobiles ou vivement éclairés. Les valeurs élevées correspondent quant à elles aux sujets en mouvement rapide ou peu éclairés. Toutefois, plus le réglage ISO est élevé, plus les parasites dans les photos sont importants.
- **Balance des blancs** : sélectionner une balance des blancs appropriée de sorte que les images offrent une gamme de couleurs proches de la réalité.
- **Modes de mesure** : sélectionner une méthode de mesure. Ce paramètre détermine la manière dont les valeurs lumineuses sont calculées. **Mesure pondérée centrale** mesure la lumière d'arrière-plan au centre de la scène. **Spot** mesure la lumière à un endroit spécifique. **Matrice** calcule la lumière moyenne de la scène toute entière.
- **HDR (Ton riche)** : prendre des photos riches en couleurs et reproduire chacun des détails, même dans des conditions de luminosité extrêmes.
- **Photo par appui** : appuyer sur l'écran d'aperçu pour prendre des photos.
- **Taille de la vidéo** : sélectionner une résolution pour les vidéos. Une résolution plus élevée améliore la qualité des vidéos, mais nécessite davantage de mémoire.
- **Stabilisation vidéo** : activer le stabilisateur pour réduire ou éliminer l'effet de flou provoqué par les mouvements de l'appareil photo lors de l'enregistrement d'une vidéo.
- **Tags de localis.** : joindre un tag de géolocalisation GPS à la photo.

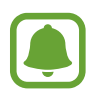

- Pour que les signaux GPS soient meilleurs, évitez de prendre des photos dans des lieux où le signal peut être limité, par exemple entre des bâtiments ou dans des zones de faible altitude, ou encore lorsque les conditions météorologiques sont mauvaises.
- Votre localisation est susceptible d'apparaître sur vos photos au moment où vous les publiez sur le Web. Pour empêcher l'affichage de ces données, désactivez le paramètre de balise de localisation.
- **Emplac. de stockage** : sélectionner l'emplacement de stockage des photos et des vidéos.
- **Enreg. comme ret.** : inverser l'image pour créer une image miroir de la scène initiale, lors de prises de vue avec l'objectif avant.
- **Grille** : afficher des lignes directrices sur l'écran d'aperçu pour aider à la composition de la photo.
- **Contrôle vocal** : paramétrer l'appareil pour qu'il prenne des photos ou enregistre des vidéos à l'aide des commandes vocales.
- **Touche de volume** : paramétrer l'appareil pour pouvoir utiliser la touche de volume pour contrôler le déclencheur ou le zoom.
- **Évaluer les photos** : paramétrer l'appareil pour afficher les photos après leur capture.
- **Réinit. les paramétres** : réinitialiser les paramètres de l'appareil photo.
- $\cdot$   $\cdot$   $\cdot$  afficher les informations d'aide à l'utilisation de l'appareil photo.

# **Galerie**

## **Introduction**

Affichez et gérez les photos et les vidéos stockées dans l'appareil.

## **Afficher des photos ou lire des vidéos**

- 1 Appuyez sur **Galerie** depuis l'écran Applications.
- 2 Sélectionnez une photo ou une vidéo.

Les fichiers vidéo sont caractérisés par l'icône ► sur la miniature. Pour regarder une vidéo, appuyez sur  $\odot$ .

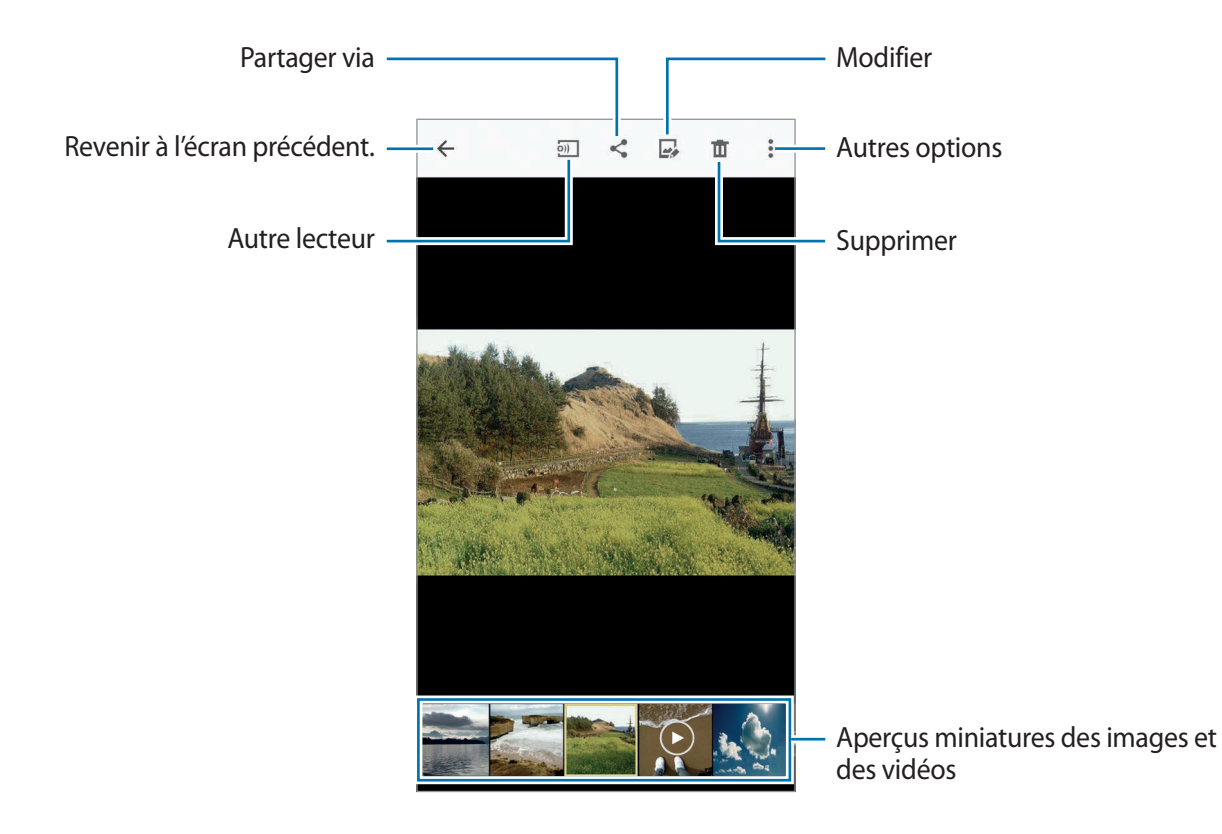

Pour masquer ou afficher la barre de menus et les miniatures, appuyez sur l'écran.

# **Accéder à des contenus stockés sur d'autres appareils**

Recherchez des contenus stockés sur d'autres appareils pour les afficher sur votre appareil.

#### **Accéder à des contenus stockés sur des appareils Samsung Link**

Pour utiliser cette fonctionnalité, vous devez vous connecter à votre compte Samsung. Pour en savoir plus, reportez-vous à la section [Enregistrer des comptes Samsung.](#page-80-0)

Depuis l'écran principal Galerie, appuyez sur <u>et</u> et sélectionnez un appareil dans la liste **Appareils enregistrés** pour accéder à son contenu. Vous pouvez afficher les contenus des appareils enregistrés sur Samsung Link. Pour en savoir plus, consultez l'adresse suivante : [link.samsung.com.](http://link.samsung.com)

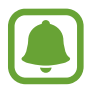

- Vérifiez que les appareils enregistrés sont allumés et connectés à un réseau Wi-Fi ou mobile.
- Il se peut que des frais supplémentaires vous soient facturés lorsque vous accédez à des contenus enregistrés sur d'autres appareils via le réseau mobile.

#### **Accéder à des contenus stockés sur des appareils à proximité**

Recherchez des appareils à proximité via le Wi-Fi, Wi-Fi Direct ou un point d'accès mobile pour afficher des contenus stockés sur ces appareils.

- 1 Depuis l'écran Applications, appuyez sur **Paramètres** <sup>→</sup> **NFC et partage** <sup>→</sup> **Appareils à proximité**, puis faites glisser le curseur **Appareils à proximité** vers la droite pour activer la fonction.
- 2 Depuis l'écran principal Galerie, appuyez sur  $\equiv$ .
- 3 Sélectionnez un appareil dans la liste **Appareils à proximité**.

Vous pouvez visionner des photos et des vidéos sur les appareils dont la fonction de partage de contenus est activée.

# **Supprimer des photos ou des vidéos**

#### **Supprimer une photo ou une vidéo**

Sélectionnez une photo ou une vidéo et appuyez sur **II** en haut de l'écran.

#### **Supprimer plusieurs photos et vidéos**

1 Depuis l'écran principal Galerie, maintenez le doigt appuyé sur une photo ou une vidéo pour la supprimer.

Vous pouvez également appuyer sur → **Sélectionner**.

- 2 Cochez les photos et les vidéos à supprimer.
- $3$  Appuyez sur  $\overline{u}$  en haut de l'écran.

Vous pouvez également appuyer sur → **Supprimer**, cochez les photos ou vidéos à supprimer, puis appuyer sur **TERMINÉ** pour supprimer plusieurs éléments.

# **Assistance sécurité**

# **Mode Urgence**

En mode Urgence, l'écran passe en nuances de gris afin d'économiser la batterie. En outre, l'utilisation de certaines applications et fonctions est limitée.

#### **Activer le mode Urgence**

1 Depuis l'écran Applications, appuyez sur **Paramètres** <sup>→</sup> **Assistance sécurité** <sup>→</sup> **Mode Urgence**, puis faites glisser le curseur **Mode Urgence** vers la droite pour activer la fonction.

Vous pouvez également maintenir la touche Marche/Arrêt enfoncée, puis appuyer sur **Mode Urgence**.

- 2 Lisez et acceptez les conditions générales, puis appuyez sur **OK**.
- 3 Lisez les instructions à l'écran, puis appuyez sur **ACTIVER**.

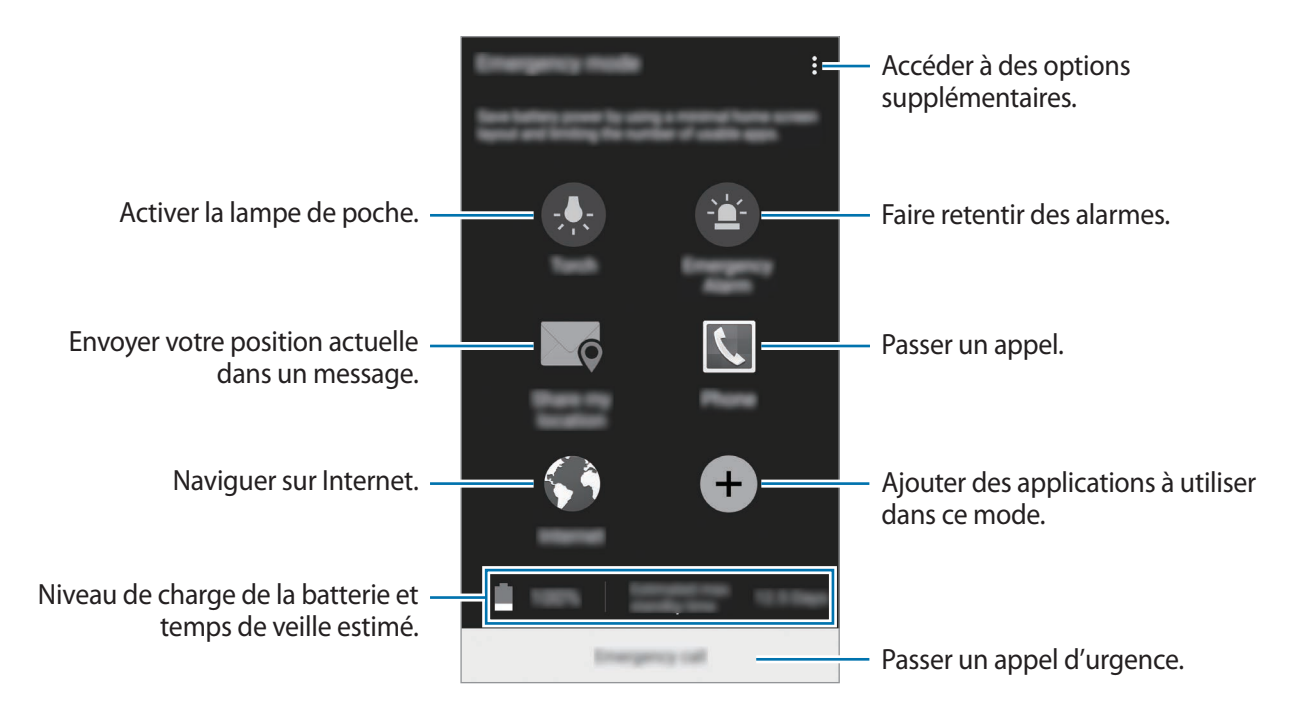

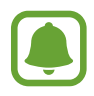

Le délai de veille maximum estimé est le temps qu'il faut à la batterie pour se décharger complètement lorsque l'appareil n'est pas utilisé. Le délai de veille peut varier selon les paramètres de l'appareil et les conditions d'utilisation.

#### **Désactiver le mode Urgence**

Pour désactiver le mode Urgence, appuyez sur • → **Désactiver le mode Urgence** → **DÉSACTIV.** Vous pouvez également maintenir la touche Marche/Arrêt enfoncée, puis appuyer sur **Mode Urgence** → **DÉSACTIV.**

# **Envoyer des messages d'aide**

En cas d'urgence, appuyez à trois reprises rapprochées sur la touche Marche/Arrêt. L'appareil envoie un message à vos contacts prédéfinis. Les messages incluent des informations concernant votre position géographique. Pour utiliser cette fonction, commencez par enregistrer vos contacts prédéfinis.

#### **Ajouter des contacts prédéfinis**

- 1 Depuis l'écran Applications, appuyez sur **Paramètres** <sup>→</sup> **Assistance sécurité**.
- 2 Appuyez sur Gérer les contacts principaux → Créer un contact principal.
- 3 Appuyez sur **Créer un contact** et saisissez ses coordonnées, ou appuyez sur **Sélectionner dans les contacts** pour transformer un contact existant en contact prédéfini.

#### **Définir des messages d'aide**

- 1 Depuis l'écran Applications, appuyez sur **Paramètres** <sup>→</sup> **Assistance sécurité**.
- 2 Appuyez sur **Envoyer des messages d'aide**, puis faites glisser le curseur **Envoyer des messages d'aide** vers la droite pour activer la fonction.
- 3 Lisez et acceptez les conditions générales, puis appuyez sur **OK**.

Pour envoyer des messages d'aide comportant des enregistrements audio ou des photos, cochez la case **Envoyer un enreg. sonore** ou **Envoyer images**.

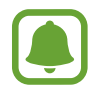

Selon votre zone géographique ou votre opérateur, l'option **Envoyer images** peut ne pas être disponible.

# **Applications utiles**

# **Mode Voiture**

## **Introduction**

Utilisez ce mode pour contrôler l'appareil lorsque vous conduisez. Vous pouvez écouter des messages et de la musique grâce aux commandes vocales sans avoir à manipuler l'appareil.

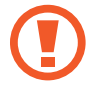

Ne regardez pas l'écran et n'utilisez aucune fonction tactile en conduisant.

- Les cartes, votre position actuelle et autres données de navigation peuvent différer des informations de localisation réelles. Soyez attentif aux conditions de trafic, à l'état de la route et à tous les autres facteurs qui pourraient affecter votre conduite. Respectez le code de la route et les consignes de sécurité en vigueur.
	- L'utilisation de la fonction de navigation peut entraîner des frais supplémentaires.
	- La disponibilité de ce mode dépend de votre zone géographique ou de votre opérateur.
	- Ce mode n'est pas pris en charge dans certaines langues.

## **Démarrer le mode Voiture**

Lorsque vous enregistrez un véhicule sur votre appareil, vous pouvez écouter le son émis par l'appareil via les haut-parleurs de la voiture. Vous pouvez également paramétrer l'appareil pour qu'il active automatiquement le mode Voiture dès la connexion au véhicule, etc.

Lorsque vous ouvrez cette application pour la première fois, suivez les instructions qui s'affichent à l'écran pour terminer la configuration.

1 Ouvrez le volet de paramétrage rapide, puis appuyez sur **Mode voit.** pour activer la fonction.

2 Suivez les instructions qui s'affichent à l'écran pour procéder à la configuration.

Lorsque la fenêtre de demande d'autorisation Bluetooth apparaît, appuyez sur **OUI** pour autoriser un véhicule à rechercher votre appareil et s'y connecter via la fonction Bluetooth.

- 
- Avant d'enregistrer votre véhicule, démarrez-le et allumez la radio.
- Lorsque vous enregistrez un véhicule sur l'appareil, placez l'appareil près du véhicule.

#### **Enregistrer d'autres véhicules**

Appuyez sur **PLUS** → **Paramètres** → **Mes voitures** → **AJOUTER**.

# **Utiliser les menus du mode Voiture**

Sélectionnez les menus du mode Voiture à l'aide des commandes vocales afin de passer des appels, envoyer des messages, trouver un itinéraire ou écouter de la musique. Vous pouvez également appuyer sur chaque icône de menu affichée sur l'écran.

1 Ouvrez le volet de paramétrage rapide, puis appuyez sur **Mode voit.** pour activer la fonction.

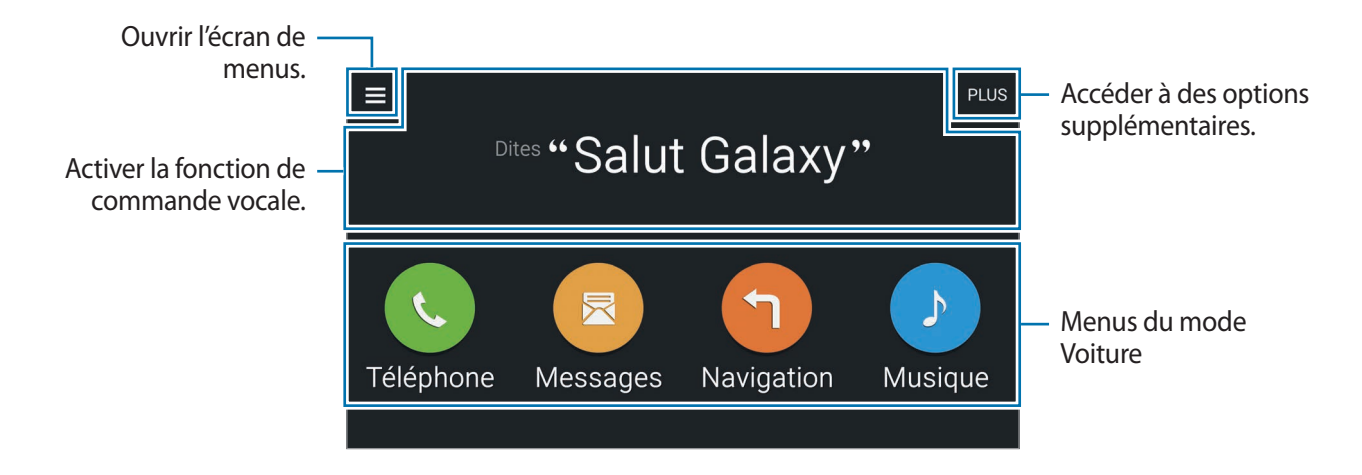

2 Depuis l'écran principal du mode Voiture, dites « Salut Galaxy ».

 $3$  Lorsque l'icône  $\bullet$  apparaît, énoncez une commande vocale pour démarrer le menu souhaité. Vous pouvez également utiliser des commandes vocales instantanées. Pour afficher des exemples de ces commandes, appuyez sur **PLUS** → **Ex. de commandes**.

# **Utiliser la fonction de navigation**

Sélectionnez un lieu en maintenant le doigt appuyé sur la carte. Vous pouvez aussi utiliser une commande vocale pour obtenir l'itinéraire jusqu'à une adresse.

- 1 Ouvrez le volet de paramétrage rapide, puis appuyez sur **Mode voit.** pour activer la fonction.
- 2 Depuis l'écran principal du mode Voiture, dites « Salut Galaxy ».
- 3 Dites « Navigation ».
- 4 Dites un mot-clé ou l'adresse du lieu. L'appareil démarre automatiquement la navigation.

# **S Finder**

## **Introduction**

Recherchez un mot-clé parmi une grande variété de contenus.

# **Rechercher du contenu**

Ouvrez le volet des raccourcis et appuyez sur **S Finder**.

Saisissez un mot-clé dans le champ de recherche ou appuyez sur  $\psi$  et énoncez un mot-clé.

Pour obtenir des résultats plus précis, appuyez sur les touches de filtre sous le champ de recherche, puis sélectionnez un élément.

# **Paramétrer des critères de recherche**

Vous pouvez définir des critères afin de rechercher du contenu dans des champs de recherche spécifiques.

Appuyez sur → **Paramètres** → **Sélect. cat. de recherche**, puis cochez les critères souhaités.

## **Gérer l'historique de recherche**

Vos anciennes recherches sont automatiquement enregistrées. Pour supprimer un élément de l'historique de recherche, appuyez sur - près de cet élément.

Pour paramétrer l'appareil afin qu'il n'enregistre pas l'historique de recherche, appuyez sur  $\frac{1}{2}$   $\rightarrow$ **Paramètres**, puis désélectionnez **Utiliser histor. recherc.**

# **S Planner**

## **Introduction**

Gérez votre agenda en y entrant vos événements ou tâches à venir.

# **Créer un événement ou une tâche**

- 1 Appuyez sur **S Planner** depuis l'écran Applications.
- 2 Appuyez sur  $+$  ou appuyez deux fois sur une date. Si la date comporte déjà des événements ou tâches, appuyez sur la date et sur  $+$ .
- 3 Appuyez en haut à gauche de l'écran pour sélectionner un événement ou une tâche, puis complétez les informations requises.
	- **Ajouter événement** : définir la date de début et de fin d'un événement. Vous pouvez lui appliquer une option de répétition.
	- **Ajouter une tâche** : ajouter une tâche à faire à une date spécifique. Vous pouvez lui appliquer une option de priorité.

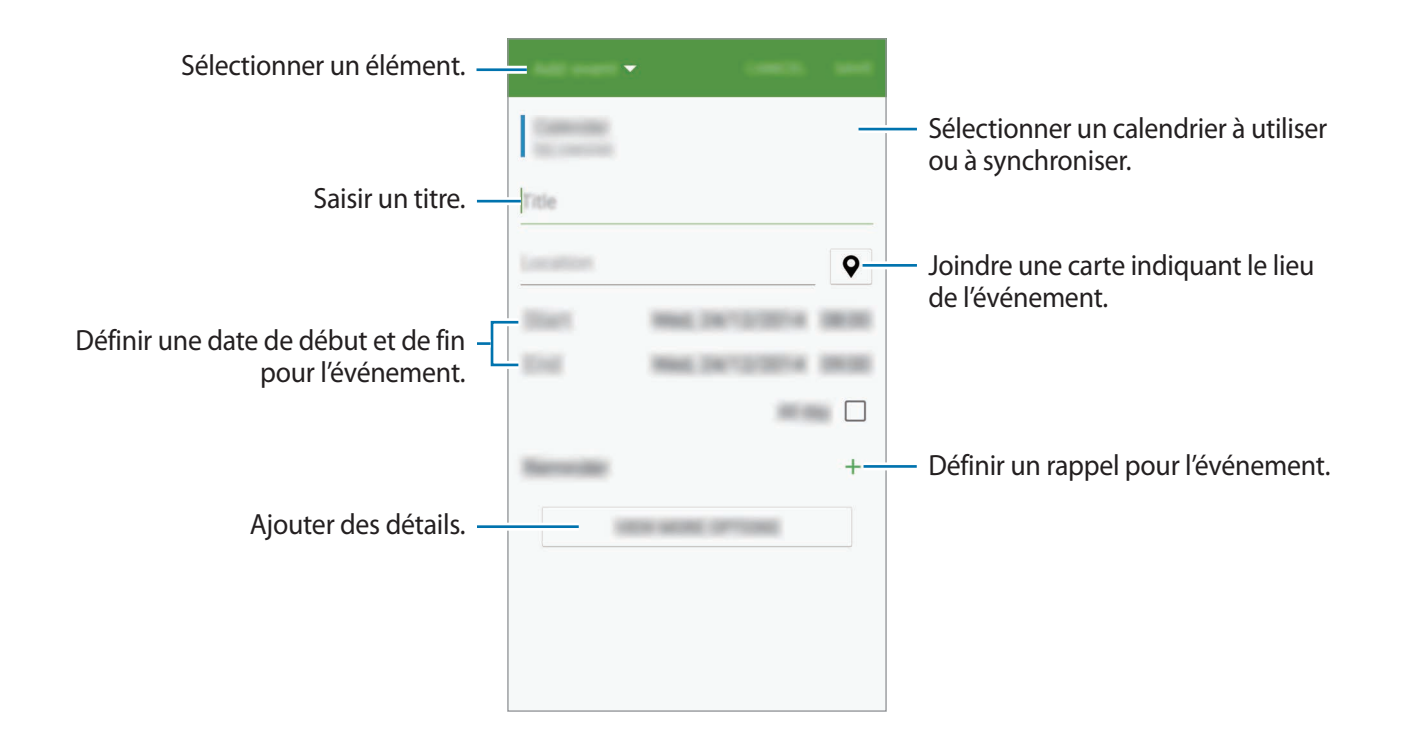

4 Appuyez sur **ENREGISTRER** pour sauvegarder l'événement ou la tâche.

## **Synchroniser les événements et les tâches avec vos comptes**

Depuis l'écran principal S Planner, appuyez sur • → **Sync maintenant** pour synchroniser les événements et les tâches avec vos comptes.

Pour ajouter des comptes avec lesquels effectuer la synchronisation, appuyez sur • **Calendriers** → **Ajouter compte**. Sélectionnez ensuite un compte avec lequel effectuer la synchronisation et ouvrez une session. Une fois le compte ajouté, un cercle vert apparaît près du nom du compte.

Pour modifier l'option de synchronisation du compte, ouvrez l'écran Applications, appuyez sur **Paramètres** → **Comptes**, puis sélectionnez un service de compte.
## **S Health**

### **Introduction**

S Health vous aide à gérer votre bien-être et votre condition physique. Définissez des objectifs de remise en forme, vérifiez vos progrès et effectuez un suivi régulier de votre condition physique.

### **Démarrer S Health**

Si vous exécutez cette application pour la première fois ou après la réinitialisation de vos données, suivez les instructions à l'écran pour procéder à la configuration.

1 Appuyez sur **S Health** depuis l'écran Applications.

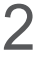

2 Suivez les instructions qui s'affichent à l'écran pour procéder à la configuration.

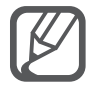

En fonction de vos données physiques, l'appareil calcule votre métabolisme de base standard (MB) et vous recommande un apport calorique quotidien. Cette recommandation peut ne pas s'adapter à tous les âges, constitutions corporelles ou besoins nutritionnels.

### **Écran principal S Health**

Vous pouvez afficher les informations essentielles depuis les menus S Health et utiliser les raccourcis pour accéder directement aux menus S Health.

Appuyez sur S Health depuis l'écran Applications. Appuyez sur  $\equiv$  **→ Écran principal**.

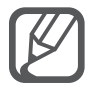

Pour y accéder, ouvrez l'écran principal S Health et appuyez sur • → Aide.

### **Informations complémentaires**

- L'objet du recueil de ces données est limité à la fourniture du service que vous avez demandé, dont la transmission d'informations supplémentaires pour améliorer votre bien-être, de données de sauvegarde/de synchronisation, d'analyses de données et de statistiques, ou pour développer et offrir de meilleurs services. (Mais, si vous vous connectez sur votre compte Samsung depuis S Health, vos données peuvent être enregistrées sur le serveur pour être sauvegardées.) Les données personnelles peuvent être conservées à cette fin. Vous pouvez supprimer les données personnelles sauvegardées par l'application S Health à l'aide de l'option de réinitialisation des données dans le menu Paramètres. Pour supprimer des données partagées sur vos réseaux sociaux ou transférées vers des systèmes de stockage, vous devez les supprimer séparément.
- Vous assumez l'entière responsabilité d'une utilisation inappropriée des données partagées sur les réseaux sociaux ou transmises à d'autres personnes. Soyez vigilant lorsque vous partagez vos données personnelles avec d'autres personnes.
- Si l'appareil est connecté à des appareils de mesure, vérifiez le protocole de communication pour confirmer le bon fonctionnement. Si vous utilisez une connexion sans fil, telle que Bluetooth ou ANT+, il se peut que l'appareil soit affecté par des interférences électroniques provenant d'autres appareils. Évitez d'utiliser l'appareil à proximité immédiate d'autres appareils émettant des ondes radio.
- Selon la version logicielle de l'application, le contenu utilisé dans l'application S Health peut différer. Les services offerts avec l'application sont sujets à modification ou annulation d'assistance sans préavis.
- La disponibilité des fonctions et services S Health dépend de la législation et des réglementations en vigueur dans votre région.
- Certaines fonctions S Health peuvent ne pas être disponibles dans votre région.
- Les fonctions de S Health sont indiquées uniquement à titre d'information, mais ne sauraient être utilisées pour diagnostiquer une maladie ou une pathologie, ou pour guérir, soulager, traiter ou prévenir une maladie.

## **S Voice**

### **Introduction**

Réalisez diverses tâches à l'aide d'une simple commande vocale.

### **Lancer S Voice**

1 Appuyez sur **S Voice** depuis l'écran Applications. Vous pouvez également appuyer deux fois sur la touche Accueil.

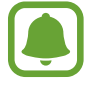

La disponibilité de cette application dépend de votre zone géographique ou de votre opérateur.

- 2 Suivez les instructions qui s'affichent à l'écran pour procéder à la configuration.
- 3 Affichez le didacticiel ou appuyez sur **LANCER** pour ignorer le didacticiel.

### **Définir une langue**

Appuyez sur → **Paramètres** → **Langue**, puis sélectionnez une langue.

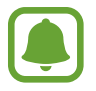

La langue sélectionnée est appliquée à **S Voice** uniquement, et non à la langue d'affichage de l'appareil.

### **Utiliser S Voice**

1 Appuyez sur **S Voice** depuis l'écran Applications.

Vous pouvez également appuyer deux fois sur la touche Accueil.

Dès que **S Voice** est lancé, l'appareil démarre la reconnaissance vocale.

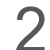

2 Prononcez une commande vocale.

Si l'appareil reconnaît la commande, il exécute l'action correspondante. Pour répéter une commande vocale ou en énoncer une autre, appuyez sur  $\overline{\mathbb{D}}$ .

**Conseils pour améliorer la reconnaissance vocale :**

- Parlez clairement.
- Parlez dans des endroits calmes.
- N'utilisez pas de langage injurieux ni d'argot.
- $\cdot$  Évitez de parler avec un accent local.

Selon l'environnement où vous vous trouvez ou la manière dont vous parlez, il se peut que l'appareil ne reconnaisse pas vos commandes ou qu'il exécute des commandes erronées.

#### **Activer S Voice en mode veille**

Si vous n'utilisez pas S Voice pendant un certain temps, l'application passe automatiquement en mode veille. Appuyez sur l'icône de microphone ou dites « Bonjour Galaxy » pour reprendre la reconnaissance vocale.

#### **Changer de commande de réveil**

Vous pouvez changer la commande de réveil qui correspond par défaut à « Bonjour Galaxy ». La commande de réveil sert à relancer la reconnaissance vocale lorsque l'appareil est en mode veille.

Appuyez sur → **Paramètres** → **Réveil vocal** → **Définir commande réveil**.

#### **Utiliser des commandes de réveil sur l'écran verrouillé**

Sur l'écran verrouillé, vous pouvez utiliser différentes fonctions avec des commandes de réveil prédéfinies.

Appuyez sur → **Paramètres** → **Réveil vocal** → **Réveiller qd verrouillé**.

## **Musique**

### **Introduction**

Écoutez de la musique classée par catégorie et personnalisez les paramètres de lecture.

### **Écouter de la musique**

Appuyez sur **Musique** depuis l'écran Applications.

Sélectionnez un morceau à écouter.

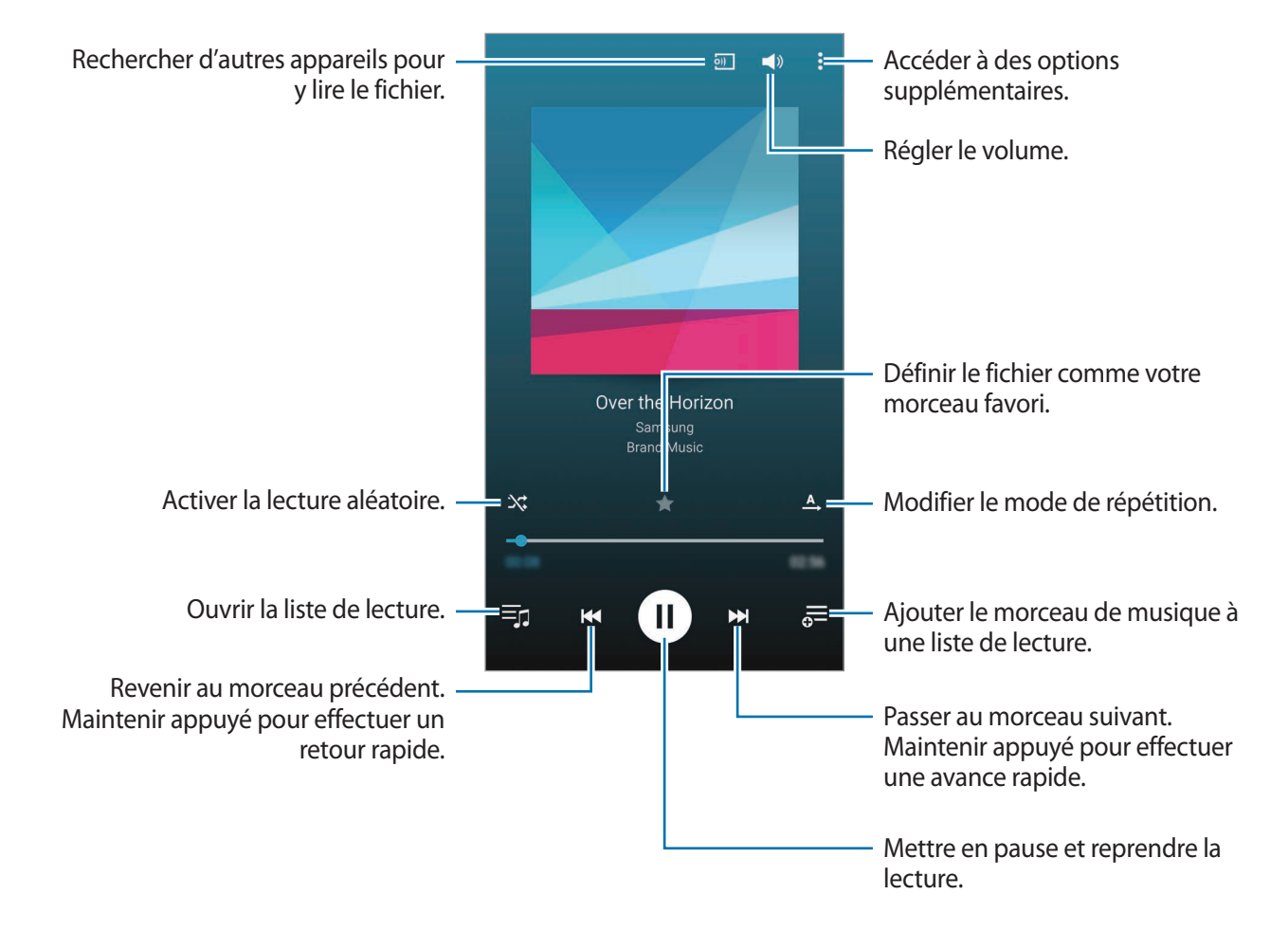

### **Écouter de la musique stockée sur d'autres appareils**

Recherchez des morceaux stockés sur d'autres appareils pour les écouter sur votre appareil. Appuyez sur **Musique** depuis l'écran Applications.

#### **Accéder à de la musique stockée sur des appareils Samsung Link**

Pour utiliser cette fonctionnalité, vous devez vous connecter à votre compte Samsung. Pour en savoir plus, reportez-vous à la section [Enregistrer des comptes Samsung.](#page-80-0)

Depuis l'écran principal Musique, appuyez sur **APPAREILS** et sélectionnez un appareil dans **Appareils enregistrés** pour y accéder et lire les morceaux. Vous pouvez écouter des morceaux sur les appareils enregistrés sur Samsung Link. Pour en savoir plus, consultez l'adresse suivante : [link.samsung.com.](http://link.samsung.com)

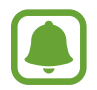

- Vérifiez que les appareils enregistrés sont allumés et connectés à un réseau Wi-Fi ou mobile.
- Il se peut que des frais supplémentaires vous soient facturés lorsque vous accédez à des contenus enregistrés sur d'autres appareils via le réseau mobile.

#### **Accéder à de la musique stockée sur des appareils à proximité**

Recherchez des appareils à proximité via le Wi-Fi, Wi-Fi Direct ou un point d'accès mobile pour lire de la musique stockée sur ces appareils.

- 1 Depuis l'écran Applications, appuyez sur **Paramètres** <sup>→</sup> **NFC et partage** <sup>→</sup> **Appareils à proximité**, puis faites glisser le curseur **Appareils à proximité** vers la droite pour activer la fonction.
- 2 Depuis l'écran principal Musique, appuyez sur **APPAREILS**.
- 3 Sélectionnez un appareil dans **Appareils à proximité** pour accéder aux morceaux et les lire.

Vous pouvez écouter des morceaux sur les appareils dont la fonction de partage de contenu est activée.

## **Vidéo**

### **Introduction**

Regardez des vidéos stockées sur l'appareil et personnalisez les paramètres de lecture.

### **Lire des vidéos**

Appuyez sur **Vidéo** depuis l'écran Applications.

Sélectionnez une vidéo à lire.

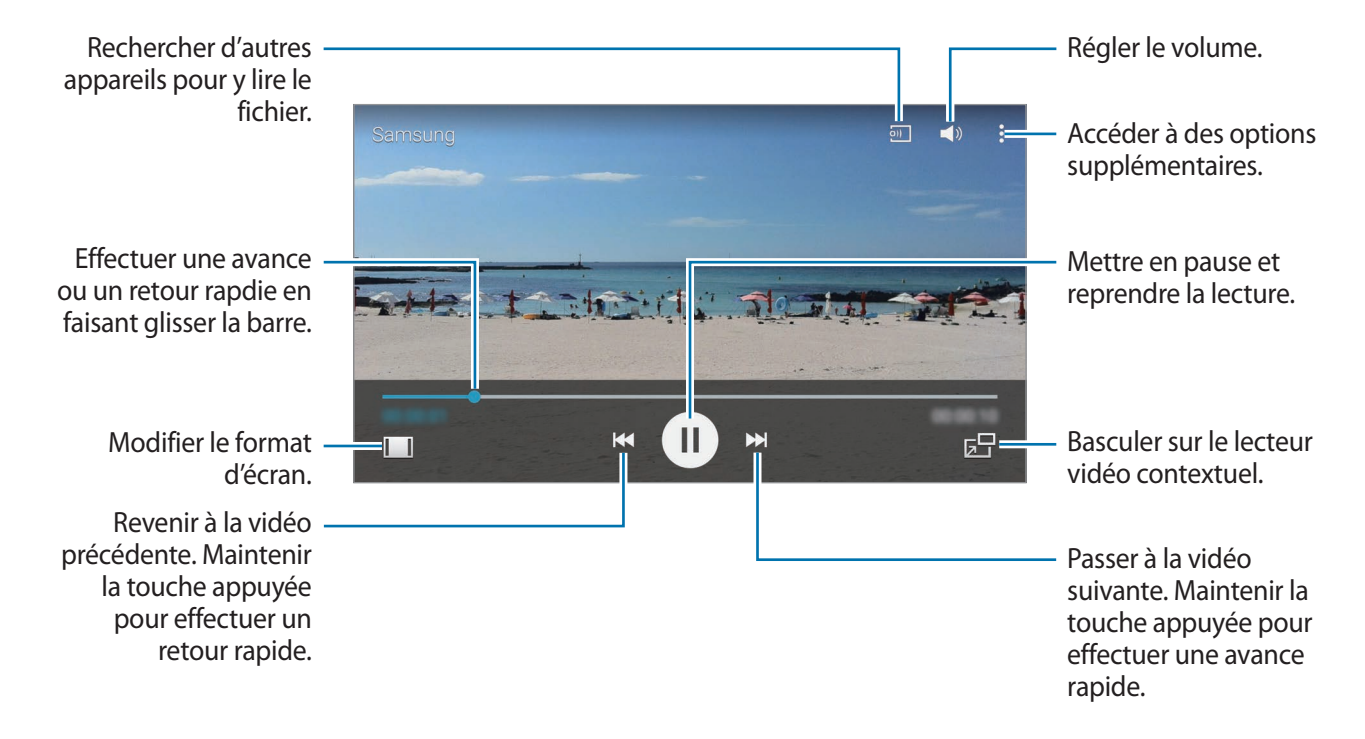

Faites glisser le doigt vers le haut ou le bas sur le côté gauche de l'écran de lecture pour régler la luminosité, ou faites glisser le doigt vers le haut ou le bas sur le côté droit de l'écran de lecture pour régler le volume.

Pour effectuer un retour ou une avance rapide, faites glisser le doigt vers la gauche ou la droite sur l'écran de lecture.

### **Regarder des vidéos stockées sur d'autres appareils**

Recherchez des vidéos stockées sur d'autres appareils pour les lire sur votre appareil. Appuyez sur **Vidéo** depuis l'écran Applications.

#### **Accéder à des vidéos stockées sur des appareils Samsung Link**

Pour utiliser cette fonctionnalité, vous devez vous connecter à votre compte Samsung. Pour en savoir plus, reportez-vous à la section [Enregistrer des comptes Samsung.](#page-80-0)

Depuis l'écran principal Vidéo, appuyez sur **APPAREILS** et sélectionnez un appareil dans **Appareils enregistrés** pour y accéder et regarder la vidéo. Vous pouvez regarder la vidéo sur les appareils enregistrés sur Samsung Link. Pour en savoir plus, consultez l'adresse suivante : [link.samsung.com.](http://link.samsung.com)

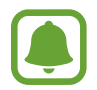

- Vérifiez que les appareils enregistrés sont allumés et connectés à un réseau Wi-Fi ou mobile.
- Il se peut que des frais supplémentaires vous soient facturés lorsque vous accédez à des contenus enregistrés sur d'autres appareils via le réseau mobile.

#### **Accéder à des vidéos stockées sur des appareils à proximité**

Recherchez des appareils à proximité via le Wi-Fi, Wi-Fi Direct ou un point d'accès mobile pour regarder des vidéos stockées sur ces appareils.

- 1 Depuis l'écran Applications, appuyez sur **Paramètres** <sup>→</sup> **NFC et partage** <sup>→</sup> **Appareils à proximité**, puis faites glisser le curseur **Appareils à proximité** vers la droite pour activer la fonction.
- 2 Depuis l'écran principal Vidéo, appuyez sur **APPAREILS**.
- 3 Sélectionnez un appareil dans **Appareils à proximité** pour accéder à la vidéo et la regarder.

Vous pouvez regarder des vidéos sur les appareils dont la fonction de partage de contenu est activée.

## **Internet**

Naviguez sur Internet pour rechercher des informations et enregistrez vos pages Web préférées en tant que favoris afin d'y accéder plus facilement.

### **Parcourir des pages Web**

- 1 Appuyez sur **Internet** depuis l'écran Applications.
- 2 Appuyez sur le champ d'adresse. Pour changer de moteur de recherche, appuyez sur l'icône du moteur de recherche près du champ d'adresse Web.
- 3 Saisissez une adresse Web ou un mot-clé, puis appuyez sur **Aller à**. Pour effectuer oralement une recherche sur le Web, appuyez sur  $\overline{\psi}$ .

Pour afficher la barre d'outils, faites glisser votre doigt vers le bas de l'écran.

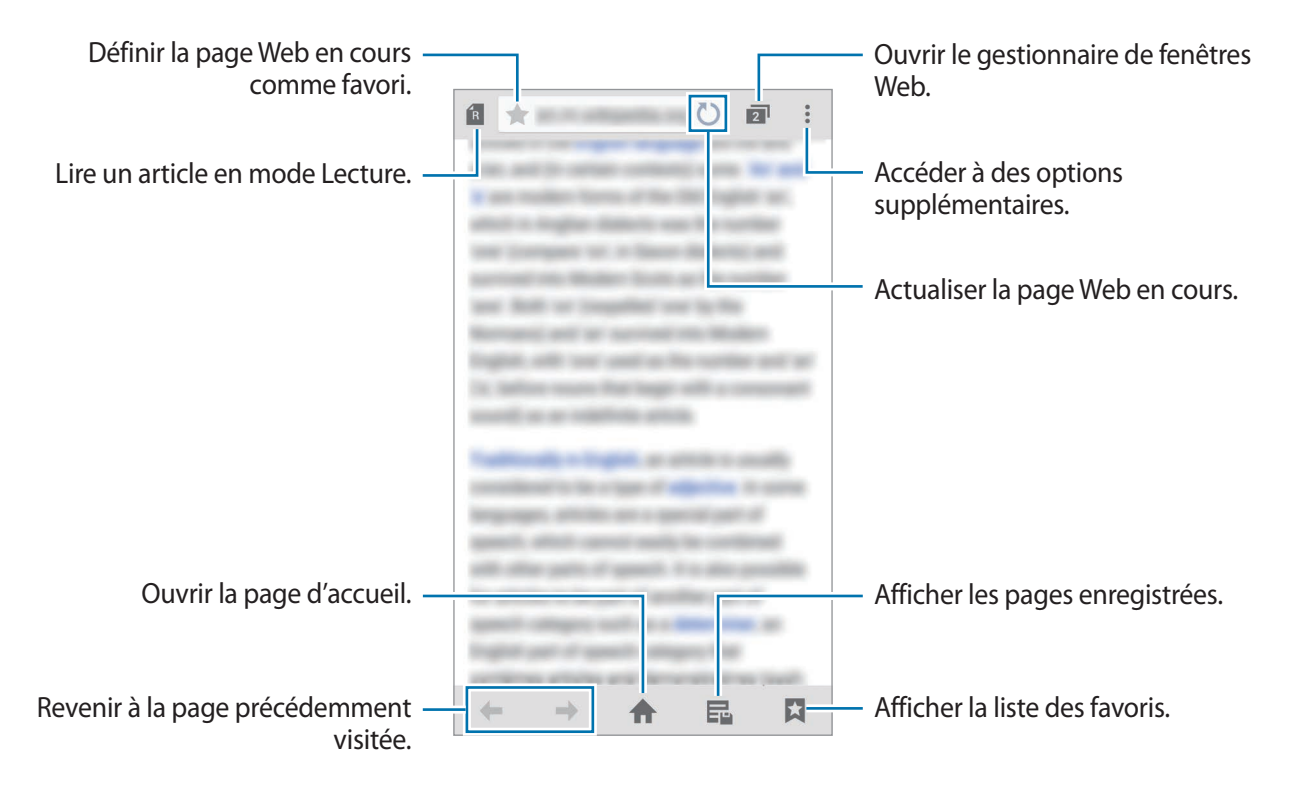

## **Enregistreur vocal**

### **Introduction**

Changez de modes d'enregistrement en fonction de la situation, par exemple, lors d'une interview ou d'une réunion. L'appareil peut convertir vos paroles en texte et distinguer les diverses sources sonores.

### **Enregistrer des mémos vocaux**

- 1 Depuis l'écran Applications, appuyez sur **Enregistreur vocal**.
- 2 Pour commencer l'enregistrement, appuyez sur  $\odot$ . Parlez dans le microphone.

Pour interrompre l'enregistrement, appuyez sur ||. Pour annuler l'enregistrement, appuyez sur  $\bm{\times}$ 

Pendant l'enregistrement d'un mémo vocal, appuyez sur  $\Box$  pour caractériser un passage comme favori.

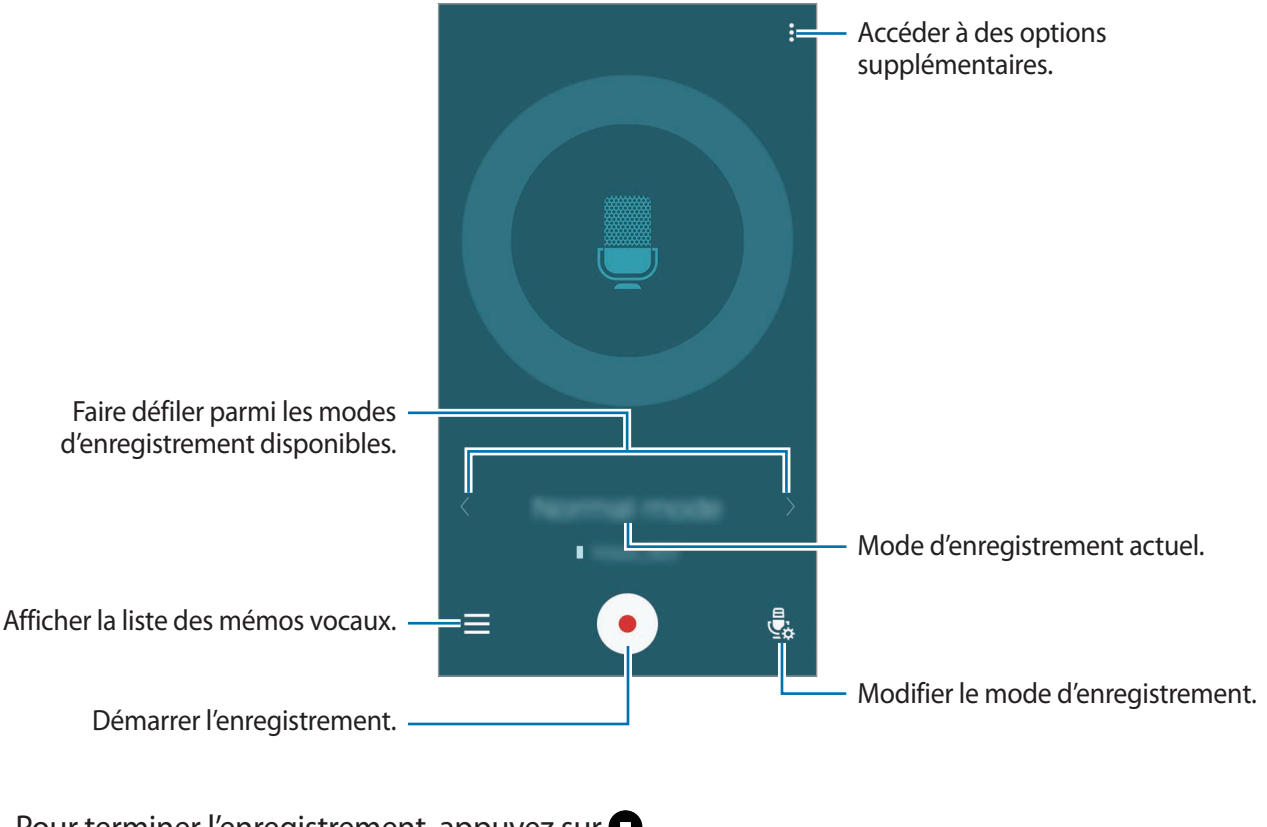

### **Modifier le mode d'enregistrement**

Appuyez sur  $\frac{5}{36}$  pour sélectionner un mode dans la liste.

- **Normal** : mode d'enregistrement normal.
- Interview : le microphone est sensible aux sons provenant des deux directions. Dans ce mode, les microphones situés en haut et en bas de l'appareil prélèvent la même quantité de sons. L'icône « s'affiche à côté des mémos vocaux enregistrés dans ce mode.
- **Réunion** : le microphone est sensible aux sons provenant de différentes directions. L'icône s'affiche à côté des mémos vocaux enregistrés dans ce mode.
- **Mémo vocal** : l'appareil enregistre votre voix et la convertit simultanément en texte affiché à l'écran. Pour un résultat optimal, rapprochez l'appareil de votre bouche et parlez clairement dans un environnement calme. L'icône  $\sqrt{1}$  s'affiche à côté des mémos vocaux enregistrés dans ce mode.

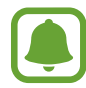

Si la langue que vous parlez n'est pas prise en charge par la fonction Enregistreur vocal, l'appareil ne reconnaît pas vos paroles. Avant d'utiliser cette fonction, appuyez sur  $\frac{1}{2}$   $\rightarrow$ **Paramètres** → **Langue** pour définir la langue du système de mémos vocaux.

### **Écouter les mémos vocaux**

Lorsque vous écoutez un entretien ou une réunion enregistré(e) dans un mémo vocal, vous pouvez activer ou désactiver certaines sources sonores de l'enregistrement.

- 1 Depuis l'écran Applications, appuyez sur **Enregistreur vocal**.
- $2$  Appuyez sur  $\equiv$ , puis sélectionnez un mémo vocal enregistré en mode réunion.
- $3$  Pour désactiver certaines sources sonores, appuyez sur  $\Omega$  dans le sens correspondant au son à désactiver.

L'icône devient  $\bigcirc$  et le son est désactivé.

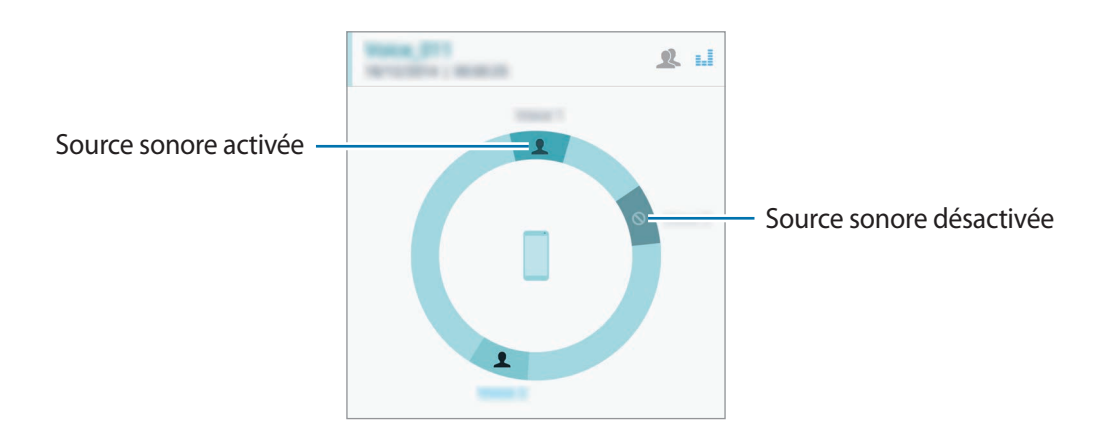

## **Horloge**

### **Introduction**

Configurez les alarmes, vérifiez l'heure dans les plus grandes villes du monde, planifiez un événement ou définissez un minuteur.

### **Alarme**

Depuis l'écran Applications, appuyez sur **Horloge** → **Alarme**.

#### **Créer une alarme**

- $1$  Appuyez sur  $+$ .
- 2 Définissez l'heure de l'alarme, sélectionnez les jours où celle-ci doit sonner, puis paramétrez les diverses options de l'alarme.
- 3 Appuyez sur **OK**.

L'alarme sélectionnée est ajoutée à la liste des alarmes.

4 Pour activer ou désactiver des alarmes, appuyez sur l'icône  $\circledS$  près de l'alarme concernée.

#### **Arrêter ou répéter une alarme**

Pour éteindre une alarme, faites glisser votre doigt sur l'icône  $\bm{\times}$ . Si l'option de répétition est activée, faites glisser votre doigt sur l'icône  $Z\bar{Z}$  pour répéter l'alarme après une période de répétition prédéfinie.

#### **Supprimer une alarme**

Appuyez sur • Sélectionner, sélectionnez l'alarme à supprimer, puis appuyez sur **市**.

Applications utiles

### **Horloge mondiale**

Depuis l'écran Applications, appuyez sur **Horloge** → **Horloge mondiale**.

#### **Créer une horloge**

Saisissez le nom d'une ville ou sélectionnez-en une, puis appuyez sur  $+$ .

Pour appliquer l'heure d'été, appuyez sur ; in maintenez le doigt appuyé sur une horloge, puis appuyez sur  $\infty$ .

#### **Supprimer une horloge**

Appuyez sur • Sélectionner, sélectionnez l'horloge à supprimer, puis appuyez sur **∏**.

### **Chronomètre**

- 1 Depuis l'écran Applications, appuyez sur **Horloge** <sup>→</sup> **Chronomètre**.
- 2 Appuyez sur **DÉBUT** pour commencer à chronométrer.

Pour enregistrer des temps intermédiaires lors du chronométrage d'un événement, appuyez sur **TOUR**.

3 Appuyez sur **APPÊTER** pour arrêter le chronométrage.

Pour effacer les temps intermédiaires, appuyez sur **RÉINIT.** Pour redémarrer le chronomètre, appuyez sur **REPRENDRE**.

### **Minuteur**

- 1 Depuis l'écran Applications, appuyez sur **Horloge** <sup>→</sup> **Minuteur**.
- 2 Définissez la durée, puis appuyez sur **DÉMARRER**.
- $3$  Lorsque la durée du minuteur est écoulée, faites glisser votre doigt sur l'icône  $\times$ .

## **Calculatrice**

Exécutez des calculs simples ou complexes.

### **Utiliser la calculatrice**

Appuyez sur **Calculatrice** depuis l'écran Applications.

Faites pivoter l'appareil vers la gauche pour utiliser la calculatrice scientifique en mode Paysage. Si l'option **Rotation écran** est désactivée dans le volet des raccourcis, appuyez sur • Calculatrice **scientifique**.

Pour afficher l'historique des calculs, appuyez sur  $\vee$  pour masquer le clavier.

Pour effacer l'historique, appuyez sur ↓→ EFFACER L'HISTORIQUE.

## **Dropbox**

Utilisez cette application pour enregistrer et partager des fichiers avec d'autres personnes via le service de stockage Cloud Dropbox. Lorsque vous enregistrez des fichiers dans Dropbox, votre appareil les synchronise automatiquement avec le serveur Web et tout autre appareil sur lequel le service Dropbox est installé.

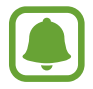

La disponibilité de cette application dépend de votre zone géographique ou de votre opérateur.

Appuyez sur **Dropbox** depuis l'écran Applications.

Si vous démarrez cette application pour la première fois ou après la réinitialisation de vos données, suivez les instructions à l'écran pour procéder à la configuration.

Depuis l'écran principal Dropbox, utilisez les fonctions suivantes :

- $\bigotimes$ : charger ou ouvrir des fichiers. Appuyez sur  $\cdot \rightarrow$  **Transférer ici** pour télécharger les fichiers.
- $\Box$ : afficher les photos ou vidéos chargées. Appuyez sur  $\Box$  pour partager ou supprimer des fichiers ou créer des albums.
- $\cdot \quad \bigstar$ : ouvrir des fichiers de la liste des favoris.
- $\cdot$   $\blacksquare$ : afficher des notifications.

## **Flipboard**

Utilisez cette application pour afficher en direct les nouvelles de vos réseaux sociaux et les actualités à un format de magazine personnalisé.

Appuyez sur **Flipboard** depuis l'écran Applications.

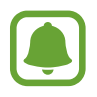

La disponibilité de cette application dépend de votre zone géographique ou de votre opérateur.

Si vous démarrez cette application pour la première fois ou après la réinitialisation de vos données, suivez les instructions à l'écran pour procéder à la configuration.

Depuis l'écran principal Flipboard, sélectionnez des articles d'actualités et des abonnements.

## **Smart Remote**

### **Introduction**

Utilisez cette application pour vous connecter à des téléviseurs, des décodeurs ou des projecteurs, et utiliser l'appareil comme une télécommande.

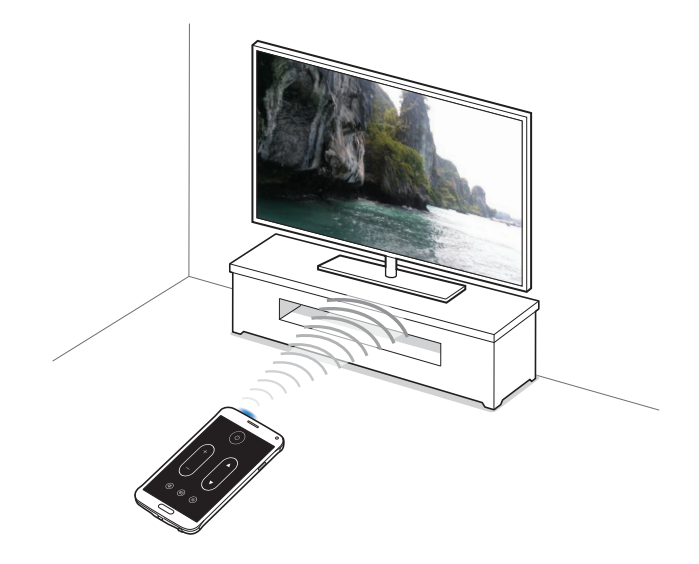

### **Commencer à utiliser Smart Remote**

- 1 Appuyez sur **Smart Remote** depuis l'écran Applications.
- 2 Appuyez sur **DÉMARRER**.
- 3 Sélectionnez un pays, une région et un service de radiodiffusion.

Les programmes de télévision disponibles s'affichent.

### **Utiliser l'appareil comme télécommande**

Vous pouvez allumer et éteindre le téléviseur, parcourir les chaînes ou régler le volume du téléviseur en utilisant l'appareil comme une télécommande.

- 1 Appuyez sur **Smart Remote** depuis l'écran Applications.
- 2 Appuyez sur  $\hat{\mathbf{g}} \rightarrow$  Suivant.
- 3 Sélectionnez la marque du téléviseur.
- 4 Assurez-vous que le port infrarouge de l'appareil est orienté vers le téléviseur et appuyez sur **Bouton 1**. Appuyez ensuite sur **OUI** si l'appareil allume le téléviseur.

Si l'appareil ne réussit pas à allumer le téléviseur, appuyez sur **NON** et recommencez cette opération jusqu'à ce que le téléviseur reconnaisse le signal.

5 Sélectionnez un fournisseur de chaînes.

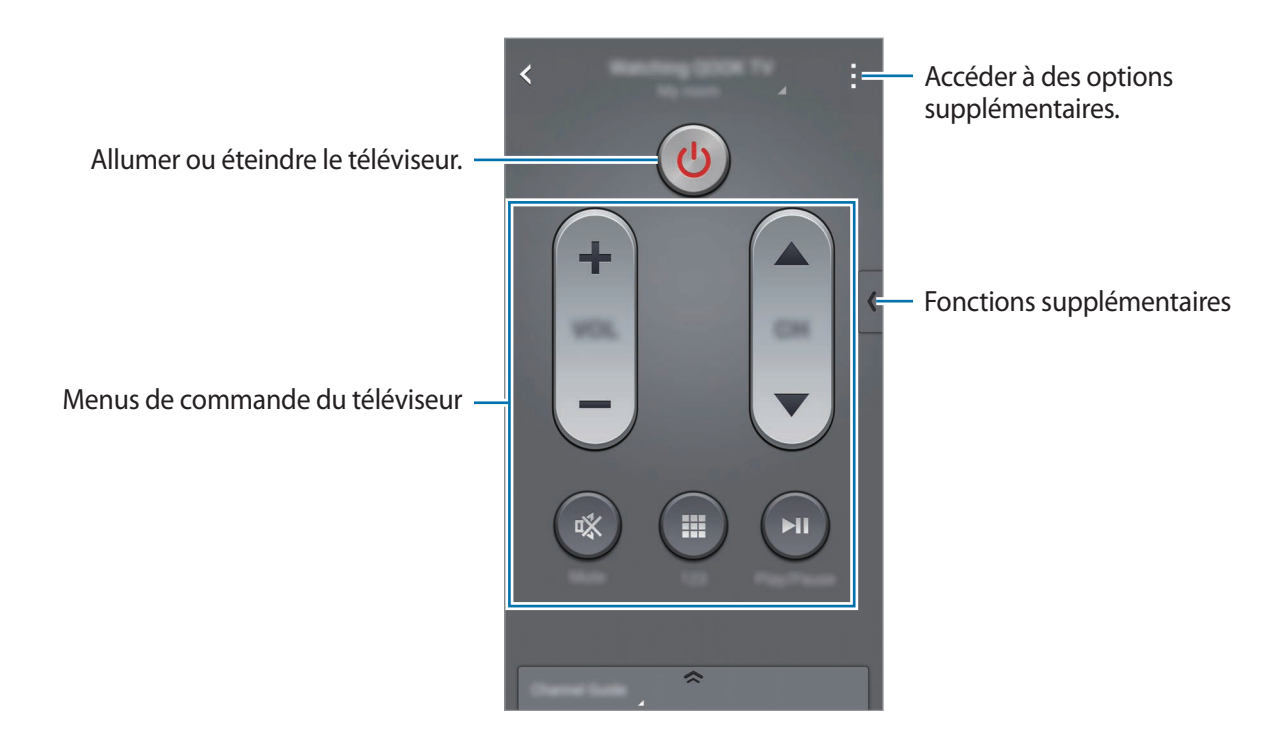

### **Regarder la télévision à l'aide de l'appareil**

Sélectionnez un programme TV dans la liste des programmes disponibles pour le regarder sur le téléviseur connecté.

- 1 Appuyez sur **Smart Remote** depuis l'écran Applications.
- 2 Appuyez sur **POUR VOUS**, **SÉRIES TÉLÉ**, **FILMS** ou **SPORTS**.
- 3 Sélectionnez un programme TV, puis appuyez sur **REGARDER SUR TV**. Le programme sélectionné apparaît sur le téléviseur connecté.
- 4 Appuyez sur  $\hat{\mathbf{g}}$  pour changer de chaîne ou régler le volume. Le volet de télécommande apparaît à l'écran.

#### **Définir un rappel de programme**

- 1 Sélectionnez un programme télévisé qui n'est pas actuellement en cours de diffusion.
- 2 Appuyez sur **ME LE RAPPELER** et configurez une alarme pour vous rappeler l'heure de début du programme.

## **Evernote**

Utilisez cette application pour créer, synchroniser et partager des notes multimédia. Vous pouvez ajouter des balises aux notes ou trier les notes dans un carnet et gérer ainsi efficacement vos idées.

Appuyez sur **Evernote** depuis l'écran Applications.

Connectez-vous à votre compte Evernote. Si vous n'en possédez pas, créez un compte Evernote. Suivez les instructions qui s'affichent à l'écran pour procéder à la configuration.

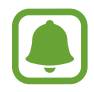

La disponibilité de cette application dépend de votre zone géographique ou de votre opérateur.

#### **Composer des notes**

Vous pouvez créer une note à l'aide d'images, d'enregistrements vocaux et autres pièces jointes. Depuis l'écran principal Evernote, appuyez sur **Nouvelle note**.

Lorsque vous rédigez une note, utilisez les options suivantes :

- $\cdot$   $\heartsuit$ : définir un rappel pour la note.
- $\cdot +$ : joindre des fichiers ou utiliser des options supplémentaires.
- $\cdot$   $\vec{\odot}$  : prendre une photo et la joindre à la note.
- : accéder à des options supplémentaires.

#### **Supprimer des notes**

Maintenez le doigt appuyé sur une note de la liste, puis appuyez sur **Supprimer**.

## **PEN.UP**

Utilisez cette application pour publier et partager vos dessins réalisés avec le S Pen.

Appuyez sur **PEN.UP** depuis l'écran Applications.

Si vous démarrez cette application pour la première fois ou après la réinitialisation de vos données, appuyez sur **S'inscrire** ou **Connexion** en haut de l'écran. Ensuite, suivez les instructions qui s'affichent à l'écran pour procéder à la configuration.

#### **Publier des œuvres**

Depuis l'écran principal PEN.UP, appuyez sur **4**. Ajoutez votre dessin, complétez ses informations, puis appuyez sur  $\checkmark$ .

#### **Afficher une œuvre**

Depuis l'écran principal PEN.UP, sélectionnez un post. Appuyez sur -→ **Enregistrer l'œuvre** pour télécharger l'œuvre sur votre appareil. L'œuvre est enregistrée dans le dossier **PEN.UP**. Pour ouvrir le dossier, ouvrez l'écran Applications et appuyez sur Galerie →  $\equiv$  → Album → PEN.UP.

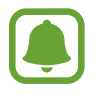

Vous pouvez uniquement télécharger des œuvres étiquetées en tant que fond d'écran.

## **Applications Google**

Google fournit des applications de divertissement, de réseaux sociaux et des applications à caractère professionnel. Vous aurez éventuellement besoin d'un compte Google pour accéder à certaines applications. Pour en savoir plus, reportez-vous à la section [Paramétrer des comptes.](#page-79-0)

Pour afficher des informations sur une application, ouvrez son écran principal, puis appuyez sur  $\frac{1}{2}$   $\rightarrow$ **Aide**.

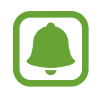

Certaines applications peuvent ne pas être disponibles ou s'intituler différemment selon votre zone géographique ou votre opérateur.

#### **Chrome**

Recherchez des informations et naviguez dans des pages Web.

#### **Gmail**

Envoyez et recevez des e-mails via le service Google Mail.

#### **Google+**

Communiquez et partagez des contenus avec votre famille, vos amis et bien plus encore. Cet espace vous permet également de sauvegarder vos photos, vidéos, etc.

#### **Maps**

Localisez votre position sur une carte, recherchez des adresses et affichez des informations de localisation.

#### **Play Musique**

Découvrez, écoutez et partagez des morceaux de musique à l'aide de votre appareil.

#### **Play Films**

Regardez des vidéos enregistrées sur votre appareil et téléchargez divers contenus sur **Play Store**.

#### **Play Livres**

Téléchargez des livres sur **Play Store** et lisez-les.

#### **Play Kiosque**

Consultez les actualités et les magazines qui vous intéressent.

#### **Play Jeux**

Téléchargez des jeux sur **Play Store** et jouez avec d'autres participants.

#### **Google Drive**

Stockez vos données sur le cloud, accédez-y où que vous soyez et partagez-les avec d'autres personnes.

#### **YouTube**

Regardez ou créez des vidéos et partagez-les avec d'autres personnes.

Applications utiles

#### **Google+ Photos**

Gérez vos photos, albums et vidéos enregistré(e)s sur l'appareil et téléchargé(e)s sur **Google+**.

#### **Hangouts**

Discutez avec vos amis, séparément ou en groupe, et ajoutez des images, émoticônes et vidéos.

#### **Recherche Google**

Recherchez rapidement des informations sur Internet ou sur votre appareil.

#### **Recherche vocale**

Recherchez rapidement des informations en énonçant un mot-clé ou une phrase.

#### **Paramètres Google**

Configurez certaines fonctions proposées par Google.

# **Établir une connexion avec d'autres appareils**

## **Connexion rapide**

### **Introduction**

Recherchez automatiquement les appareils à proximité et établissez rapidement une connexion avec eux.

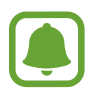

- Assurez-vous que la fonction Wi-Fi Direct ou Bluetooth est activée sur les appareils ne prenant pas en charge la fonction Connexion rapide.
- Les modes de connexion peuvent varier selon le type des appareils connectés ou du contenu partagé.
- Le nom de l'appareil peut varier selon les appareils Bluetooth avec lesquels il est appairé. Par exemple, le nom de l'appareil peut s'afficher comme BT MAC.

### **Établir une connexion à d'autres appareils**

Si vous démarrez cette application pour la première fois ou après la réinitialisation de vos données, suivez les instructions à l'écran pour procéder à la configuration.

1 Ouvrez le volet des raccourcis et appuyez sur **Connex. rapide**.

À l'ouverture du volet, les fonctions Wi-Fi et Bluetooth sont automatiquement activées et l'appareil recherche les appareils à proximité.

2 Sélectionnez un appareil dans la liste et établissez une connexion en suivant les instructions à l'écran.

Les étapes suivantes peuvent varier en fonction de l'appareil connecté.

Pour permettre aux appareils à proximité de rechercher votre appareil et de s'y connecter, appuyez sur → **Définir la visibilité de l'appareil** → **Rendre l'appareil visible**, puis sélectionnez une option.

#### **Relancer la recherche d'appareils**

Si l'appareil recherché n'apparaît pas dans la liste, recherchez-le. Appuyez sur  $\bigcirc$  et sélectionnez l'appareil dans la liste des appareils détectés.

#### **Désactiver la fonction Connexion rapide**

Pour désactiver la fonction Connexion rapide, faites glisser  $\searrow$  vers le bas depuis le haut de l'écran. Sinon, appuyez sur  $\bigcirc$ .

### **Partager du contenu**

Partagez du contenu avec les appareils connectés.

- 1 Ouvrez le volet des raccourcis et appuyez sur **Connex. rapide**.
- 2 Sélectionnez un appareil dans la liste des appareils détectés.
- 3 Sélectionnez une catégorie de média.
- 4 Sélectionnez le contenu à partager, puis appuyez sur **TERMINÉ**. Votre appareil envoie le contenu à l'appareil connecté.

## **Bluetooth**

### **Introduction**

Utilisez la fonction Bluetooth pour échanger des données ou des fichiers multimédia avec d'autres appareils compatibles Bluetooth.

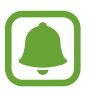

- Samsung ne peut être tenu responsable de la perte, de l'interception ou du mauvais usage des données envoyées ou reçues via la fonction Bluetooth.
- Assurez-vous de toujours utiliser des appareils dignes de confiance et correctement protégés avant de partager ou de recevoir des données. La présence d'obstacles entre les deux appareils peut réduire le rayon d'action.
- Il est possible que votre appareil ne fonctionne pas avec certains appareils, en particulier ceux qui n'ont pas été testés ou approuvés par Bluetooth SIG.
- N'utilisez pas la fonction Bluetooth de manière illégale (par exemple, pour le piratage de fichiers ou l'enregistrement de communications à des fins commerciales).

Samsung ne peut être tenu responsable des répercussions d'une utilisation illégale de la fonction Bluetooth.

### <span id="page-131-0"></span>**Établir une connexion avec d'autres appareils Bluetooth**

1 Depuis l'écran Applications, appuyez sur **Paramètres** <sup>→</sup> **Bluetooth**, appuyez sur le curseur **Bluetooth** pour l'activer, puis sur **ANALYSER**.

Une liste des appareils détectés apparaît.

2 Sélectionnez un appareil auquel vous associer.

Si votre appareil a été appairé par le passé avec un appareil, appuyez sur son nom sans confirmer le mot de passe.

Si l'appareil auquel vous souhaitez vous associer ne figure pas dans la liste, demandez à ce que l'option de visibilité soit activée sur l'appareil. Reportez-vous au mode d'emploi de l'autre appareil.

 $3$  Pour confirmer, acceptez la demande de connexion Bluetooth sur les deux appareils.

### **Envoyer et recevoir des données**

De nombreuses applications prennent en charge le transfert de données via la fonction Bluetooth. Vous pouvez partager des données, comme des contacts ou des fichiers multimédia, avec d'autres appareils Bluetooth. Vous pouvez, par exemple, envoyer une image à un autre appareil.

#### **Envoyer une image**

- 1 Appuyez sur **Galerie** depuis l'écran Applications.
- 2 Sélectionnez une image.
- $3$  Appuyez sur  $\leq$   $\rightarrow$  **Bluetooth**, puis sélectionnez un appareil sur lequel transférer l'image.

Si l'appareil auquel vous souhaitez vous associer ne figure pas dans la liste, demandez à ce que l'option de visibilité soit activée sur l'appareil.

4 Acceptez la demande de connexion Bluetooth sur l'autre appareil.

#### **Recevoir une image**

Lorsqu'un autre appareil vous envoie une image, acceptez la demande d'autorisation Bluetooth. L'image reçue est enregistrée dans le dossier **Download**. Pour ouvrir le dossier, ouvrez l'écran Applications et appuyez sur Galerie →  $\equiv$  → Album → Download.

### **Dissocier des appareils Bluetooth**

- 1 Depuis l'écran Applications, appuyez sur **Paramètres** <sup>→</sup> **Bluetooth**. L'appareil affiche la liste des appareils associés.
- 2 Appuyez sur  $\ddot{\bullet}$  à côté du nom de l'appareil à dissocier.
- 3 Appuyez sur **Dissocier**.

## **Wi-Fi Direct**

### **Introduction**

Le Wi-Fi Direct autorise la connexion directe entre des appareils via un réseau Wi-Fi sans passer par un point d'accès.

### **Établir une connexion à d'autres appareils**

- 1 Depuis l'écran Applications, appuyez sur **Paramètres** <sup>→</sup> **Wi-Fi**, puis faites glisser le curseur **Wi-Fi** vers la droite pour activer la fonction.
- 2 Appuyez sur  $\mathbf{S} \to \mathsf{W}$ i-Fi Direct.

Une liste des appareils détectés apparaît.

Si l'appareil auquel vous souhaitez vous connecter ne figure pas dans la liste, demandez à ce que la fonction Wi-Fi Direct soit activée sur l'appareil.

- 3 Sélectionnez un appareil auquel vous connecter.
- 4 Acceptez la demande de connexion Wi-Fi Direct sur l'autre appareil pour confirmer.

### **Envoyer et recevoir des données**

Vous pouvez partager des données, comme des contacts ou des fichiers multimédia, avec d'autres appareils. Vous pouvez, par exemple, envoyer une image à un autre appareil.

#### **Envoyer une image**

- 1 Appuyez sur **Galerie** depuis l'écran Applications.
- 2 Sélectionnez une image.
- $\beta$  Appuyez sur  $\langle \rightarrow \text{Wi-Fi Direct}, \text{puis selection}$  and appareil sur lequel transférer l'image.
- 4 Acceptez la demande de connexion Wi-Fi Direct sur l'autre appareil.

Si les appareils sont déjà connectés, l'image est envoyée à l'autre appareil sans demande de connexion.

#### **Recevoir une image**

Lorsqu'un autre appareil vous envoie une image, acceptez la demande de connexion Wi-Fi Direct. Si les appareils sont déjà connectés, l'image est reçue sur votre appareil sans demande de connexion. L'image reçue est enregistrée dans le dossier **Download**. Pour ouvrir le dossier, ouvrez l'écran Applications et appuyez sur Galerie  $\rightarrow \equiv \rightarrow$  Album  $\rightarrow$  Download.

### **Déconnecter les appareils**

- 1 Depuis l'écran Applications, appuyez sur **Paramètres** <sup>→</sup> **Wi-Fi**.
- 2 Appuyez sur: $\div$  Wi-Fi Direct.

L'appareil affiche la liste des appareils connectés.

3 Appuyez sur **TERMINER LA CONNEXION** <sup>→</sup> **OK** pour déconnecter les appareils.

## **NFC**

### **Introduction**

Votre appareil est équipé d'une fonction qui permet de lire les tags NFC (Near Field Communication) contenant des informations relatives aux produits. Grâce à cette fonction, vous pouvez également effectuer des paiements et acheter des tickets de transport ou des billets de spectacle après avoir téléchargé les applications correspondantes.

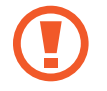

La batterie comporte une antenne NFC intégrée. Manipulez l'appareil avec précaution afin de ne pas endommager l'antenne NFC.

### **Utiliser la fonction NFC**

Utilisez la fonction NFC pour envoyer des images ou des contacts à d'autres appareils et lire des informations produit. Si vous insérez une carte SIM ou USIM comportant une fonction de paiement, vous pouvez utiliser l'appareil pour effectuer facilement des paiements.

1 Depuis l'écran Applications, appuyez sur **Paramètres** <sup>→</sup> **NFC et partage** <sup>→</sup> **NFC**, puis faites glisser le curseur **NFC** vers la droite pour activer la fonction.

Vous pouvez également ouvrir le volet de paramétrage rapide, puis appuyer sur **NFC** pour activer la fonction.

2 Rapprochez l'antenne NFC, située à l'arrière de votre appareil, d'un tag NFC.

Les informations figurant sur le tag apparaissent à l'écran.

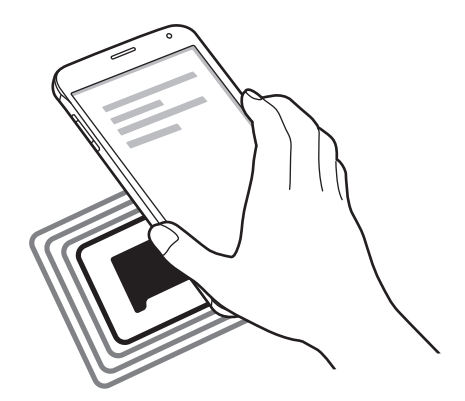

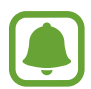

Assurez-vous que l'écran de l'appareil est déverrouillé. Sinon, l'appareil ne pourra pas lire les tags NFC ou recevoir des données.

### **Effectuer un achat à l'aide de la fonction NFC**

Pour pouvoir effectuer des paiements à l'aide de la fonction NFC, vous devez d'abord vous inscrire à un service de paiement mobile. Pour vous inscrire ou obtenir plus d'informations sur ce service, contactez votre opérateur.

1 Depuis l'écran Applications, appuyez sur **Paramètres** <sup>→</sup> **NFC et partage** <sup>→</sup> **NFC**, puis faites glisser le curseur **NFC** vers la droite pour activer la fonction.

Vous pouvez également ouvrir le volet de paramétrage rapide, puis appuyer sur **NFC** pour activer la fonction.

- 2 Rapprochez l'antenne NFC, située à l'arrière de votre appareil, du lecteur de carte NFC.
- 3 Appuyez sur **Paiement NFC** et sélectionnez une application pour configurer l'application de paiement par défaut.

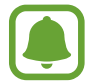

La liste des services peut ne pas inclure toutes les applications de paiement disponibles.

### **Envoyer des données**

Autorisez l'échange de données lorsque vous rapprochez l'antenne NFC de votre appareil de celle d'un autre appareil NFC.

1 Depuis l'écran Applications, appuyez sur **Paramètres** <sup>→</sup> **NFC et partage** <sup>→</sup> **NFC**, puis faites glisser le curseur **NFC** vers la droite pour activer la fonction.

Vous pouvez également ouvrir le volet de paramétrage rapide, puis appuyer sur **NFC** pour activer la fonction.

- 2 Appuyez sur **Android Beam** ou **S Beam**, puis faites glisser le curseur **Android Beam** ou **S Beam** vers la droite pour activer la fonction.
	- **Android Beam** : envoyer des données via la fonction Bluetooth.
	- **S Beam** : envoyer des données via le Wi-Fi Direct. Cette fonction est particulièrement adaptée aux transferts de données volumineux.
- 3 Sélectionnez un élément et rapprochez l'antenne NFC de l'autre appareil de l'antenne NFC de votre appareil.
- 4 Lorsque l'option **Appuyez ici pour transférer** apparaît à l'écran, appuyez sur l'écran de l'appareil pour envoyer l'élément.
- 
- N'envoyez pas de données protégées par des droits d'auteur via S Beam. Vous risqueriez de violer les lois sur les droits d'auteur. Samsung ne peut en aucun cas être tenu responsable en cas d'utilisation illégale de données protégées par des droits d'auteur.
- Si les deux appareils tentent d'envoyer simultanément des données, le transfert de fichiers risque d'échouer.

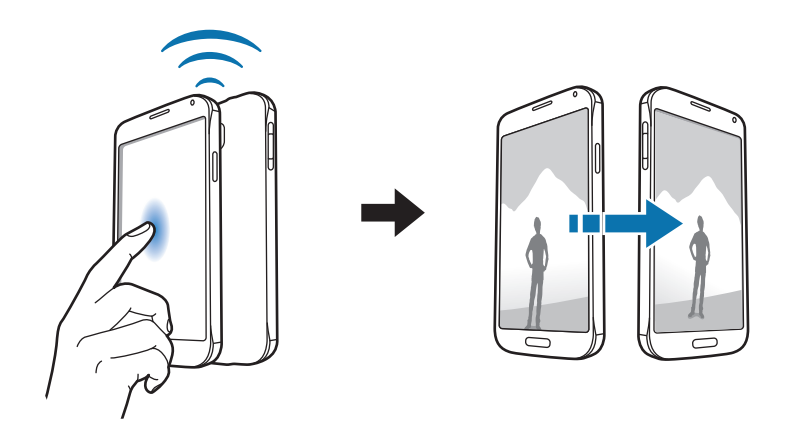

## **Screen Mirroring**

### **Introduction**

Utilisez cette fonction pour connecter votre appareil à un grand écran avec le routeur AllShare Cast ou HomeSync, puis partagez vos contenus.

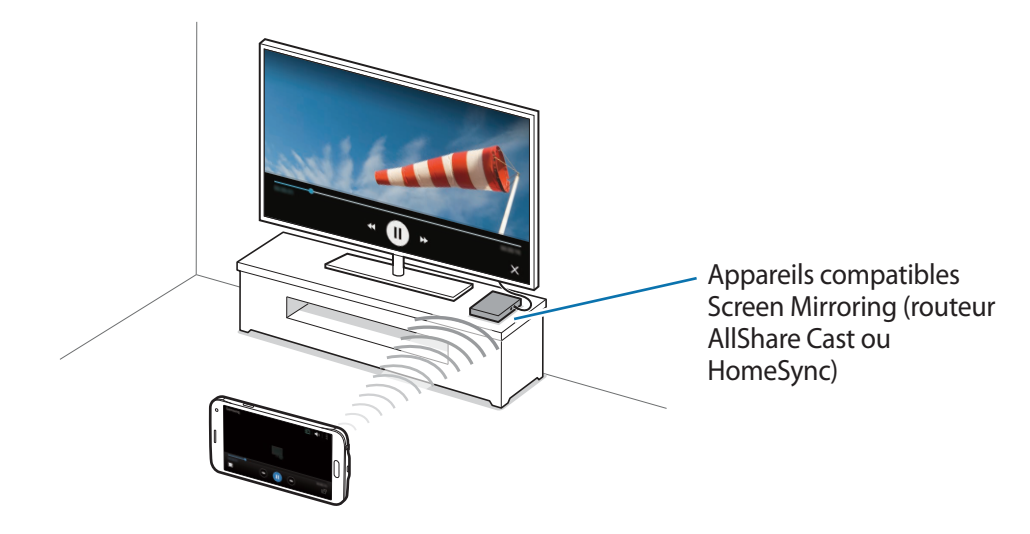

- La disponibilité de cette fonction dépend de votre zone géographique ou de votre opérateur.
	- Selon la connexion réseau, certains fichiers peuvent être mis en mémoire tampon en cours de lecture.
	- Si vous indiquez une bande de fréquence Wi-Fi, il se peut que les routeurs AllShare Cast ou HomeSync ne soient pas détectés.

### **Afficher du contenu sur un téléviseur**

Connectez le téléviseur et l'appareil devant utiliser la fonction Screen Mirroring. Pour configurer la connexion, reportez-vous au mode d'emploi de l'appareil. Vous pouvez, par exemple, afficher du contenu sur un téléviseur connecté via un routeur AllShare Cast.

- 1 Connectez l'appareil compatible avec la fonction Screen Mirroring au téléviseur à l'aide d'un câble HDMI.
- 2 Sur le téléviseur, sélectionnez un mode de connexion, comme le mode HDMI, pour permettre la connexion à un appareil externe.
- 3 Depuis l'écran Applications, appuyez sur **Paramètres** <sup>→</sup> **NFC et partage** <sup>→</sup> **Screen Mirroring**. Une liste des appareils détectés apparaît.
- 4 Sélectionnez un appareil auquel vous connecter. L'écran de votre appareil apparaît sur l'écran du téléviseur.

Si vous connectez l'appareil pour la première fois, maintenez le doigt appuyé sur le nom du routeur figurant dans la liste et saisissez le code PIN indiqué sur l'écran du téléviseur.

5 Ouvrez ou lisez un fichier, puis commandez l'affichage à l'aide des touches de votre appareil.

### **Interrompre la connexion Screen Mirroring**

Depuis l'écran Applications, appuyez sur **Paramètres** → **NFC et partage** → **Screen Mirroring**.

- Pour économiser votre batterie, désactivez cette fonction lorsque vous ne l'utilisez pas.
- Si vous lisez des vidéos ou jouez à des jeux sur un téléviseur, sélectionnez un mode TV approprié afin d'obtenir un résultat optimal.

## **MirrorLink**

Contrôlez l'application MirrorLink de votre appareil depuis l'écran du tableau de bord d'un véhicule.

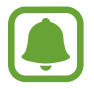

Votre appareil est compatible avec les véhicules prenant en charge MirrorLink version 1.1 ou ultérieure.

### **Connecter votre appareil à un véhicule via MirrorLink**

Lorsque vous utilisez cette fonction pour la première fois, connectez l'appareil à un réseau Wi-Fi ou mobile.

1 Associez votre appareil à un véhicule via la fonction Bluetooth.

Pour en savoir plus, reportez-vous à la section [Établir une connexion avec d'autres appareils](#page-131-0)  [Bluetooth](#page-131-0).

2 Connectez votre appareil au véhicule à l'aide d'un câble USB.

Une fois la connexion établie, accédez à l'application MirrorLink de votre appareil depuis l'écran du tableau de bord.

#### **Interrompre la connexion MirrorLink**

Débranchez le câble USB entre votre appareil et le véhicule.

## **Utiliser la fonction d'impression mobile**

### **Introduction**

Connectez l'appareil à une imprimante à l'aide de la fonction Wi-Fi ou Wi-Fi Direct, puis imprimez des images ou des documents.

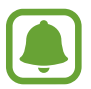

Certaines imprimantes peuvent ne pas être compatibles avec l'appareil.

### **Ajouter des modules d'extension d'imprimante**

Ajoutez des modules d'extension pour les imprimantes que vous souhaitez utiliser.

- 1 Depuis l'écran Applications, appuyez sur **Paramètres** <sup>→</sup> **NFC et partage** <sup>→</sup> **Impression** <sup>→</sup> **Télécharger le plug-in**.
- 2 Recherchez un plug-in d'imprimante dans **Play Store**.
- 3 Sélectionnez un module d'extension et installez-le.
- 4 Sélectionnez le plug-in d'imprimante, puis appuyez sur le curseur en haut à droite de l'écran pour activer cette fonction.

L'appareil recherche les imprimantes connectées au même réseau Wi-Fi que lui.

Pour ajouter des imprimantes manuellement, appuyez sur  $\frac{1}{2} \rightarrow$  Ajouter une imprimante  $\rightarrow \frac{1}{2}$ . Pour modifier les paramètres d'impression, appuyez sur • → **Paramètres**.

### **Imprimer du contenu**

En mode affichage d'une image ou d'un document par exemple, appuyez sur • → **Imprimer**, puis sélectionnez une imprimante.

# **Gestionnaire d'appareils et de données**

## **Mettre à jour l'appareil**

L'appareil peut être mis à jour avec la version logicielle la plus récente.

### **Mettre l'appareil à jour sans connexion PC**

Grâce au service FOTA (Firmware Over The Air), le logiciel de l'appareil peut être mis à jour sans passer par une connexion avec un ordinateur.

Depuis l'écran Applications, appuyez sur **Paramètres** → **À propos de l'appareil** → **Mises à jour logicielles** → **Mettre à jour maintenant**.

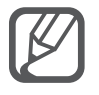

Cochez la case **Mise à jour auto.** pour rechercher automatiquement les mises à jour disponibles. Pour télécharger les mises à jour uniquement si une connexion Wi-Fi est activée, cochez la case **Wi-Fi uniquement**.

### **Mettre l'appareil à jour avec Samsung Kies**

Connectez l'appareil à un ordinateur et mettez à jour l'appareil avec la version logicielle la plus récente.

- 1 Depuis l'ordinateur, téléchargez la dernière version de Samsung Kies à partir du site Web Samsung.
- 2 Depuis l'ordinateur, lancez Samsung Kies et connectez l'appareil à un ordinateur à l'aide d'un câble USB.
- 3 Suivez les instructions qui s'affichent à l'écran pour mettre à jour l'appareil.
	- Lorsque vous mettez votre appareil à jour, n'éteignez pas l'ordinateur et ne déconnectez pas le câble USB.
		- Lors de la mise à jour, ne connectez pas d'autres appareils multimédia à l'ordinateur. Cela pourrait interférer avec le processus de mise à jour. Avant de procéder à la mise à jour, déconnectez les autres appareils multimédia de l'ordinateur.

## **Transférer des fichiers entre l'appareil et un ordinateur**

Vous pouvez transférer différents types de fichiers (sons, vidéos, images, etc.) de l'appareil vers un ordinateur, et inversement.

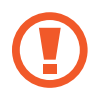

Ne débranchez pas le câble USB de l'appareil lorsqu'un transfert de fichiers est en cours. Cela risquerait d'entraîner une perte de données ou d'endommager l'appareil.

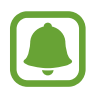

Il se peut que les appareils ne se connectent pas correctement s'ils le sont via un concentrateur USB. Branchez directement l'appareil sur le port USB de l'ordinateur.

#### **Connecter l'appareil en tant qu'appareil multimédia**

- 1 Connectez l'appareil à un ordinateur à l'aide du câble USB.
- 2 Ouvrez le volet des raccourcis, puis appuyez sur **Connecté en tant que périphérique multimédia** → **Périphérique multimédia (MTP)**.

Appuyez sur **Appareil photo (PTP)** si votre ordinateur ne gère pas le protocole MTP (Media Transfer Protocol) ou ne dispose pas du pilote approprié.

3 Transférez des fichiers entre votre appareil et l'ordinateur.

#### **Connecter l'appareil avec Samsung Kies**

Samsung Kies est un logiciel qui permet de gérer vos contenus multimédia et vos informations personnelles avec des appareils Samsung.

- 1 Depuis l'ordinateur, téléchargez la dernière version de Samsung Kies à partir du site Web Samsung.
- 2 Depuis l'ordinateur, lancez Samsung Kies et connectez l'appareil à un ordinateur à l'aide d'un câble USB.
- $3$  Transférez des fichiers entre votre appareil et l'ordinateur. Pour plus d'informations, consultez l'aide de Samsung Kies.

## <span id="page-143-0"></span>**Sauvegarder et restaurer des données**

Conservez vos informations personnelles, données d'applications et paramètres en toute sécurité sur votre appareil. Vous pouvez effectuer une sauvegarde de vos informations importantes sur un compte de sauvegarde et y accéder ultérieurement. Pour sauvegarder ou restaurer des données, vous devez vous connecter à votre compte Google ou Samsung.

#### **Utiliser un compte Google**

- 1 Appuyez sur **Paramètres** depuis l'écran Applications.
- 2 Appuyez sur **Sauvegarder et réinitialiser** et cochez la case **Sauvegarder mes données**.
- 3 Appuyez sur **Compte de sauvegarde** et sélectionnez un compte de sauvegarde.

#### **Utiliser un compte Samsung**

Depuis l'écran Applications, appuyez sur **Paramètres** → **Comptes** → **Samsung** → **Sauvegarder**, cochez les éléments à sauvegarder, puis appuyez sur **SAUVEGARDER MAINTENANT** → **SAUVEGARDER MAINTENANT**. Pour activer la sauvegarde automatique des données de l'appareil, cochez la case **Sauvegarde automatique**.

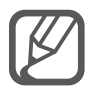

- Pour restaurer les données à l'aide d'un compte Google, ouvrez l'écran Applications, appuyez sur **Paramètres** → **Sauvegarder et réinitialiser**, puis cochez la case **Restauration auto.** Lors de la réinstallation d'applications, les paramètres et données sauvegardés seront restaurés.
- Pour restaurer les données à l'aide d'un compte Samsung, ouvrez l'écran Applications, puis appuyez sur **Paramètres** → **Comptes** → **Samsung** → **Restaurer**. Les données actuelles sont supprimées de l'appareil afin de restaurer les éléments sélectionnés.

## **Réinitialiser les données**

Vous pouvez supprimer tous les paramètres et toutes les données de l'appareil. Avant de rétablir les paramètres par défaut, assurez-vous de sauvegarder toutes les données importantes stockées sur l'appareil. Pour en savoir plus, reportez-vous à la section [Sauvegarder et restaurer des données](#page-143-0).

Depuis l'écran Applications, appuyez sur **Paramètres** → **Sauvegarder et réinitialiser** → **Rétablir param. par défaut** → **RÉINITIALISER LE PÉRIPHÉRIQUE** → **SUPPRIMER TOUT**. L'appareil redémarre automatiquement.
# **Paramètres**

# **Introduction**

Personnalisez les paramètres de nombreuses fonctions et applications. Vous pouvez personnaliser votre appareil en configurant divers paramètres.

# **Configurer les paramètres**

Depuis l'écran Applications, appuyez sur **Paramètres** pour accéder à l'écran des paramètres.

Pour rechercher des paramètres en saisissant des mots clés, appuyez sur Q.

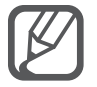

Vous pouvez changer le mode d'affichage, soit sous forme de listes, soit sous forme d'onglets. Appuyez sur → **Type d'affichage** → **Affichage Onglet**.

# **Paramètres rapides**

Créez une liste des paramètres fréquemment utilisés.

Appuyez sur → **Modifier les raccourcis**. Sélectionnez les éléments à ajouter ou désélectionnez les éléments à supprimer, puis appuyez sur **EFFECTUÉ**.

# **Connexions**

# **Wi-Fi**

Activez la fonction Wi-Fi pour permettre la connexion à un réseau Wi-Fi et accéder à Internet ou à d'autres périphériques réseau.

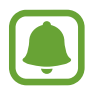

Votre appareil utilise une fréquence non harmonisée et est conçu pour fonctionner dans tous les pays européens. Au sein de l'Union Européenne, le réseau Wi-Fi peut fonctionner sans restriction en intérieur, mais pas en extérieur.

- 1 Depuis l'écran Paramètres, appuyez sur **Wi-Fi**, puis faites glisser le curseur **Wi-Fi** vers la droite pour activer la fonction.
- 2 Sélectionnez un réseau dans la liste des réseaux Wi-Fi détectés.

Les réseaux nécessitant un mot de passe sont signalés par une icône en forme de verrou.

3 Appuyez sur **CONNEXION**.

#### **Ajouter un réseau Wi-Fi**

Si le réseau souhaité n'apparaît pas dans la liste de réseaux Wi-Fi, vous pouvez l'ajouter manuellement.

- 1 Appuyez sur **Ajouter un réseau Wi-Fi** en bas de la liste.
- 2 Saisissez le nom de réseau dans **SSID du réseau**.
- 3 Sélectionnez le type de sécurité.
- 4 S'il ne s'agit pas d'un réseau ouvert, saisissez le mot de passe, puis appuyez sur **CONNEXION**.

### **Utiliser la fonction Réseau intelligent**

Utilisez cette fonction pour maintenir une connexion réseau stable lorsque vous naviguez sur des pages Web, téléchargez du contenu, etc.

Depuis l'écran Paramètres, appuyez sur **Wi-Fi**, puis cochez la case **Réseau intelligent**.

L'appareil passe automatiquement du réseau Wi-Fi au réseau mobile lorsque le réseau Wi-Fi actif est faible ou instable. Lorsque le signal du réseau Wi-Fi redevient fort, l'appareil repasse du réseau mobile au réseau Wi-Fi.

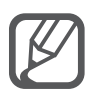

- Lorsque vous n'utilisez pas le réseau Wi-Fi, désactivez-le afin d'économiser la batterie.
- Une fois que l'appareil s'est connecté à un réseau Wi-Fi, il se reconnecte à ce réseau chaque fois que ce dernier est disponible sans réclamer de mot de passe. Pour empêcher l'appareil de se connecter automatiquement au réseau, sélectionnez-le dans la liste des réseaux et appuyez sur **OUBLIER**.

# **Bluetooth**

Activez la fonction Bluetooth pour échanger des informations sur de courtes distances.

Depuis l'écran Paramètres, appuyez sur **Bluetooth**, puis faites glisser le curseur **Bluetooth** vers la droite pour activer la fonction.

Appuyez sur $\frac{1}{2}$  pour afficher davantage d'options.

# **Modem et point d'accès mobile**

Utilisez l'appareil comme point d'accès mobile pour partager la connexion de données de votre appareil avec d'autres appareils si aucune connexion Internet n'est disponible. Les connexions peuvent être effectuées via la fonction Wi-Fi, USB ou Bluetooth.

Depuis l'écran Paramètres, appuyez sur **Modem et point d'accès mobile**.

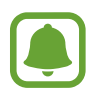

L'utilisation de cette fonction peut entraîner des frais supplémentaires.

• **Point d'accès mobile** : utilisez le point d'accès mobile pour partager la connexion de données de votre appareil avec des ordinateurs ou d'autres appareils.

- **Modem USB** : utilisez le modem USB pour partager la connexion de données de votre appareil avec un ordinateur via le mode USB. Lorsqu'il est connecté à un ordinateur, l'appareil sert de modem sans fil.
- **Modem Bluetooth** : utilisez le modem Bluetooth pour partager la connexion de données de votre appareil avec un ordinateur ou d'autres appareils via la fonction Bluetooth.

### **Utiliser le point d'accès mobile**

Utilisez votre appareil comme point d'accès mobile pour partager sa connexion de données avec d'autres appareils.

- 1 Depuis l'écran Paramètres, appuyez sur **Modem et point d'accès mobile** <sup>→</sup> **Point d'accès mobile**.
- 2 Faites glisser le curseur **Point d'accès mobile** vers la droite pour activer la fonction.

L'icône a apparaît dans la barre d'état. Les autres appareils peuvent détecter le vôtre dans la liste de réseaux Wi-Fi.

Pour définir un mot de passe pour le point d'accès mobile, appuyez sur • → **Configurer le point d'accès**, puis sélectionnez le niveau de sécurité. Saisissez ensuite un mot de passe, puis appuyez sur **ENREG.**

- $3$  Sur l'écran de l'autre appareil, recherchez et sélectionnez votre appareil dans la liste des réseaux Wi-Fi.
- 4 Sur l'appareil connecté, utilisez la connexion de données de votre appareil pour accéder à Internet.

# **Mode Hors-ligne**

Désactivez toutes les fonctions sans fil de l'appareil. Vous pouvez uniquement utiliser les services hors-réseau, c'est-à-dire les fonctions autres que les fonctions d'appel, Wi-Fi et Bluetooth.

Depuis l'écran Paramètres, appuyez sur **Mode Hors-ligne**.

# **Utilisation des données**

Effectuez un suivi de la quantité de données utilisées et personnalisez les paramètres de limite d'utilisation des données.

Depuis l'écran Paramètres, appuyez sur **Utilisation des données**.

• **Données mobiles** : paramétrez l'appareil pour pouvoir utiliser les connexions de données sur n'importe quel réseau mobile.

Appuyez sur $\frac{1}{2}$  pour afficher davantage d'options.

# **Position**

Modifiez les paramètres des informations de localisation.

Depuis l'écran Paramètres, appuyez sur **Position**, puis faites glisser le curseur **Position** vers la droite pour activer la fonction.

- **Mode** : sélectionnez une méthode pour recueillir vos données de localisation.
- **Demandes de localisation récentes** : affichez les applications qui requièrent votre position et la batterie consommée à cet effet.
- **Services de localisation** : affichez les services de localisation utilisés par votre appareil.
- **Mes endroits** : enregistrez vos endroits favoris à utiliser avec des applications nécessitant des informations de localisation. Votre appareil fournit les informations et services pertinents en identifiant les endroits sauvegardés à l'aide des fonctions Maps, Wi-Fi ou Bluetooth.

# **NFC et partage**

Modifiez les paramètres des différentes fonctions de partage.

Depuis l'écran Paramètres, appuyez sur **NFC et partage**.

- **NFC** : modifiez les paramètres d'utilisation de la fonction NFC. Pour en savoir plus, reportez-vous à la section [NFC](#page-134-0).
- **Appareils à proximité** : modifiez les paramètres de partage de contenus avec des appareils à proximité. Tous les appareils doivent être compatibles avec Wi-Fi Direct ou être connectés au même réseau ou point d'accès Wi-Fi.
- **Impression** : configurez les paramètres pour les plug-ins d'imprimante installés sur l'appareil. Vous pouvez rechercher les imprimantes disponibles ou en ajouter une manuellement pour imprimer des fichiers. Pour en savoir plus, reportez-vous à la section [Utiliser la fonction](#page-140-0)  [d'impression mobile.](#page-140-0)
- **Screen Mirroring** : activez cette fonction pour partager votre écran avec d'autres personnes. Pour en savoir plus, reportez-vous à la section [Screen Mirroring](#page-137-0).
- **MirrorLink** : utilisez cette fonction pour contrôler l'application MirrorLink de votre appareil depuis l'écran du tableau de bord d'un véhicule. Pour en savoir plus, reportez-vous à la section [MirrorLink](#page-139-0).

## **Plus de réseaux**

Personnalisez les paramètres réseaux.

Depuis l'écran Paramètres, appuyez sur **Plus de réseaux**.

- **Download Booster** : paramétrez l'appareil pour qu'il télécharge simultanément et plus rapidement des fichiers faisant plus de 30 Mo via le réseau Wi-Fi et les réseaux mobiles. Un signal Wi-Fi plus fort offre un débit de téléchargement supérieur.
- 
- La prise en charge de cette fonction dépend de l'appareil.
- Il se peut que des frais supplémentaires vous soient facturés lors du téléchargement de fichiers via le réseau mobile.
- Lorsque vous téléchargez des fichiers volumineux, l'appareil risque de chauffer. Si l'appareil dépasse une certaine température, l'application se ferme.
- Si les signaux réseau sont instables, la vitesse et les performances de cette fonction peuvent s'en trouver affectées.
- Si les débits de transfert de données du Wi-Fi et des réseaux mobiles sont très différents, il se peut que l'appareil utilise uniquement la connexion la plus rapide.
- Cette fonction prend en charge Hypertext Transmission Protocol (HTTP) 1.1 et Hypertext Transmission Protocol Secure (HTTPS). La fonction ne peut pas être utilisée avec d'autres protocoles, comme FTP.
- **Application de messagerie par défaut** : sélectionnez l'application par défaut à utiliser pour la messagerie.
- **Réseaux mobiles** : configurez votre réseau mobile.
- **VPN** : paramétrez des réseaux privés virtuels (VPN) pour vous y connecter.

# **Appareil**

### **Sons et notifications**

Modifiez les paramètres des différents sons de l'appareil.

Depuis l'écran Paramètres, appuyez sur **Sons et notifications**.

- **Mode son** : configurez le mode sonore à utiliser (vibreur, son ou silencieux).
- **Intensité des vibrations** : réglez l'intensité des vibrations émises par l'appareil.
- **Vibreur et sonnerie** : paramétrez l'appareil pour qu'il vibre et émette une sonnerie à chaque appel entrant.
- **Sonneries** : sélectionnez une sonnerie pour les appels entrants.
- **Vibrations** : sélectionnez un type de vibreur.
- **Sonnerie de notification** : sélectionnez une sonnerie pour les événements, comme les messages entrants.

# **Affichage et fond d'écran**

Modifiez les paramètres d'affichage.

Depuis l'écran Paramètres, appuyez sur **Affichage et fond d'écran**.

- **Luminosité** : définissez la luminosité de l'écran.
- **Fond d'écran** : modifiez les paramètres du fond d'écran pour l'écran d'accueil et l'écran verrouillé.
- **Police** : modifiez la taille et le type de police.
- **Opération à une main** : activez ce mode pour utiliser l'appareil d'une seule main. Pour en savoir plus, reportez-vous à la section [Opération à une main](#page-62-0).
- **Rotation de l'écran** : indiquez si le contenu doit automatiquement pivoter en même temps que l'appareil.
- **Smart Stay** : paramétrez l'appareil pour empêcher le rétroéclairage de se désactiver lorsque vous consultez l'écran.
- **Mise en veille de l'écran** : définissez le délai à l'issue duquel l'écran doit s'éteindre automatiquement.
- **Mode d'écran** : modifiez le mode d'affichage à l'écran.
- **Tons écran auto.** : paramétrez l'appareil pour pouvoir économiser de l'énergie en ajustant la luminosité de l'écran.
- **Écran de veille** : paramétrez l'appareil pour pouvoir activer l'économiseur d'écran lorsque l'appareil est connecté à une station d'accueil ou est en cours de chargement.
- **Témoin lumineux** : paramétrez l'appareil pour activer ou désactiver le témoin lumineux.
- **Durée de l'éclairage des touches** : paramétrez la durée de rétroéclairage des touches Applications récentes et Retour.
- **Augmenter sensib. tactile** : paramétrez l'appareil pour pouvoir autoriser l'utilisation de l'écran tactile avec des gants.

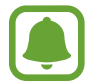

Selon la matière des gants que vous portez, certaines commandes peuvent ne pas être reconnues.

# **Écran de verrouillage**

Modifiez les paramètres de l'écran de verrouillage.

Depuis l'écran Paramètres, appuyez sur **Écran de verrouillage**.

- **Déverrouillage de l'écran** : modifiez la fonction de déverrouillage sécurisé de l'écran. Les options suivantes peuvent varier selon la méthode de verrouillage d'écran sélectionnée.
- **Afficher les informations** : modifiez les paramètres des éléments affichés sur l'écran verrouillé.
- Raccourci Appareil photo : paramétrez l'appareil pour qu'il affiche le raccourci de l'appareil photo sur l'écran verrouillé.

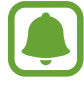

La disponibilité de cette fonction dépend de votre zone géographique ou de votre opérateur.

- **Action memo sur écran verr.** : paramétrez l'appareil pour pouvoir lancer **Action memo** en appuyant deux fois sur l'écran verrouillé à l'aide du S Pen tout en maintenant la touche S Pen appuyée.
- **Effet de déverrouillage** : sélectionnez un effet à appliquer lorsque vous déverrouillez l'écran.

# **Fenêtres multiples**

Activez ou désactivez la fonction Multi-fenêtres.

Depuis l'écran Paramètres, appuyez sur **Fenêtres multiples**, puis faites glisser le curseur **Fenêtres multiples** vers la droite pour activer la fonction.

- **Ouvrir en vue fractionnée** : paramétrez l'appareil pour qu'il active la fonction Multi-fenêtres lorsque vous ouvrez des fichiers dans les dossiers **Mes fichiers**, **Vidéo** ou à partir des pièces jointes des messages.
- **Racc. affich. contextuel** : paramétrez l'appareil pour qu'il affiche la liste des applications dans une fenêtre contextuelle lorsque vous faites glisser votre doigt de l'angle supérieur de l'écran vers l'angle inférieur opposé.

### **Volet des raccourcis**

Réorganisez les touches de paramétrage rapide affichées dans le volet des raccourcis.

Depuis l'écran Paramètres, appuyez sur **Volet des raccourcis**.

### **S Pen**

Modifiez les paramètres d'utilisation du S Pen.

Depuis l'écran Paramètres, appuyez sur **S Pen**.

- **Air Command** : paramétrez l'appareil pour qu'il affiche les fonctions Air command lorsque vous passez le S Pen au-dessus de l'écran en appuyant sur la touche S Pen.
- **Air View** : activez la fonction Air view pour effectuer diverses opérations à l'aide du S Pen.
- **Pointeur** : paramétrez l'appareil pour pouvoir afficher le pointeur du S Pen lorsque le S Pen est placé au-dessus de l'écran.
- **Saisie S Pen** : paramétrez l'appareil pour afficher l'icône du champ d'écriture manuscrite lorsque le S Pen passe au-dessus d'un champ de saisie de texte.
- **Alertes S Pen** : paramétrez l'appareil pour qu'il affiche un message d'alerte et émette une alarme sonore lorsque l'écran tactile est désactivé et que le S Pen ne se trouve plus dans son compartiment.
- **Désact. détection stylet** : configurez l'écran afin qu'il ne réagisse pas à l'insertion ou au retrait du S Pen.
- **Son du S Pen** : paramétrez l'appareil pour qu'il émette un son d'écriture lorsque vous écrivez ou dessinez à l'aide du S Pen.
- **Retour vibration du S Pen** : paramétrez l'appareil pour qu'il vibre lorsque vous écrivez ou dessinez à l'aide du S Pen.
- **Options de retrait** : paramétrez l'appareil pour qu'il lance **Action memo** ou affiche les fonctions Air command lorsque le S Pen est retiré de son compartiment.
- **Son de retrait/insertion** : paramétrez l'appareil pour qu'il émette un son lorsque vous insérez ou retirez le S Pen de son compartiment.
- **Vibrat. retrait/insertion** : paramétrez l'appareil pour qu'il vibre lorsque vous insérez ou retirez le S Pen de son compartiment.

### **Mouvements et gestes**

Activez la fonction de détection des mouvements et modifiez les paramètres permettant de contrôler la détection des mouvements de votre appareil.

Depuis la liste des applications, appuyez sur **Mouvements et gestes**.

- **Appel direct** : paramétrez l'appareil pour pouvoir passer un appel vocal en portant l'appareil à l'oreille lorsque vous consultez le journal d'appels, la liste des messages ou celle des contacts.
- **Smart Alert** : paramétrez l'appareil pour pouvoir être averti des appels manqués ou des nouveaux messages lorsque vous le prenez dans la main.
- **Muet/pause** : paramétrez l'appareil pour désactiver la sonnerie des appels entrants ou des alarmes lorsque vous recouvrez l'écran avec la paume de votre main ou retournez l'appareil.
- **Balayer pour capturer** : paramétrez l'appareil pour pouvoir effectuer une capture d'écran en balayant l'écran avec la main vers la gauche ou vers la droite.

# **Personnalisation**

# **Comptes**

Ajoutez vos comptes Samsung et Google, ou d'autres comptes, afin de les synchroniser. Depuis l'écran Paramètres, appuyez sur **Comptes**.

# **Cloud**

Modifiez les paramètres de synchronisation, de sauvegarde et de restauration pour vos comptes Samsung et Dropbox.

Depuis l'écran Paramètres, appuyez sur **Cloud**.

# **Sauvegarder et réinitialiser**

Modifiez les paramètres de gestion des paramètres et des données.

Depuis la liste des applications, appuyez sur **Sauvegarder et réinitialiser**.

- Sauvegarder mes données : paramétrez l'appareil pour pouvoir sauvegarder vos paramètres et vos données d'application sur le serveur Google.
- **Compte de sauvegarde** : configurez ou modifiez votre compte de sauvegarde Google.
- **Restauration auto.** : paramétrez l'appareil pour pouvoir restaurer vos paramètres et vos données d'application lorsque les applications sont réinstallées.
- **Rétablir param. par défaut** : restaurez les valeurs par défaut de l'appareil et supprimez toutes vos données.

# **Mode simplifié**

Définissez un mode d'affichage à utiliser.

Depuis l'écran Paramètres, appuyez sur **Mode simplifié**.

- **Mode standard** : utilisez le mode standard de l'appareil.
- **Mode simplifié** : utilisez le mode simplifié de l'appareil.
- **Applications simplifiées** : sélectionnez les applications auxquelles appliquer une présentation simplifiée.

# **Accessibilité**

Utilisez cette fonction pour améliorer l'accessibilité de l'appareil. Pour en savoir plus, reportez-vous à la section [À propos des menus Accessibilité](#page-161-0).

Depuis l'écran Paramètres, appuyez sur **Accessibilité**.

# **Mode Privé**

Paramétrez l'appareil pour empêcher d'autres personnes d'accéder à votre contenu personnel en activant le mode Privé. Pour en savoir plus, reportez-vous à la section [Mode Privé](#page-76-0).

Depuis l'écran Paramètres, appuyez sur **Mode Privé**, puis faites glisser le curseur **Mode Privé** vers la droite pour activer la fonction.

- **Type d'accès mode Privé** : configurez ou modifiez la méthode de déverrouillage pour activer le mode Privé.
- **Désactivation automatique** : paramétrez l'appareil pour quitter automatiquement le mode Privé lorsque l'écran est éteint.

## **Lecteur d'empreintes**

Enregistrez vos empreintes digitales sur l'appareil pour le sécuriser ou vous connecter à votre compte Samsung. Pour en savoir plus, reportez-vous à la section [Lecteur d'empreintes](#page-71-0).

Depuis l'écran Paramètres, appuyez sur **Lecteur d'empreintes**.

- **Gestionnaire d'empreintes** : enregistrez ou supprimez des empreintes.
- **Modifier MDP de secours** : définissez un mot de passe de secours à utiliser si l'appareil ne reconnaît pas votre empreinte.
- **Déverrouillage de l'écran** : modifiez la fonction de déverrouillage sécurisé de l'écran.
- **Connexion Web** : paramétrez l'appareil pour qu'il vérifie vos comptes enregistrés à l'aide de vos empreintes digitales.
- **Vérifier le compte Samsung** : configurez l'appareil pour qu'il vérifie votre compte Samsung à l'aide de vos empreintes digitales.
- **Payer avec PayPal** : configurez l'appareil pour qu'il vérifie votre compte PayPal et autorise les achats en utilisant vos empreintes digitales.

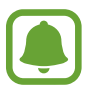

La disponibilité de cette fonction dépend de votre zone géographique ou de votre opérateur.

# **Système**

### **Langue et saisie**

Modifiez les paramètres de saisie de texte. La disponibilité de certaines options dépend de la langue sélectionnée.

Depuis l'écran Paramètres, appuyez sur **Langue et saisie**.

- **Langue** : sélectionnez la langue d'affichage des menus et des applications.
- **Par défaut** : sélectionnez le type de clavier à utiliser par défaut pour la saisie de texte.
- **Clavier Samsung** : modifiez les paramètres du clavier Samsung.

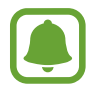

La disponibilité des options dépend de votre zone géographique ou de votre opérateur.

- **Saisie vocale Google** : modifiez les paramètres de saisie vocale.
- **Langue** : sélectionnez la langue de la reconnaissance de l'écriture manuscrite. Vous pouvez rechercher les fichiers comportant des parties manuscrites dans la langue sélectionnée.
- **Options synthèse vocale** : modifiez les paramètres de synthèse vocale.
- **Lect. notific. haute voix** : paramétrez l'appareil pour qu'il lise les notifications à haute voix en cas d'appel entrant, de message ou d'événement.
- **Vitesse du curseur** : réglez la vitesse du curseur d'une souris ou d'un pavé tactile connecté(e) à l'appareil.

### **Date et heure**

Accédez aux paramètres suivants et modifiez-les afin de contrôler l'affichage de l'heure et de la date. Depuis l'écran Paramètres, appuyez sur **Date et heure**.

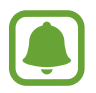

Si la batterie est entièrement déchargée ou si vous la retirez de l'appareil, l'heure et la date sont alors réinitialisées.

- **Date et heure automatiques** : mettez automatiquement à jour l'heure et la date lorsque vous changez de fuseau horaire.
- **Définir la date** : réglez la date du jour manuellement.
- **Définir l'heure** : réglez l'heure manuellement.
- **Fuseau horaire auto** : paramétrez l'appareil pour pouvoir recevoir des informations sur l'heure depuis le réseau lorsque vous changez de fuseau horaire.
- **Sélectionner le fuseau horaire** : réglez le fuseau horaire de votre zone géographique.
- **Format 24 heures** : affichez l'heure au format 24 heures.
- **Format de date** : sélectionnez le format de date.

# **Assistance sécurité**

Activez les fonctions d'assistance sécurité.

Depuis l'écran Paramètres, appuyez sur **Assistance sécurité**.

- **Mode Urgence** : paramétrez l'appareil pour qu'il active le mode Urgence et réduise la consommation de la batterie en n'utilisant que les fonctions de base, comme le téléphone. Pour en savoir plus, reportez-vous à la section [Mode Urgence.](#page-101-0)
- **Geo News** : paramétrez l'appareil pour recevoir des notifications de catastrophe naturelle. Pour utiliser cette fonction, vous devez télécharger et installer l'application.
- **Envoyer des messages d'aide** : paramétrez l'appareil pour envoyer des messages d'aide en appuyant à trois reprises sur la touche Marche/Arrêt. Vous pouvez également envoyer des enregistrements audio avec votre message au destinataire. Pour en savoir plus, reportez-vous à la section [Envoyer des messages d'aide](#page-102-0).
- **Gérer les contacts principaux** : ajoutez ou modifiez les correspondants à qui envoyer des messages d'aide.

# **Accessoires**

Modifiez les paramètres des accessoires.

Depuis l'écran Paramètres, appuyez sur **Accessoires**.

- **Son station d'accueil** : paramétrez l'appareil pour qu'il émette un son lorsque vous le connectez à une station d'accueil ou l'en déconnectez.
- **Sortie audio** : sélectionnez le format de sortie audio à utiliser lorsque vous connectez l'appareil à des périphériques HDMI. Certains appareils peuvent ne pas prendre en charge les paramètres de son Surround.

# **Économie d'énergie**

Activez le mode Économie d'énergie et modifiez les paramètres. Pour en savoir plus, reportez-vous à la section [Fonctions d'économie d'énergie](#page-35-0).

Depuis l'écran Paramètres, appuyez sur **Économie d'énergie**.

- **Mode Éco. d'énergie** : activez le mode Économie d'énergie et modifiez les paramètres.
- **Mode Ultra économie d'énergie** : paramétrez l'appareil pour prolonger le temps de veille et réduire la consommation de la batterie en affichant une présentation simplifiée et en autorisant un accès limité à une application.

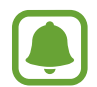

Le délai de veille maximum estimé est le temps qu'il faut à la batterie pour se décharger complètement lorsque l'appareil n'est pas utilisé. Le délai de veille peut varier selon les paramètres de l'appareil et les conditions d'utilisation.

- **Charg. rapide** : paramétrez l'appareil pour pouvoir utiliser la fonction de charge rapide. Pour en savoir plus, reportez-vous à la section [Charge rapide.](#page-17-0)
- **Affich. pourcentage batterie** : paramétrez l'appareil pour qu'il affiche l'autonomie restante de la batterie dans la barre d'état.

# **Stockage**

Affichez les informations de mémoire relatives à l'appareil.

Depuis l'écran Paramètres, appuyez sur **Stockage**.

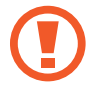

Le formatage d'une carte mémoire supprime définitivement toutes les données qui y sont stockées.

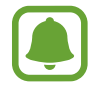

La mémoire interne de votre appareil a une capacité réelle disponible inférieure à la capacité indiquée, car elle est en partie occupée par le système d'exploitation et les applications installées par défaut. La capacité restante peut varier lorsque vous mettez à jour l'appareil.

# **Sécurité**

Modifiez les paramètres de sécurité de l'appareil et de la carte SIM ou USIM.

Depuis l'écran Paramètres, appuyez sur **Sécurité**.

- **Admin. de périphérique** : affichez les administrateurs de votre appareil. Vous pouvez autoriser les administrateurs de l'appareil à appliquer de nouvelles règles à celui-ci.
- **Sources inconnues** : paramétrez l'appareil pour autoriser l'installation d'applications provenant de sources inconnues.
- **Crypter l'appareil** : définissez un mot de passe pour crypter les données enregistrées sur l'appareil. Vous devez saisir ce mot de passe à chaque fois que vous allumez l'appareil.

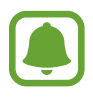

Le cryptage des données peut prendre plus d'une heure. Avant de crypter les données, connectez le chargeur pour recharger complètement la batterie et ne le débranchez pas tant que le cryptage n'est pas terminé.

• **Crypter la carte SD externe** : paramétrez l'appareil pour pouvoir crypter les fichiers contenus sur une carte mémoire.

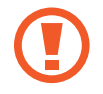

Votre appareil ne sera pas en mesure de lire les fichiers cryptés si vous le réinitialisez lorsque ces paramètres sont activés. Désactivez ces paramètres avant de réinitialiser votre appareil.

- **Contrôle à distance** : paramétrez l'appareil pour pouvoir le contrôler à distance via Internet si vous l'égarez ou s'il vous est dérobé. Pour utiliser cette fonction, vous devez vous connecter à votre compte Samsung.
- **Alerte changement de SIM** : activez ou désactivez la fonction de Traçage du mobile qui permet de localiser l'appareil en cas de perte ou de vol.
- **Accéder au site Web** : accédez au site Web Traçage du mobile [\(findmymobile.samsung.com](http://findmymobile.samsung.com)). Ce site vous permet de repérer et de contrôler un appareil égaré ou dérobé.
- **Verr. de réactivation** : paramétrez l'appareil pour qu'il requiert votre compte Samsung une fois l'appareil réinitialisé pour empêcher d'autres personnes de le réactiver.
- **Configurer blocage SIM** : modifiez les paramètres de verrouillage de la carte SIM.
- **Rendre les mots de passe visibles** : paramétrez l'appareil pour qu'il affiche votre mot de passe à mesure que vous le saisissez.
- **MàJ de politique sécurité** : paramétrez l'appareil pour qu'il vérifie et télécharge les mises à jour de sécurité.
- **Envoyer des rapports de sécurité** : paramétrez l'appareil pour qu'il envoie automatiquement des rapports de sécurité à Samsung.
- **Type de stockage** : définissez un type de stockage pour les fichiers d'identification.
- **Infos d'ident. sécurisées** : recourez à des certificats et des identifiants pour sécuriser l'utilisation des diverses applications.
- **Installer depuis stock. périph.** : installez les certificats cryptés stockés en mémoire interne.
- **Effacer infos identification** : effacez les identifiants de sécurité contenus dans l'appareil et réinitialisez le mot de passe.

# **Aide**

Affichez les informations d'aide pour apprendre à utiliser l'appareil et les applications, ou configurer des paramètres importants.

Depuis l'écran Paramètres, appuyez sur **Aide**.

# **À propos de l'appareil**

Accédez aux informations relatives à l'appareil, modifiez le nom de l'appareil ou mettez à jour le logiciel de l'appareil.

Depuis l'écran Paramètres, appuyez sur **À propos de l'appareil**.

# **Applications**

# **Gestionnaire d'applications**

Affichez et gérez les applications installées sur votre appareil. Depuis l'écran Paramètres, appuyez sur **Gestionnaire d'applications**.

# **Applications par défaut**

Sélectionnez un paramètre par défaut pour utiliser des applications. Depuis l'écran Paramètres, appuyez sur **Applications par défaut**.

# **Paramètres d'application**

Personnalisez les paramètres de l'application. Depuis l'écran Paramètres, appuyez sur **Paramètres d'application**.

# **Accessibilité**

# <span id="page-161-0"></span>**À propos des menus Accessibilité**

Améliorez l'accessibilité grâce à des fonctions qui simplifient l'utilisation de l'appareil pour les personnes ayant certaines capacités réduites comme une mauvaise vue, des troubles auditifs ou une dextérité réduite.

Depuis l'écran Applications, appuyez sur **Paramètres** → **Accessibilité**.

# **Utiliser la touche Accueil pour ouvrir les menus d'accessibilité**

Vous pouvez accéder aux menus d'accessibilité suivants en appuyant à trois reprises rapprochées sur la touche Accueil.

- Accessibilité
- TalkBack
- Couleurs négatives
- Contrôle par interaction

Depuis l'écran Applications, appuyez sur **Paramètres** → **Accessibilité** → **Accès direct**, puis faites glisser le curseur **Accès direct** vers la droite pour activer la fonction. Ensuite, sélectionnez un menu d'accessibilité à ouvrir lorsque vous appuyez à trois reprises rapprochées sur la touche Accueil.

# **Informations orales (TalkBack)**

# **Activer TalkBack**

Lorsque vous activez TalkBack, l'appareil lit à haute voix le texte affiché à l'écran ou les fonctions sélectionnées.

- 1 Depuis l'écran Applications, appuyez sur **Paramètres** <sup>→</sup> **Accessibilité** <sup>→</sup> **Vue** <sup>→</sup> **TalkBack**.
- 2 Faites glisser le curseur **TalkBack** vers la droite pour activer la fonction.

3 Appuyez sur **OK**. L'appareil lance la synthèse vocale.

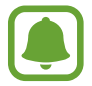

Lorsque vous utilisez TalkBack, certaines fonctions ne sont pas disponibles.

#### **Désactiver TalkBack**

- 1 Depuis l'écran Applications, appuyez sur **Paramètres** <sup>→</sup> **Accessibilité** <sup>→</sup> **Vue** <sup>→</sup> **TalkBack**.
- 2 Appuyez sur le curseur **TalkBack**, puis appuyez rapidement à deux reprises n'importe où sur l'écran.
- 3 Appuyez sur **OK**, puis appuyez rapidement à deux reprises n'importe où sur l'écran. L'appareil interrompt la synthèse vocale.

## **Commander l'écran à l'aide de gestes des doigts**

Avec TalkBack, vous pouvez contrôler l'écran d'un simple geste des doigts.

- Parcourir l'écran : placez un doigt sur l'écran, puis déplacez-le pour parcourir l'écran. Maintenez le doigt appuyé sur un élément afin que l'appareil énonce son nom. Lorsque vous relâchez le doigt, l'élément sous le doigt est sélectionné.
- Sélectionner des éléments : appuyez sur un élément pour le sélectionner. Vous pouvez également sélectionner un élément et maintenir le doigt appuyé dessus, puis relâcher le doigt.
- Ouvrir l'élément sélectionné : lorsque les noms des éléments sélectionnés sont énoncés, relâchez le doigt dès que vous entendez le nom de l'élément souhaité. Appuyez ensuite à deux reprises rapprochées sur l'écran.
- Sélectionner l'élément précédent : balayez rapidement l'écran du doigt vers le haut ou vers la gauche.
- Sélectionner l'élément suivant : balayez rapidement l'écran du doigt vers le bas ou vers la droite.
- Parcourir les listes : balayez l'écran avec deux doigts vers le haut ou vers le bas.
- Revenir à la page précédente : balayez l'écran avec deux doigts vers la droite.
- Accéder à la page suivante : balayez l'écran avec deux doigts vers la gauche.
- Déverrouiller l'écran : balayez l'écran avec deux doigts dans n'importe quelle direction au sein de la zone de verrouillage de l'écran.
- Ouvrir le volet des raccourcis : faites glisser le haut de l'écran vers le bas avec deux doigts.
- Ouvrir le volet de paramétrage rapide : faites glisser le haut de l'écran vers le bas avec trois doigts.

Vous pouvez configurer les paramètres des gestes des doigts de TalkBack dans **Gérer les gestes**. Pour en savoir plus, reportez-vous à la section [Configurer les paramètres des gestes des doigts](#page-163-0).

# <span id="page-163-0"></span>**Configurer les paramètres des gestes des doigts**

Lorsque vous utilisez la fonction TalkBack, vous pouvez vous servir de vos doigts pour effectuer des opérations, comme revenir à l'écran précédent, ouvrir l'écran d'accueil, etc. Configurez les gestes des doigts avant de les utiliser.

#### **Configurer les paramètres des gestes verticaux**

Vous pouvez utiliser des gestes verticaux décomposés en faisant glisser votre doigt vers le haut et vers le bas depuis le bas de l'écran, ou inversement.

Depuis l'écran Applications, appuyez sur **Paramètres** → **Accessibilité** → **Vue** → **TalkBack** → **PARAMÈTRES** → **Gérer les gestes** → **Gestes verticaux en deux parties**. Sélectionnez ensuite l'une des fonctions suivantes :

- Accéder au premier et au dernier élément à l'écran : lorsque vous faites glisser votre doigt vers le haut, puis vers le bas de l'écran, le premier élément en haut de l'écran est sélectionné. Lorsque vous faites glisser votre doigt vers le bas, puis vers le haut de l'écran, le dernier élément en bas de l'écran est sélectionné.
- **Sélection du niveau de précision pour la lecture** : lorsque vous faites glisser votre doigt vers le haut, puis vers le bas de l'écran, l'unité de lecture change. L'unité de lecture passe à la page, au paragraphe, à la ligne, au mot, au caractère, puis à une unité par défaut. Lorsque vous faites glisser votre doigt vers le bas, puis vers le haut de l'écran, l'ordre des unités de lecture est inversé.

#### **Configurer les paramètres des gestes de raccourci**

Vous pouvez modifier les gestes de raccourci ou assigner des fonctions à des raccourcis vierges.

Depuis l'écran Applications, appuyez sur **Paramètres** → **Accessibilité** → **Vue** → **TalkBack** → **PARAMÈTRES** → **Gérer les gestes**. Sélectionnez un geste, puis assignez-lui une fonction.

### **Mettre TalkBack en pause**

Ouvrez le menu contextuel général en faisant glisser le doigt vers le bas, puis vers la droite de l'écran sans le relâcher. Lorsque vous sélectionnez **Suspendre les commentaires** en haut à gauche de l'écran, TalkBack est mis en pause.

# **Ajouter et gérer des libellés d'image**

Vous pouvez assigner des libellés aux images à l'écran. L'appareil énonce les libellés lorsque les éléments sont sélectionnés. Ajoutez des libellés aux images sans libellé à l'aide du menu contextuel local.

Ouvrez le menu contextuel local en faisant glisser le doigt vers le haut, puis vers la droite de l'écran sans le relâcher. Maintenez le doigt appuyé sur l'écran, puis tracez un cercle du doigt autour du menu pour parcourir les menus. Lorsque vous entendez le nom du menu d'ajout de libellé, relâchez le doigt pour ajouter des libellés.

Pour afficher les libellés, ouvrez l'écran Applications, puis appuyez sur **Paramètres** → **Accessibilité** → **Vue** → **TalkBack** → **PARAMÈTRES** → **Gérer les libellés personnalisés**.

# **Configurer les paramètres de TalkBack**

Configurez les paramètres de TalkBack selon vos préférences.

Depuis l'écran Applications, appuyez sur **Paramètres** → **Accessibilité** → **Vue** → **TalkBack** → **PARAMÈTRES**.

- **Volume de la voix** : réglez le volume des informations orales.
- **Modification du ton** : paramétrez l'appareil pour qu'il énonce le texte saisi à l'aide du clavier à basse tonalité.
- **Écho du clavier** : paramétrez l'appareil pour qu'il lise à haute voix le mot saisi lorsque vous appuyez sur la touche espace.
- **Parler losque l'écran est éteint** : paramétrez l'appareil pour qu'il fournisse des informations orales lorsque l'écran est éteint.
- **Utiliser capteur proxim.** : paramétrez l'appareil pour qu'il mette les informations orales en pause quand vous placez la main sur le capteur en haut de l'appareil.
- **Secouer pour démarrer la lecture continue** : paramétrez l'appareil pour qu'il énonce le texte affiché à l'écran lorsque vous secouez l'appareil. Vous pouvez sélectionner différentes options de vitesses de secousses.
- **Dire le numéro de l'appelant** : paramétrez l'appareil pour qu'il lise à haute voix le nom de l'appelant lors d'un appel entrant.
- **Vibration** : paramétrez l'appareil pour qu'il vibre lorsque vous parcourez l'écran du doigt.
- **Retour audio** : paramétrez l'appareil pour qu'il émette un son lorsque vous commandez l'écran, comme lorsque vous le parcourez, etc.
- **Privilégier le volume de la voix** : paramétrez l'appareil pour qu'il baisse le volume du média lorsqu'il lit un élément à haute voix.
- **Volume sonore** : réglez le volume du son émis lorsque vous appuyez sur l'écran pour le contrôler. Cette fonction est disponible lorsque **Retour audio** est sélectionné.
- **Explorer au toucher** : paramétrez l'appareil pour qu'il lise à haute voix les éléments sur lesquels vous appuyez du doigt.
- **Faire défiler les listes automatiquement** : paramétrez l'appareil pour qu'il parcoure automatiquement la partie de la liste non affichée à l'écran et qu'il énonce les éléments.
- **Appuyer une fois pour sélectionner** : paramétrez l'appareil pour qu'il ouvre l'élément sélectionné lorsque vous appuyez une fois dessus.
- **Lancer le didacticiel "Explorer au toucher"** : affichez le didacticiel sur l'utilisation de la fonction Navigation tactile.
- **Gérer les gestes** : assignez les opérations à effectuer à l'aide des gestes des doigts. Pour en savoir plus, reportez-vous à la section [Configurer les paramètres des gestes des doigts.](#page-163-0)
- **Gérer les libellés personnalisés** : affichez les libellés que vous avez ajoutés.
- **Réactiver** : sélectionnez une méthode de reprise des informations orales si TalkBack est mis en pause.
- **Paramètres du développeur** : paramétrez les options de développement d'applications.

# **Utiliser l'appareil avec l'écran éteint**

Paramétrez l'appareil pour qu'il laisse toujours l'écran éteint afin de préserver la confidentialité de vos données. L'écran ne s'allume pas lorsque vous appuyez sur la touche Accueil ou sur l'écran. Les fonctions actuellement activées ne sont pas désactivées lorsque l'écran s'éteint.

Depuis l'écran Applications, appuyez sur **Paramètres** → **Accessibilité** → **Vue**, puis cochez la case **Ecran atténué**. Vous pouvez activer ou désactiver cette fonction en appuyant à deux reprises sur la touche Marche/Arrêt.

## **Lire des mots de passe à haute voix**

Paramétrez l'appareil pour qu'il lise le mot de passe à haute voix lorsque vous saisissez le mot de passe lorsque TalkBack est activé.

Depuis l'écran Applications, appuyez sur **Paramètres** → **Accessibilité** → **Vue**, puis cochez la case **Énoncer mots de passe**.

# **Paramétrer les fonctions de diction de la synthèse vocale**

Modifiez les paramètres de diction de la synthèse vocale utilisés lorsque TalkBack est activé, comme les langues, la vitesse, etc.

Depuis l'écran Applications, appuyez sur **Paramètres** → **Accessibilité** → **Vue** → **Options synthèse vocale**, puis utilisez les fonctions suivantes :

- **Moteur de synthèse vocale Samsung** / **Moteur de synthèse vocale Google** : sélectionnez un moteur pour la fonction de diction de la synthèse vocale.
- **Vitesse d'élocution** : sélectionnez la vitesse de diction de la synthèse vocale.
- **Écouter un exemple** : écoutez un exemple de texte parlé. Si l'appareil ne parvient pas à lire des exemples à haute voix, appuyez sur  $\bullet \rightarrow$  **Installer les données vocales** pour télécharger et installer les données vocales de la fonction de diction de la synthèse vocale.
- **État langue par défaut** : affichez le statut de la langue actuelle choisie pour la fonction de synthèse vocale.

# **Saisir du texte à l'aide du clavier**

Pour afficher le clavier, appuyez sur le champ de saisie de texte, puis appuyez à deux reprises rapprochées n'importe où sur l'écran.

Lorsque vous appuyez du doigt sur le clavier, l'appareil lit à haute voix les touches de caractères sous votre doigt. Lorsque vous entendez le caractère que vous recherchez, relâchez le doigt de l'écran pour le sélectionner. Le caractère est saisi et l'appareil lit le texte à haute voix.

Si la fonction **Saisie clavier rapide** n'est pas activée, relâchez le doigt du caractère que vous souhaitez, puis appuyez à deux reprises rapprochées sur l'écran. Pour activer la touche de saisie rapide, depuis l'écran Applications, appuyez sur **Paramètres** → **Accessibilité** → **Vue**, puis cochez la case **Saisie clavier rapide**.

#### **Saisir des caractères supplémentaires**

Maintenez le doigt appuyé sur une touche du clavier pour saisir les autres caractères disponibles pour cette touche. Une fenêtre contextuelle indiquant les caractères disponibles s'affiche au-dessus de la touche. Pour sélectionner un caractère, faites glisser le doigt sur la fenêtre contextuelle jusqu'à ce que vous entendiez le nom du caractère souhaité, puis relâchez le doigt.

# **Vue**

## **Modifier la taille de police**

Utilisez cette fonction pour modifier la taille de police. Il se peut que, dans certaines applications, il ne soit pas possible de régler la taille de la police sur **Enorme**.

Depuis l'écran Applications, appuyez sur **Paramètres** → **Accessibilité** → **Vue** → **Taille de police**.

## **Grossir l'écran**

Utilisez cette fonction pour grossir l'écran et effectuer un zoom avant sur une zone spécifique.

Depuis l'écran Applications, appuyez sur **Paramètres** → **Accessibilité** → **Vue** → **Gestes d'agrandissement**, puis faites glisser le curseur **Gestes d'agrandissement** vers la droite pour activer la fonction.

- Effectuer un zoom avant et arrière : appuyez à trois reprises rapprochées sur l'écran pour effectuer un zoom avant sur une zone spécifique. Appuyez à trois reprises rapprochées sur l'écran pour revenir en mode d'affichage normal.
- Parcourir l'écran en le faisant défiler : faites glisser deux doigts ou plus pour faire défiler l'écran grossi.
- Régler le niveau de zoom : rapprochez deux ou plusieurs doigts sur l'écran grossi ou écartez-les.

Vous pouvez également grossir temporairement l'écran en appuyant dessus à trois reprises rapprochées et en maintenant la pression. Tout en maintenant l'écran appuyé, faites glisser le doigt pour parcourir l'écran. Relâchez le doigt pour revenir en mode d'affichage normal.

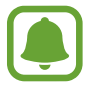

- Il n'est pas possible d'agrandir les claviers à l'écran.
- Lorsque cette fonction est activée, les performances de certaines applications, comme **Téléphone** et **Calculatrice**, peuvent en être affectées.

## **Zoom sur survol**

Utilisez cette fonction pour grossir un contenu en survolant l'écran avec un stylet.

Depuis l'écran Applications, appuyez sur **Paramètres** → **Accessibilité** → **Vue** → **Zoom sur survol**, puis faites glisser le curseur **Zoom sur survol** vers la droite pour activer la fonction.

Faites glisser la barre de pourcentage de zoom vers la gauche ou la droite, ou appuyez sur **Taille de la loupe** pour modifier les paramètres de la loupe.

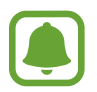

Lorsque cette fonction est activée, vous ne pouvez pas utiliser certaines autres fonctions, comme Air command, Air view, Saisie S Pen et TalkBack.

# **Configurer des rappels de notification**

Utilisez cette fonction pour vous rappeler des notifications que vous n'avez pas vérifiées selon l'intervalle défini.

Depuis l'écran Applications, appuyez sur **Paramètres** → **Accessibilité** → **Vue** → **Rappel de notification**, puis faites glisser le curseur **Rappel de notification** vers la droite pour activer la fonction.

Pour définir un intervalle entre les alertes, appuyez sur **Fréquence de rappel**.

# **Inverser les couleurs d'affichage**

Utilisez cette fonction pour améliorer la visibilité de l'écran et aider les utilisateurs à déchiffrer plus facilement le texte à l'écran.

Depuis l'écran Applications, appuyez sur **Paramètres** → **Accessibilité** → **Vue**, puis cochez la case **Couleurs négatives**.

# **Réglage des couleurs**

Utilisez cette fonction pour régler l'affichage des couleurs à l'écran si vous avez des difficultés à distinguer les couleurs. L'appareil remplace les couleurs par des couleurs plus faciles à reconnaître.

Depuis l'écran Applications, appuyez sur **Paramètres** → **Accessibilité** → **Vue** → **Réglage des couleurs**, puis faites glisser le curseur **Réglage des couleurs** vers la droite pour activer la fonction. Suivez les instructions qui s'affichent à l'écran pour procéder aux réglages des couleurs.

# **Audition**

# **Configurer une notification par flash**

Configurez le flash pour qu'il clignote lorsque vous recevez des appels entrants, de nouveaux messages ou des notifications.

Depuis l'écran Applications, appuyez sur **Paramètres** → **Accessibilité** → **Audition**, puis cochez la case **Notification par flash**.

## **Couper tous les sons**

Configurez l'appareil pour qu'il coupe tous les sons, comme les sons multimédia et la voix du correspondant en cours d'appel.

Depuis l'écran Applications, appuyez sur **Paramètres** → **Accessibilité** → **Audition**, puis cochez la case **Désactiver tours les sons**.

### **Paramètres des sous-titres**

Depuis l'écran Applications, appuyez sur **Paramètres** → **Accessibilité** → **Audition** → **Sous-titres Samsung (CC)** ou **Sous-titres Google (CC)**, puis faites glisser le curseur **Sous-titres Samsung (CC)** ou **Sous-titres Google (CC)** vers la droite pour activer la fonction.

Choisissez une option pour configurer les paramètres des sous-titres.

# **Régler la balance audio**

Configurez l'appareil pour pouvoir régler la balance audio lorsque vous utilisez un casque ou un écouteur.

- 1 Connectez un casque ou un écouteur à l'appareil et portez-le.
- 2 Depuis l'écran Applications, appuyez sur **Paramètres** <sup>→</sup> **Accessibilité** <sup>→</sup> **Audition** <sup>→</sup> **Balance audio**.
- 3 Faites glisser la barre de réglage vers la gauche ou vers la droite pour régler la balance audio, puis appuyez sur **DÉFINIR**.

## **Audio mono**

La sortie mono combine le son stéréo en un seul signal qui est joué dans tous les haut-parleurs des casques ou écouteurs. Utilisez ce mode en cas de troubles auditifs ou si une oreillette unique est plus pratique.

Depuis l'écran Applications, appuyez sur **Paramètres** → **Accessibilité** → **Audition**, puis cochez la case **Audio mono**.

# **Détecteurs de son**

Paramétrez l'appareil pour qu'il vibre si quelqu'un sonne à la porte ou si un bébé pleure.

### **Détecteur pleurs bébé**

- 1 Depuis l'écran Applications, appuyez sur **Paramètres** <sup>→</sup> **Accessibilité** <sup>→</sup> **Audition** <sup>→</sup> **Détecteurs de son** → **Détecteur pleurs bébé**, puis faites glisser le curseur vers la droite pour activer la fonction.
- 2 Lisez les instructions à l'écran, puis appuyez sur **OK**.
- 3 Appuyez sur pour démarrer le détecteur de pleurs de bébé.

L'appareil vibre dès qu'il détecte un son et l'alerte est enregistrée dans un journal d'alertes.

#### **Détecteur de sonnettes**

- 1 Depuis l'écran Applications, appuyez sur **Paramètres** <sup>→</sup> **Accessibilité** <sup>→</sup> **Audition** <sup>→</sup> **Détecteurs de son** → **Détecteur de sonnettes**, puis faites glisser le curseur vers la droite pour activer la fonction.
- 2 Lisez les instructions à l'écran, puis appuyez sur **OK**.
- $3$  Appuyez sur pour enregistrer la sonnette de votre porte. Lorsque vous avez terminé l'enregistrement, appuyez sur **SUIVANT**.
- 4 Appuyez sur  $\triangleright$  et actionnez votre sonnette pour vérifier qu'elle a bien été enregistrée. Une fois, la sonnette détectée par l'appareil, appuyez sur **OK**.

Pour changer de sonnette, appuyez sur • → **Modifier le son de la sonnette**.

Une fois le détecteur de sonnette paramétré, appuyez sur pour commencer à l'utiliser. L'appareil vibre dès qu'il détecte une sonnette.

#### **Modifier les paramètres d'alerte**

Appuyez sur • → **Paramètres** pour utiliser les options suivantes :

- **Intensité des vibrations** : réglez l'intensité des vibrations émises par l'appareil.
- **Vibrations** : changer de type de vibreur.
- **Notification par flash** : paramétrez le flash pour qu'il clignote lorsqu'un son est détecté.

### **Tactile auto**

Dès que la fonction tactile est activée, l'appareil vibre lorsque vous lisez de la musique, regardez des vidéos ou jouez à des jeux. Il vibre également lorsque vous appuyez sur des touches dans les applications prenant en charge cette fonction.

Depuis l'écran Applications, appuyez sur **Paramètres** → **Accessibilité** → **Audition**, puis cochez la case **Tactile auto**.

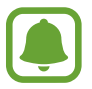

Il est possible que certaines applications ne soient pas compatibles avec cette fonction.

# **Dextérité et interaction**

### **Assistant menu**

#### **Afficher l'icône de raccourci auxiliaire**

Paramétrez l'appareil pour qu'il affiche l'icône du raccourci d'assistance pour accéder à des applications, fonctions et paramètres. Vous pouvez facilement contrôler l'appareil en accédant aux menus d'assistance affichés par l'icône.

- 1 Depuis l'écran Applications, appuyez sur **Paramètres** <sup>→</sup> **Accessibilité** <sup>→</sup> **Dextérité et interaction** → **Assistant menu**.
- 2 Faites glisser le curseur **Assistant menu** vers la droite pour activer la fonction, puis appuyez sur **OK** pour activer le mode appui unique.

L'icône de raccourci auxiliaire apparaît en bas à droite de l'écran.

3 Appuyez sur **Main dominante** pour déplacer l'icône de raccourci auxiliaire vers un emplacement pratique.

#### **Accéder aux menus auxiliaires**

L'icône de raccourci auxiliaire apparaît sous forme d'icône flottante, ce qui vous permet d'accéder facilement aux menus auxiliaires depuis n'importe quel écran.

Lorsque vous appuyez sur l'icône de raccourci auxiliaire, l'icône s'agrandit légèrement et les menus auxiliaires apparaissent sur l'icône. Appuyez sur la flèche haut ou bas pour accéder à d'autres volets ou balayez l'écran vers le haut ou vers le bas pour sélectionner d'autres menus.

#### **Utiliser le curseur**

Depuis le menu auxiliaire, appuyez sur **Curseur**. Vous pouvez commander l'écran à l'aide de petits mouvements du doigt sur la zone tactile. Faites glisser le doigt sur la zone tactile afin de déplacer le curseur. Vous pouvez également appuyer sur l'écran afin de sélectionner les éléments situés sous le curseur.

Vous pouvez utiliser les options suivantes :

- $\cdot \ll \sqrt{2}$ : sélectionner un élément ou faire défiler l'écran vers la gauche ou la droite.
- $\cdot \quad \hat{\mathsf{R}} \times \hat{\mathsf{R}}$ : faire défiler l'écran vers le haut ou le bas.
- $\cdot$   $\cdot$   $\cdot$   $\cdot$   $\cdot$  déplacer la zone tactile vers un autre emplacement.
- $\cdot$   $\oplus$  : grossir la zone où est placé le curseur.
- $\cdot$   $\times$  : fermer la zone tactile.

Pour modifier les paramètres du curseur, ouvrez l'écran Applications, appuyez sur **Paramètres** → **Accessibilité** → **Dextérité et interaction** → **Assistant menu**. Ensuite, personnalisez les paramètres sous **Param. pavé tactile et curseur**.

#### **Utiliser les menus auxiliaires avancés**

Configurez l'appareil pour qu'il affiche des menus auxiliaires avancés pour les applications sélectionnées.

Depuis l'écran Applications, appuyez sur **Paramètres** → **Accessibilité** → **Dextérité et interaction** → **Assistant menu** → **Assistant plus**, faites glisser le curseur **Assistant plus** vers la droite pour activer la fonction, puis sélectionnez des applications.

# **Activer l'écran à l'aide de la fonction Air Gesture**

Utilisez la fonction Air Gesture pour activer l'écran en agitant la main au-dessus du capteur tout en haut de l'appareil. Vous pouvez allumer l'écran sans appuyer sur aucune touche. Lorsque vous utilisez cette fonction, placez l'appareil sur une surface plane ou tenez-le fermement pour l'empêcher de bouger.

Depuis l'écran Applications, appuyez sur **Paramètres** → **Accessibilité** → **Dextérité et interaction** → **Air wake up**, puis faites glisser le curseur **Air wake up** vers la droite pour activer la fonction.

# **Configurer la durée de l'appui prolongé**

Définissez le délai de reconnaissance lorsque vous maintenez le doigt appuyé sur l'écran.

Depuis l'écran Applications, appuyez sur **Paramètres** → **Accessibilité** → **Dextérité et interaction** → **Durée de l'appui prolongé**, puis sélectionnez une option.

# **Contrôle par interaction**

Activez le mode Contrôle par interaction pour limiter les réactions de l'appareil aux saisies lorsque vous utilisez des applications.

- 1 Depuis l'écran Applications, appuyez sur **Paramètres** <sup>→</sup> **Accessibilité** <sup>→</sup> **Dextérité et interaction** → **Contrôle par interaction**.
- 2 Faites glisser le curseur **Contrôle par interaction** vers la droite pour activer la fonction.
- 3 Maintenez les touches Accueil et Volume simultanément enfoncées tout en utilisant une application.
- 4 Réglez la taille du cadre ou tracez une ligne autour d'une zone que vous souhaitez limiter.
- 5 Appuyez sur **OK**.

L'appareil affiche la zone limitée. La zone limitée ne réagit pas si vous appuyez dessus et les touches physiques de l'appareil sont désactivées.

Pour désactiver le mode contrôle par interaction, maintenez les touches Accueil et Volume simultanément enfoncées.

# **Prendre ou mettre fin à des appels**

Modifiez la manière de prendre ou de raccrocher un appel.

Depuis l'écran Applications, appuyez sur **Paramètres** → **Accessibilité** → **Répondre et mettre fin aux appels**.

Sélectionnez la méthode souhaitée.

# **Utiliser le mode à appui unique**

En cas d'alarme ou d'appel entrant, appuyez sur la touche pour arrêter l'alarme ou prendre l'appel au lieu de faire glisser la touche.

Depuis l'écran Applications, appuyez sur **Paramètres** → **Accessibilité**, puis cochez la case **Mode pression unique**.

# **Gérer les paramètres d'accessibilité**

# **Enregistrer les paramètres d'accessibilité dans un fichier**

Exportez les paramètres d'accessibilité en cours dans un fichier.

Depuis l'écran Applications, appuyez sur **Paramètres** → **Accessibilité** → **Gérer l'accessibilité** → **Importer/Exporter**, puis sélectionnez une option d'exportation.

# **Importer un fichier de paramètres d'accessibilité**

Importez un fichier de paramètres d'accessibilité et mettez à jour les paramètres actuels.

Depuis l'écran Applications, appuyez sur **Paramètres** → **Accessibilité** → **Gérer l'accessibilité** → **Importer/Exporter**, puis sélectionnez une option d'importation. Sélectionnez un fichier d'importation, puis appuyez sur **OK** → **OK**. Les paramètres d'accessibilité sont mis à jour conformément au fichier importé.

# **Partager des fichiers de paramètres d'accessibilité**

Partagez des fichiers de paramètres d'accessibilité avec d'autres personnes par e-mail ou via les fonctions Wi-Fi Direct, Bluetooth, etc.

Depuis l'écran Applications, appuyez sur **Paramètres** → **Accessibilité** → **Gérer l'accessibilité** → **Partager via**. Sélectionnez ensuite des fichiers d'accessibilité, puis appuyez sur **OK**. Sélectionnez un mode de partage, puis suivez les instructions à l'écran pour partager les fichiers.

# **Dépannage**

Avant de contacter un centre de service après-vente Samsung, veuillez essayer de mettre en œuvre les solutions suivantes. Il est possible que certaines situations ne s'appliquent pas à votre appareil.

### **Lorsque vous allumez ou utilisez votre appareil, un message vous invite à effectuer l'une des manipulations suivantes :**

- Mot de passe : lorsque la fonction de verrouillage est activée, vous devez saisir le mot de passe que vous avez défini pour l'appareil.
- Code PIN : lorsque vous utilisez l'appareil pour la première fois ou lorsque vous avez activé le verrouillage de votre appareil par code PIN, vous devez saisir le code PIN fourni avec la carte SIM ou USIM. Vous pouvez désactiver cette fonction à l'aide du menu de verrouillage de la carte SIM.
- Code PUK : si vous saisissez un code PIN incorrect à plusieurs reprises, la carte SIM ou USIM est bloquée. Vous devez alors saisir le code PUK fourni par votre opérateur.
- Code PIN2 : lorsque vous accédez à un menu nécessitant le code PIN2, vous devez saisir le code PIN2 fourni avec la carte SIM ou USIM. Pour en savoir plus, contactez votre opérateur.

### **Votre appareil affiche des messages d'erreur de réseau et de service**

- Lorsque vous vous trouvez dans une zone de mauvaise réception, vous risquez de perdre la connexion au réseau. Déplacez-vous et réessayez. Lorsque vous vous déplacez, plusieurs messages d'erreur peuvent apparaître.
- Certaines options ne sont pas accessibles sans abonnement. Pour en savoir plus, contactez votre opérateur.

### **Votre appareil ne s'allume pas**

- Lorsque la batterie est entièrement déchargée, il n'est pas possible d'allumer l'appareil. Procédez au chargement complet de la batterie avant d'allumer l'appareil.
- Il est possible que la batterie ne soit pas correctement installée. Réinsérez la batterie.
- Essuyez les deux contacts dorés et réinsérez la batterie.

### **Mauvaise réaction ou lenteur de l'écran tactile**

- Si vous fixez sur l'écran tactile un cache de protection ou tout autre accessoire en option, il est possible que l'écran ne fonctionne pas correctement.
- Si vous portez des gants, si vos mains ne sont pas parfaitement propres, ou si vous appuyez sur l'écran avec un objet pointu ou vos ongles, l'écran tactile risque de présenter des dysfonctionnements.
- L'humidité ou le contact avec l'eau peut provoquer des dysfonctionnements de l'écran tactile.
- Redémarrez votre appareil afin de mettre fin à d'éventuels dysfonctionnements logiciels temporaires.
- Assurez-vous que vous disposez bien de la version logicielle mise à jour de votre appareil.
- Si l'écran tactile est endommagé ou rayé, contactez un centre de service après-vente Samsung.

### **Votre appareil se bloque ou est sujet à des erreurs fatales**

Si votre appareil ne répond plus ou se bloque, vous devrez éventuellement fermer les applications ou réinsérer la batterie et réinitialiser votre appareil pour qu'il retrouve un fonctionnement correct. Si votre appareil se bloque et ne répond plus, maintenez simultanément la touche Marche/Arrêt et la touche de volume enfoncées pendant plus de 7 secondes afin de redémarrer.

Si vous ne parvenez pas à résoudre le problème à la suite de ces manipulations, procédez à la réinitialisation des paramètres par défaut. Depuis l'écran Applications, appuyez sur **Paramètres** → **Sauvegarder et réinitialiser** → **Rétablir param. par défaut** → **RÉINITIALISER LE PÉRIPHÉRIQUE** → **SUPPRIMER TOUT**. Avant de rétablir les paramètres par défaut de votre appareil, n'oubliez pas d'effectuer des copies de sauvegarde de toutes les données importantes qui y sont stockées. Si le problème persiste, contactez un centre de service après-vente Samsung.

### **Impossible de passer des appels**

- Assurez-vous d'être connecté au réseau cellulaire approprié.
- Vérifiez que vous n'avez pas activé la fonction de restriction d'appel pour le numéro de téléphone que vous composez.
- Vérifiez que vous n'avez pas activé la fonction de restriction d'appel pour le numéro de téléphone de l'appel entrant.

### **Vos interlocuteurs ne vous entendent pas**

- Vérifiez que le microphone intégré n'est pas recouvert.
- Vérifiez que le microphone est placé suffisamment près de votre bouche.
- Si vous utilisez un casque ou des écouteurs, vérifiez qu'il est correctement branché.

### **Vous percevez un écho lors des appels**

Réglez le volume en appuyant sur la touche de volume ou déplacez-vous.

#### **Déconnexions fréquentes du réseau cellulaire ou d'Internet, ou mauvaise qualité audio**

- Assurez-vous que rien n'entrave l'antenne intégrée à l'appareil.
- Lorsque vous vous trouvez dans une zone de mauvaise réception, vous risquez de perdre la connexion au réseau. Vos problèmes de connectivité peuvent être dus à une panne au niveau de votre opérateur. Déplacez-vous et réessayez.
- Si vous utilisez votre appareil tout en vous déplaçant, il est possible que les services de réseau sans fil soient désactivés en raison de problèmes sur le réseau de votre opérateur.

### **L'icône de la batterie est vide**

Le niveau de charge de la batterie est faible. Rechargez ou remplacez la batterie.

#### **La batterie ne se charge pas correctement (pour les chargeurs homologués Samsung)**

- Assurez-vous que le chargeur est correctement branché.
- Si les bornes de la batterie sont sales, la batterie peut ne pas se recharger correctement ou l'appareil risque de s'éteindre. Essuyez les deux contacts dorés et réessayez de recharger la batterie.
- Sur certains appareils, la batterie ne peut pas être remplacée par l'utilisateur. Pour remplacer ce type de batterie, contactez un centre de service après-vente Samsung.

### **La batterie se décharge de plus en plus rapidement**

- Lorsque la batterie est exposée à des températures extrêmes, la charge utile peut être réduite.
- La consommation de la batterie augmente lorsque vous utilisez certaines fonctions, comme les SMS et MMS, ou certaines applications, comme les jeux ou Internet.
- La batterie est un consommable dont la charge utile diminue avec le temps.

### **L'appareil est chaud au toucher**

Lorsque vous utilisez plusieurs applications simultanément ou sur une période prolongée, l'appareil peut chauffer. Ce phénomène est normal et n'affecte ni la durée de vie, ni les performances de l'appareil.

### **Messages d'erreur à l'ouverture de l'appareil photo**

Pour utiliser l'appareil photo, votre appareil doit disposer de suffisamment de mémoire et sa batterie être suffisamment chargée. Si vous obtenez des messages d'erreur lors de l'ouverture de l'appareil photo, tentez les manipulations suivantes :

- Chargez la batterie ou remplacez-la par une autre entièrement chargée.
- Libérez de la mémoire en transférant des fichiers sur un ordinateur ou en supprimant des éléments de l'appareil.
- Redémarrez l'appareil. Si les problèmes persistent avec l'appareil photo, contactez un centre de service après-vente Samsung.

### **Qualité des photos inférieure par rapport à l'aperçu**

- La qualité de vos photos peut varier selon l'environnement et les techniques photographiques utilisées.
- Si vous prenez des photos avec une luminosité insuffisante, de nuit ou en intérieur, l'image risque d'être floue.

### **Messages d'erreur à l'ouverture de fichiers multimédia**

Si vous obtenez des messages d'erreur ou si vous ne parvenez pas à lire les fichiers multimédia lorsque vous les ouvrez sur votre appareil, tentez les manipulations suivantes :

- Libérez de la mémoire en transférant des fichiers sur un ordinateur ou en supprimant des éléments de l'appareil.
- Assurez-vous que le fichier audio n'est pas protégé par des droits DRM (Gestion des droits d'auteur). Si le fichier est protégé par des droits DRM, vous devez posséder une licence ou une clé pour pouvoir le lire.
- Assurez-vous que les formats de fichiers sont pris en charge par l'appareil. Si un format de fichier n'est pas pris en charge, tel que DivX ou AC3, installez une application le prenant en charge. Pour confirmer les formats de fichier compatibles avec votre appareil, connectez-vous à [www.samsung.com](http://www.samsung.com).
- Votre appareil est compatible avec les photos et vidéos capturées avec ce même appareil. Les photos et vidéos capturées avec d'autres appareils peuvent ne pas s'afficher correctement.
- Votre appareil prend en charge les fichiers multimédia autorisés par votre opérateur ainsi que les opérateurs, des autres services réseaux. Il est possible que certains contenus circulant sur Internet, comme des sonneries, vidéos ou fonds d'écran, ne fonctionnent pas correctement.

### **Impossible de localiser un autre appareil Bluetooth**

- Vérifiez que la fonction sans fil Bluetooth est activée sur votre appareil.
- Vérifiez que la fonction sans fil Bluetooth est également activée sur l'appareil auquel vous tentez de vous connecter.
- Vérifiez que les deux appareils Bluetooth se trouvent bien à l'intérieur du rayon d'action Bluetooth (10 m maximum).

Si les conseils ci-dessus ne résolvent pas le problème, contactez un centre de service après-vente Samsung.

### **Problème de connexion avec un ordinateur**

- Assurez-vous que le câble USB utilisé est compatible avec votre appareil.
- Vérifiez que le pilote nécessaire est bien installé sur votre ordinateur et qu'il est à jour.
- Si vous utilisez Windows XP, vérifiez que votre ordinateur est équipé de Windows XP Service Pack 3 ou de toute version ultérieure.
- Vérifiez que Samsung Kies ou Windows Media Player 10 (ou toute version ultérieure) est installé sur votre ordinateur.

### **Votre appareil ne parvient pas à détecter votre position**

À certains endroits, comme à l'intérieur d'un bâtiment, les signaux GPS peuvent être faibles. Si cela se produit, configurez votre appareil pour l'utilisation d'un réseau Wi-Fi ou mobile afin de trouver votre position.
## **Les données stockées sur l'appareil ont été perdues**

Effectuez toujours des copies des données importantes stockées sur votre appareil. Dans le cas contraire, vous ne pourriez pas récupérer vos données corrompues ou perdues. Samsung ne peut être tenu responsable de la perte des données stockées sur votre appareil.

## **Un petit espace est apparu sur le bord externe du boîtier de l'appareil**

- Cet espace est une caractéristique de fabrication, et il est possible d'observer un jeu ou une vibration des pièces.
- Au fil du temps, la friction entre les pièces peut entraîner l'élargissement de cet espace.

## **Droits d'auteur**

Copyright © 2015 Samsung Electronics

Ce mode d'emploi est protégé par les lois internationales sur les droits d'auteur.

Il est interdit de reproduire, distribuer, traduire ou transmettre sous quelque forme et par quelque moyen que ce soit, électronique ou mécanique, notamment par photocopie, enregistrement ou stockage dans un système de stockage et de recherche documentaire, tout ou partie de ce mode d'emploi, sans le consentement préalable écrit de Samsung Electronics.

## **Marques**

- SAMSUNG et le logo SAMSUNG sont des marques déposées de Samsung Electronics.
- Bluetooth<sup>®</sup> est une marque déposée de Bluetooth SIG, Inc.
- Wi-Fi®, Wi-Fi Protected Setup™, Wi-Fi CERTIFIED Passpoint™, Wi-Fi Direct™, Wi-Fi CERTIFIED™ et le logo Wi-Fi sont des marques déposées de Wi-Fi Alliance.
- Toutes les autres marques et droits d'auteur demeurent la propriété de leurs propriétaires respectifs.